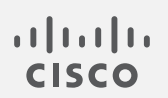

# Cisco Secure Cloud Analytics

初期導入ガイド

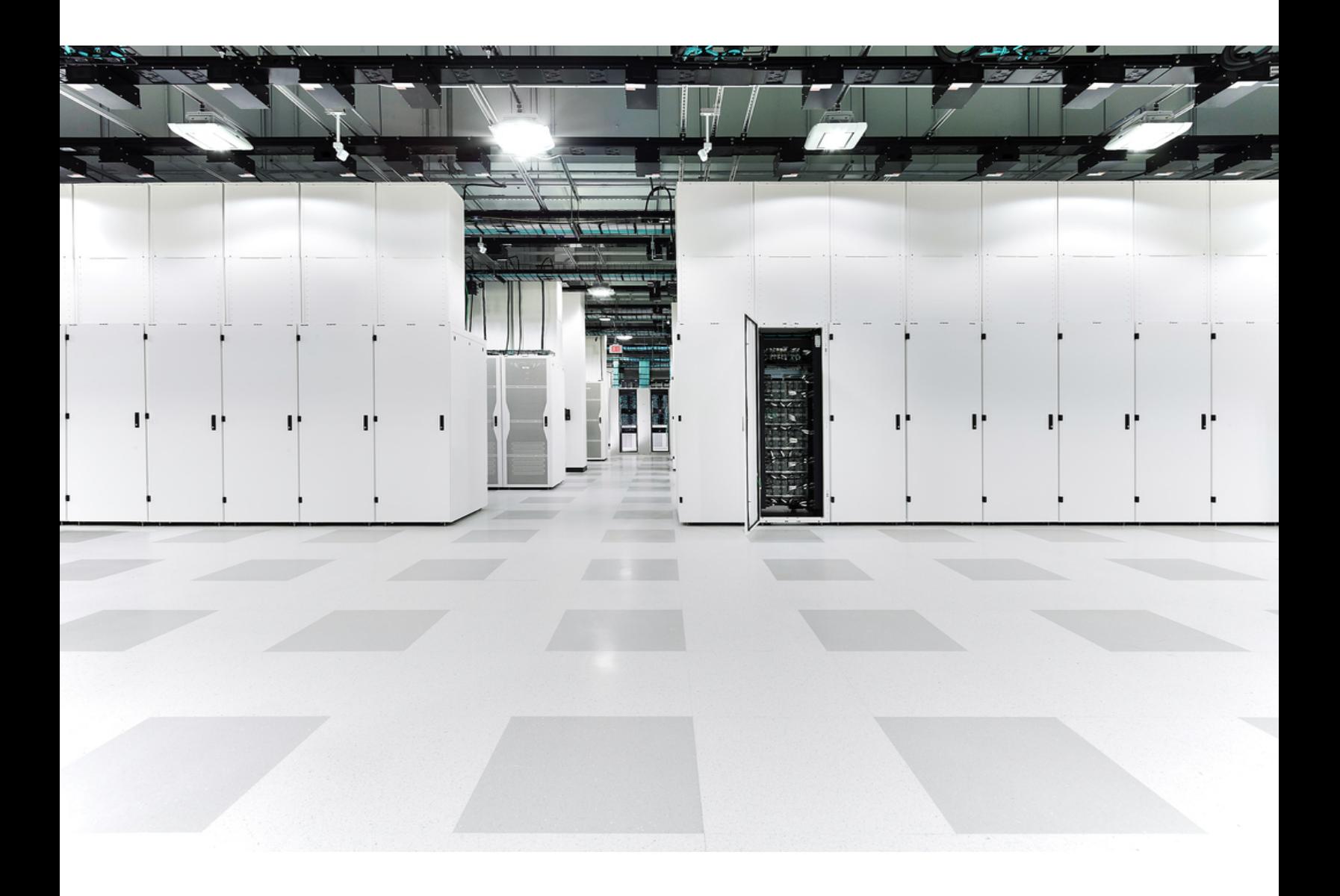

# 目次

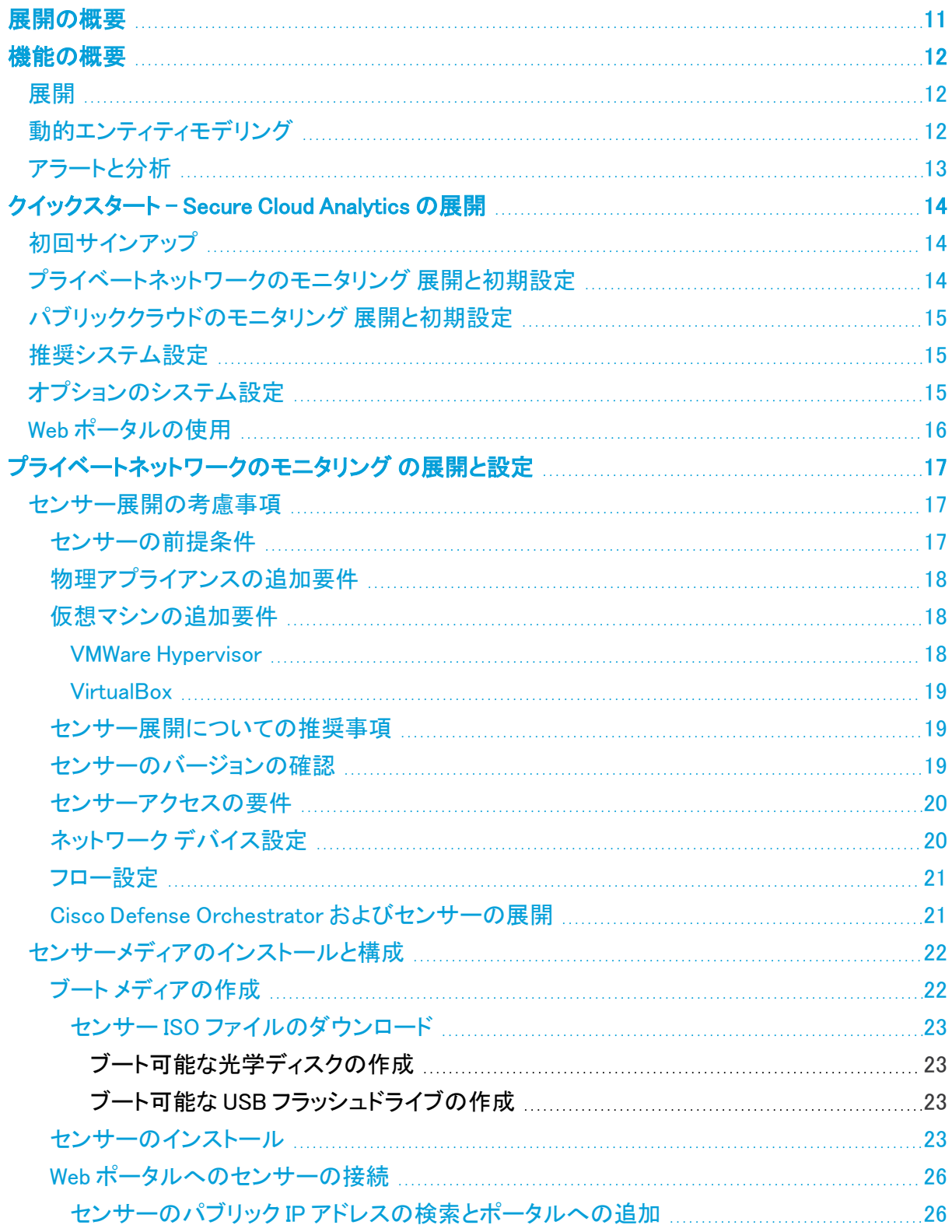

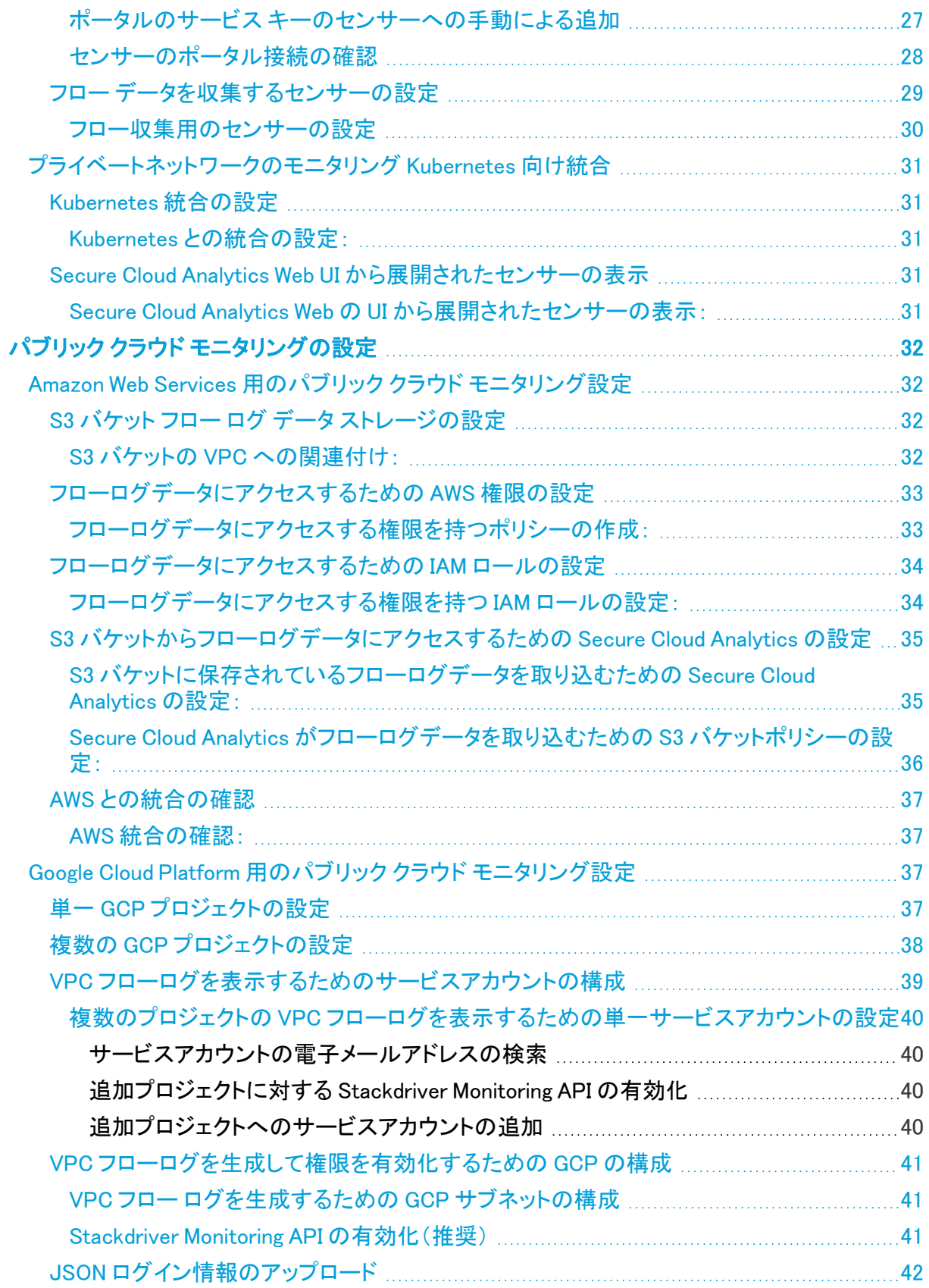

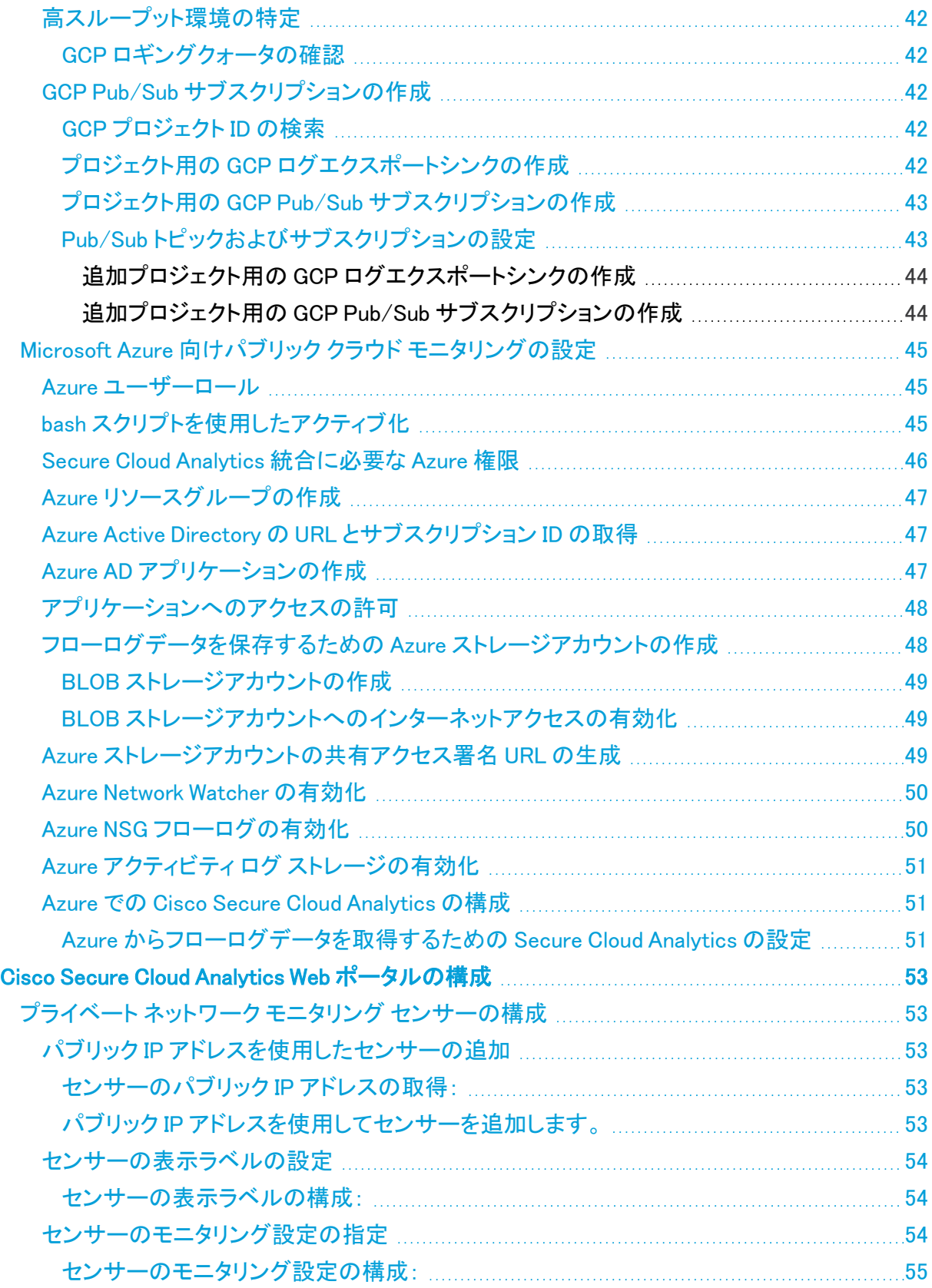

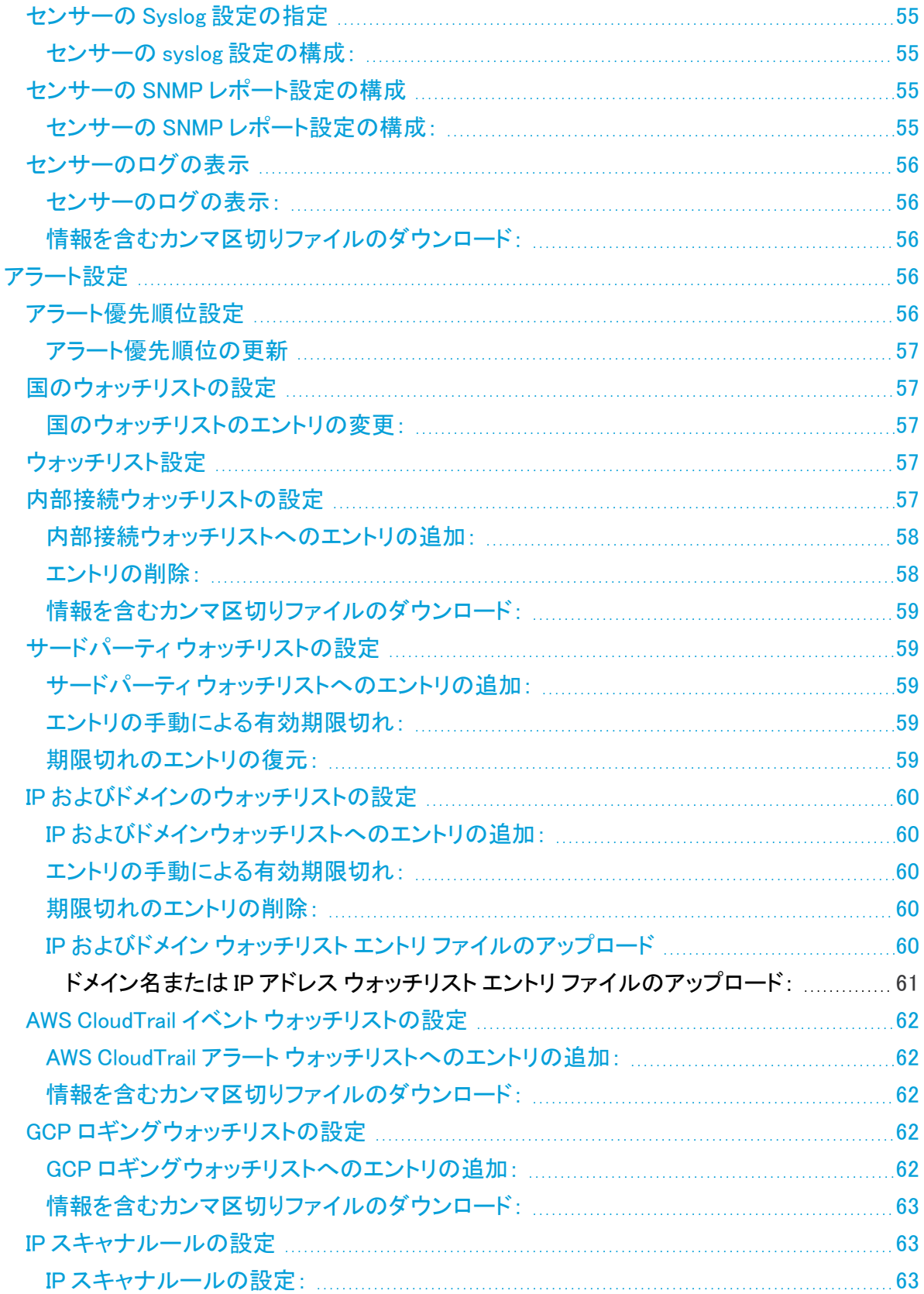

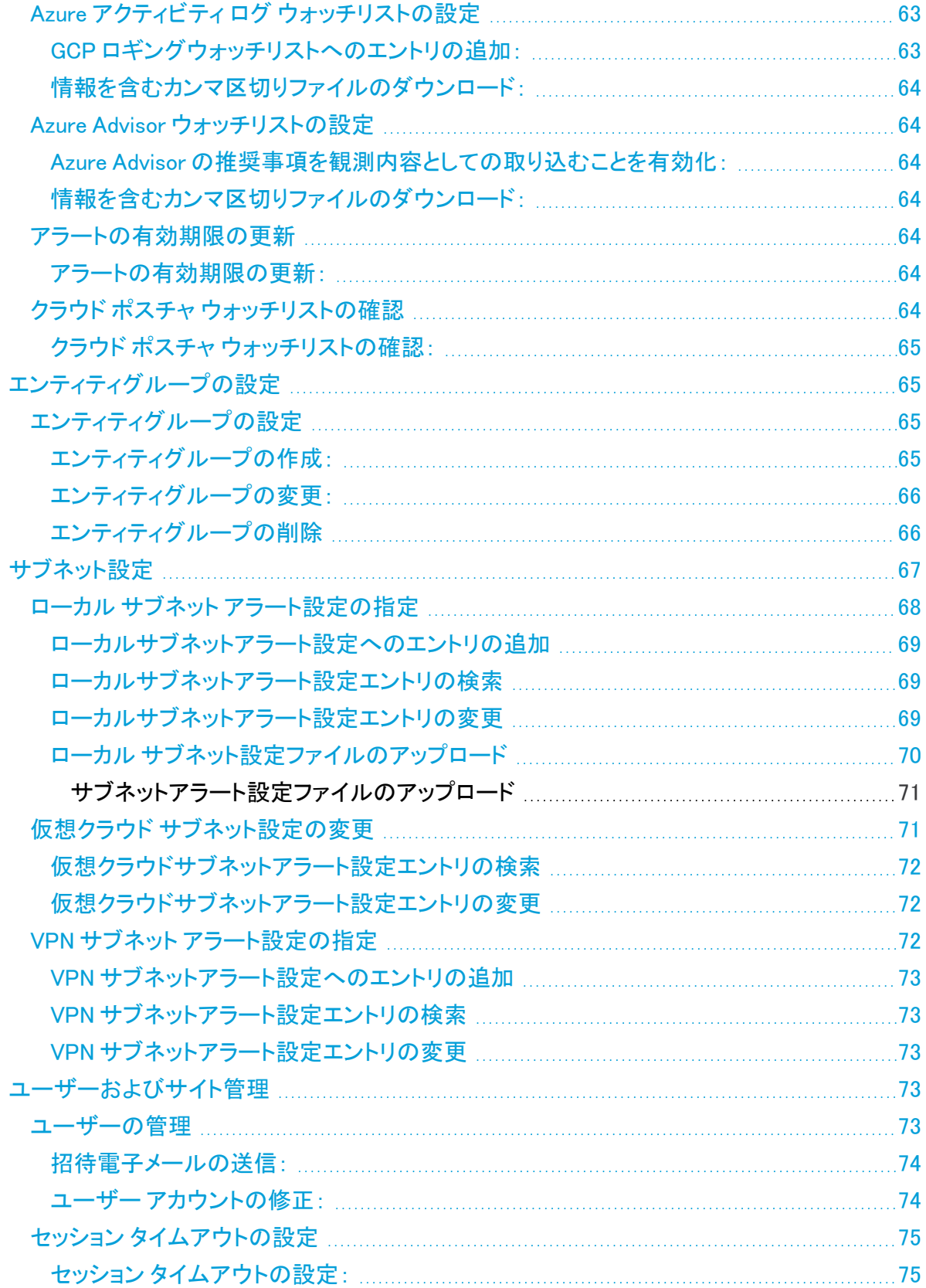

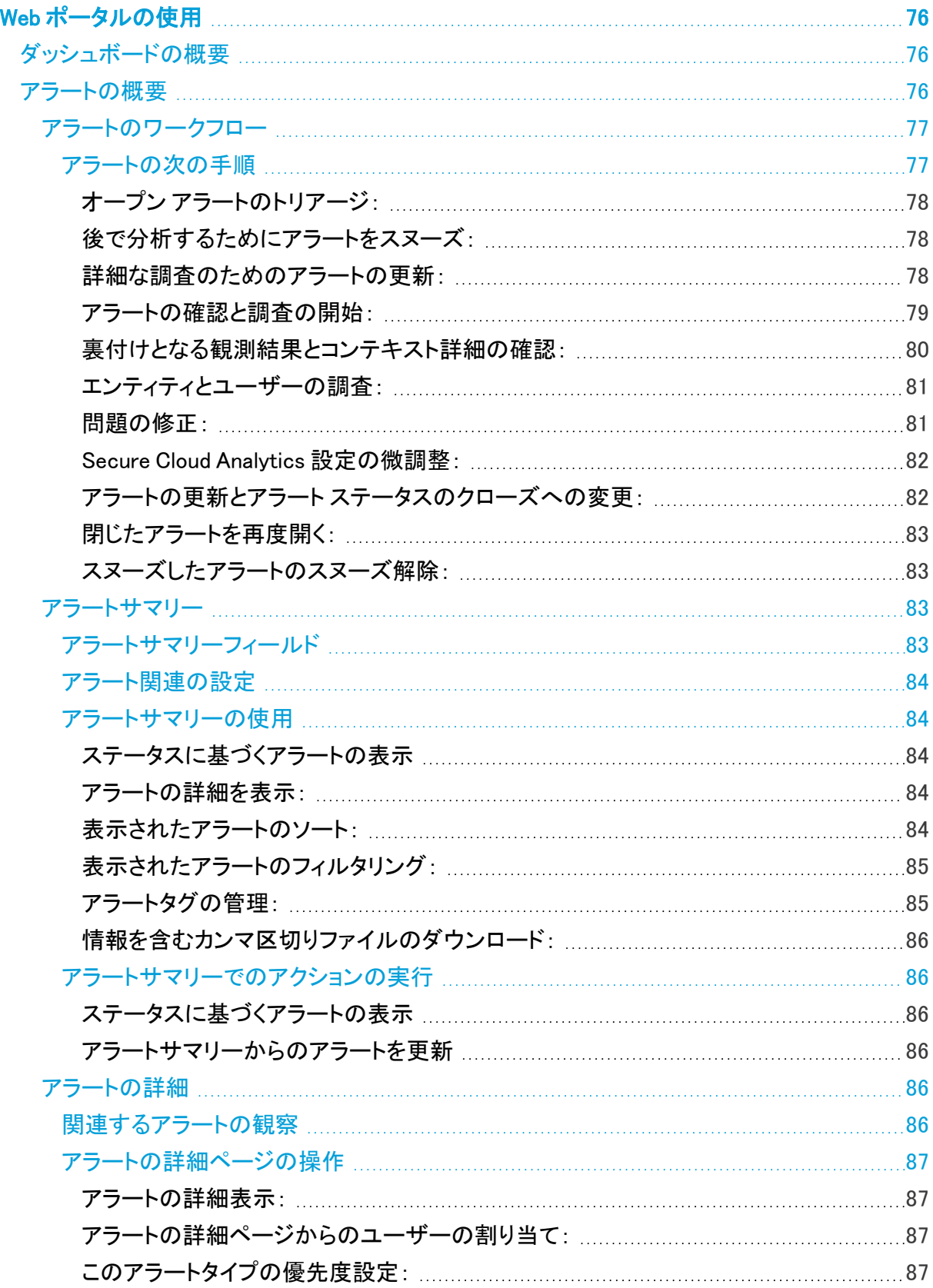

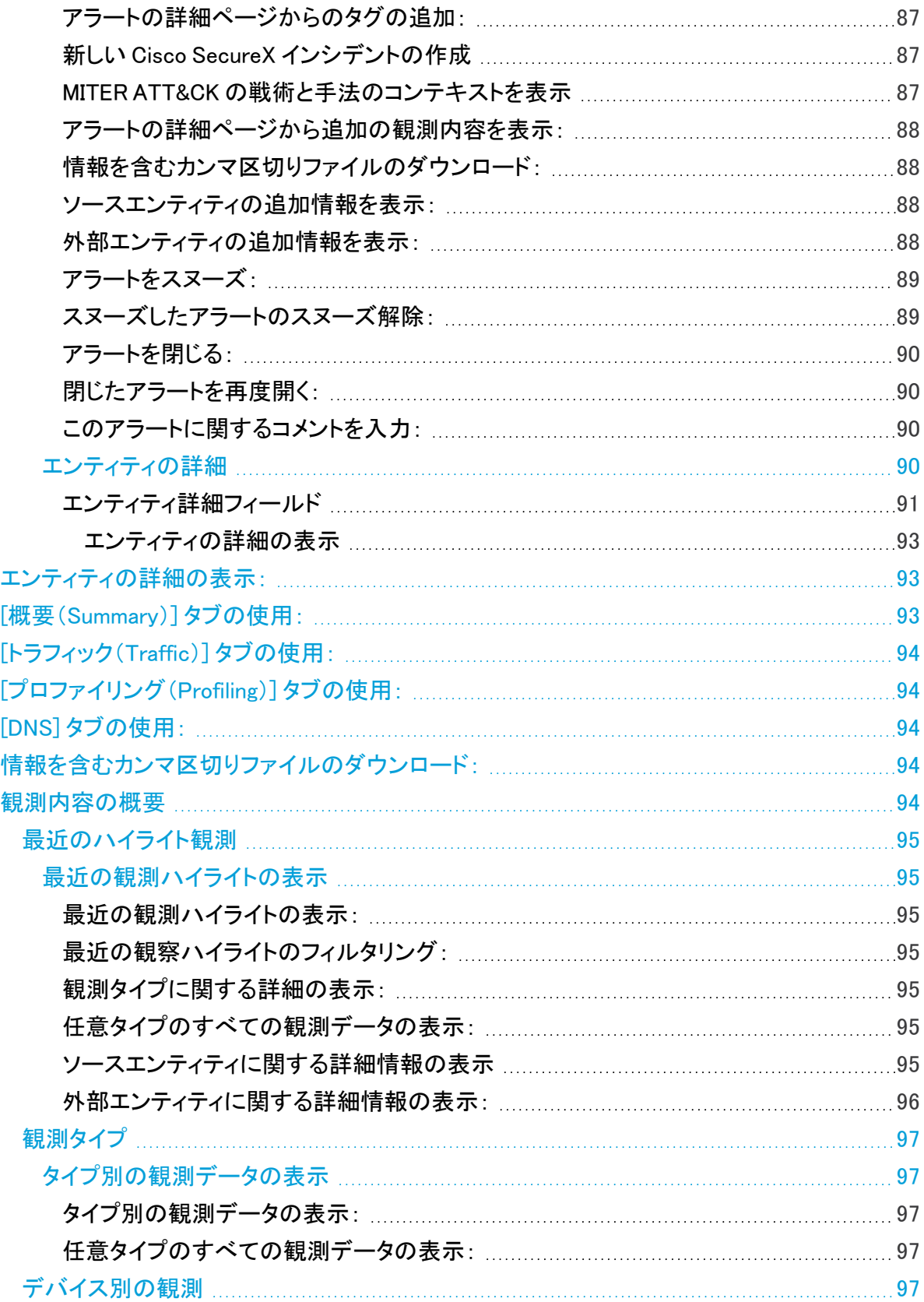

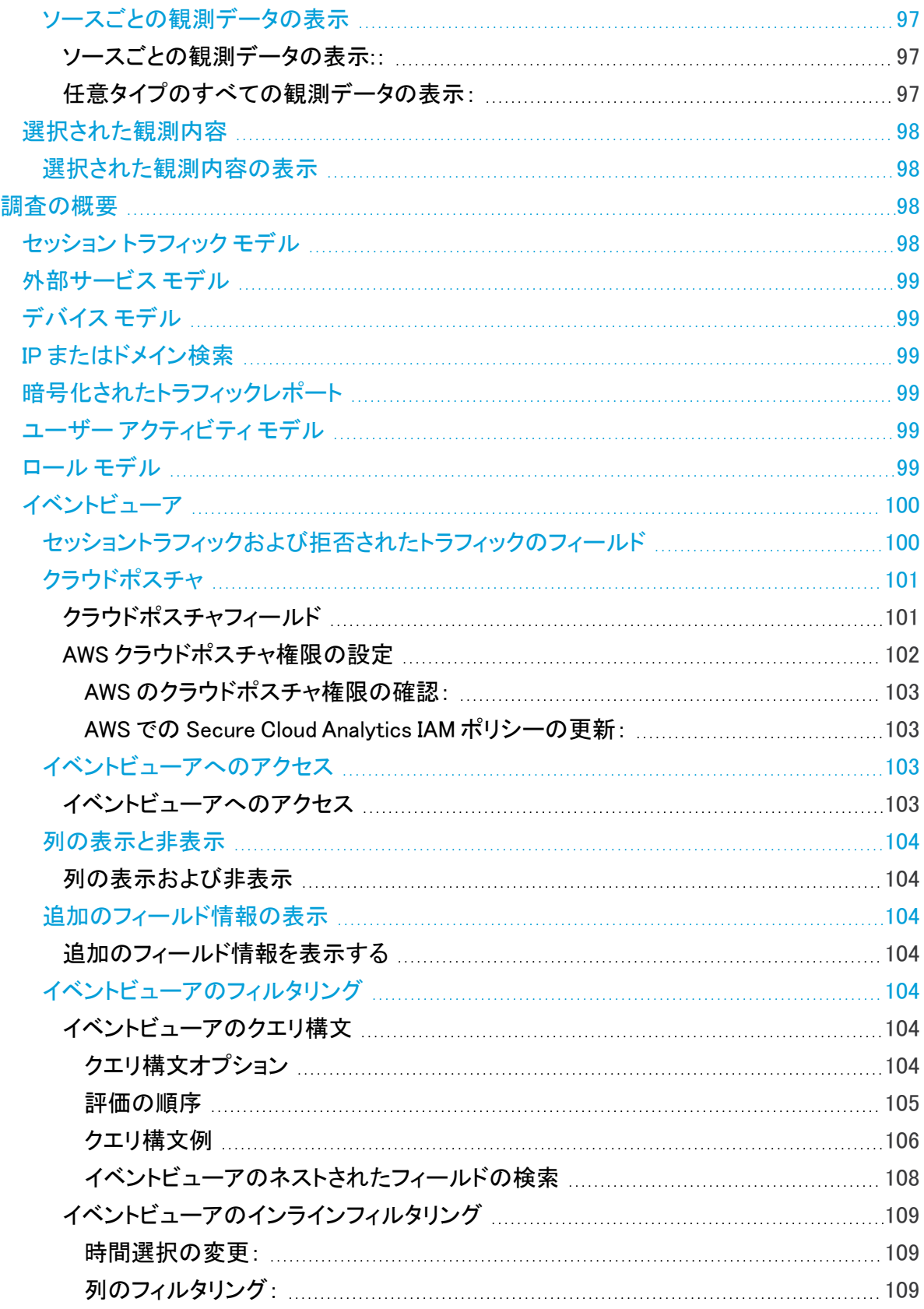

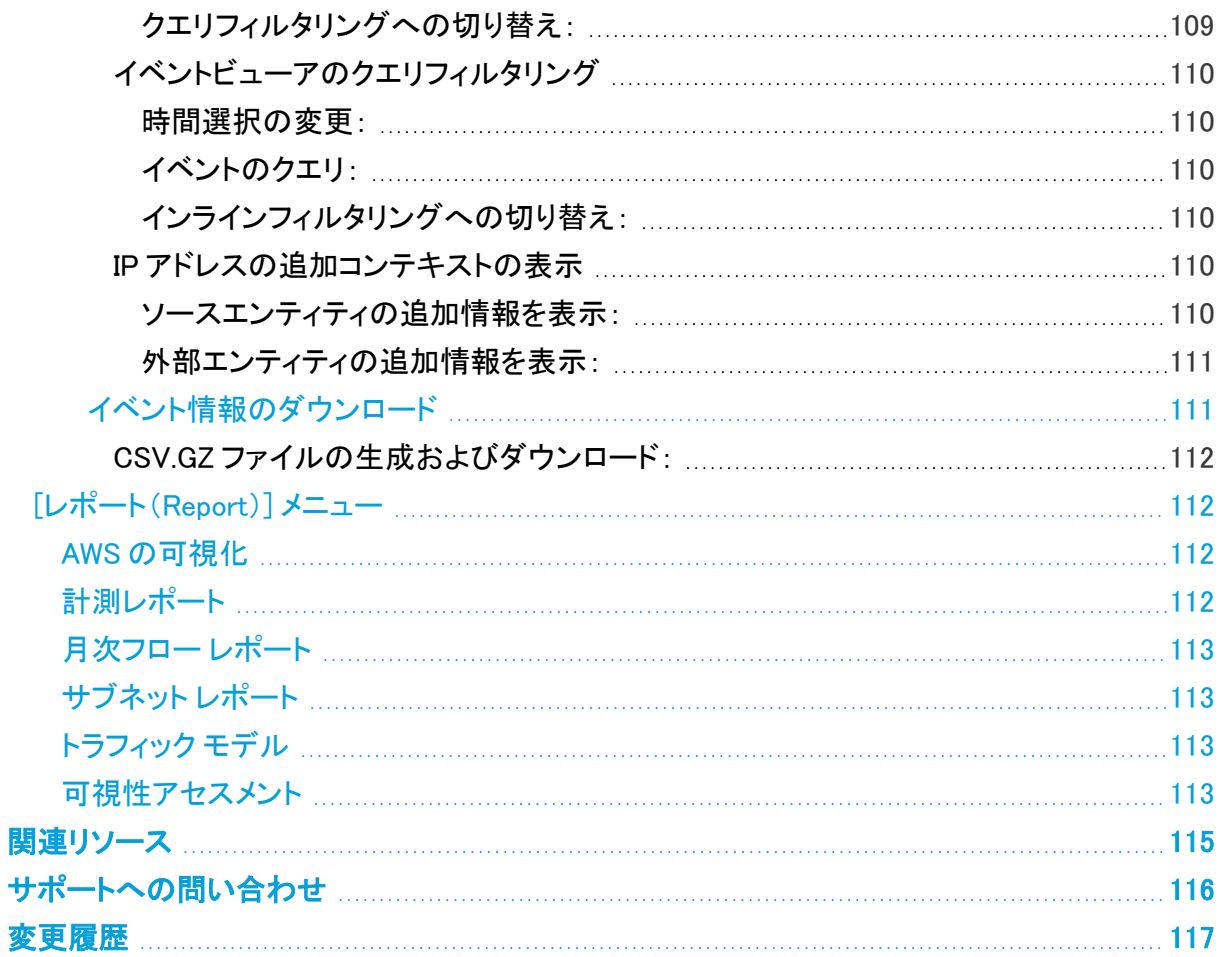

# <span id="page-10-0"></span>展開の概要

Cisco Secure Cloud Analytics(旧 Stealthwatch Cloud)は、可視化および高度脅威検出サービスで す。Secure Cloud Analytics により、オンプレミスネットワークまたはパブリッククラウドからトラフィッ 。<br>クを収集してホストを識別し、通常のホスト動作を把握し、デバイスの動作が組織のネットワークセ キュリティに関連する方法で変化したときにアラートを生成することができます。Secure Cloud Analytics の販促資料では、このデータ分析はダイナミック エンティティ モデリングと呼ばれていま す。

Secure Cloud Analytics PoV は、より一般的なセキュリティ アセスメント ツールであるセ キュリティ オンライン可視性アセスメント(SOVA)と同じではありません。

シスコでは、Secure Cloud Analytics を「サービスとして」提供しており、Secure Cloud Analytics およ びすべての関連サービスを運用および保守しています。お客様は、オンプレミスに展開された仮想 アプライアンスを介したクラウド プラットフォームへのトラフィック情報のアップロード、またはアクセ スを許可するクラウド セキュリティ ポリシーのアップロードを担当します。

Secure Cloud Analytics でダイナミック エンティティ モデリングを使用し、ホストおよび他のエンティ ティのトラフィックの完全なベースラインモデルを作成するには、36 日間の初期学習期間が必要で す。この初期学習期間中には、約半数のアラート タイプを使用できます。学習期間が進み、システ ムがより多くのデータを収集すると、追加のアラートが使用可能になります。36 日目を過ぎると、シ ステムは完全にベースライン化され、すべてのアラートが使用可能になります。

# <span id="page-11-0"></span>機能の概要

Secure Cloud Analytics は、オンプレミスおよびクラウドベースのネットワーク展開をモニターする Software as a Service(SaaS)ソリューションです。ネットワーク トラフィックに関する情報を収集する ことによって、トラフィックに関する観測内容が作成され、トラフィック パターンに基づいてネットワー ク エンティティのロールが自動的に識別されます。Secure Cloud Analytics は、この情報を他の脅威 インテリジェンス(Talos など)のソースと組み合わせて使用してアラートを生成します。このアラート は、本質的に悪意のある可能性がある動作の存在を示す警告を構成します。Secure Cloud Analytics は、このアラートとともに、ネットワークおよびホストの可視性と、収集したコンテキスト情 報を提供します。このコンテキスト情報により、アラートを調査して悪意のある動作の原因を特定す るためのより優れた基盤が得られます。

# <span id="page-11-1"></span>展開

Secure Cloud Analytics は、ネットワークを支える次の 2 つの展開タイプをサポートしています。

- <sup>l</sup> パブリック クラウド モニターリング(旧 Stealthwatch Cloud パブリック クラウド モニターリン グ):ネイティブクラウドログの取り込みによるワークロードのエージェントレス モニターリン グ、および脅威の検出と設定のモニターリングを提供する API 統合
- プライベート ネットワーク モニターリング (旧 Stealthwatch Cloud プライベート ネットワーク モ ニタ―リング):ネットワークフローデータ、SPAN/ミラーポートトラフィック、および NGFW ログ 情報を取り込むための仮想 Cisco Secure Cloud Analytics センサー(旧 Stealthwatch Cloud センサー)の展開。

どちらか一方を展開するか、両方を同時に展開して、単一の Secure Cloud Analytics Web ポータル UI で両方の設定とアラートを確認できます。Web ポータルでは、同じページからすべてのセンサー とモニター対象のクラウド展開が表示されるため、モニタリングの状態をすばやく確認できます。

# <span id="page-11-2"></span>動的エンティティモデリング

Secure Cloud Analytics は、ダイナミック エンティティ モデリングを使用してネットワークの状態を追 跡します。Secure Cloud Analytics のコンテキストにおけるエンティティとは、ネットワーク上のホスト やエンドポイント、AWS 展開内の Lambda 関数といった、何らかの経時的に追跡できるものです。ダ イナミック エンティティ モデリングでは、エンティティが送信するトラフィックとエンティティのネット ワーク上でのアクティビティに基づいて、エンティティに関する情報が収集されます。Secure Cloud Analytics は、エンティティと、エンティティが通常送信するトラフィックのタイプを判別するために、ネ イティブ クラウド ログ データと業界標準のテレメトリ、およびユーザーのクラウドプロバイダ API を 取り込むことができます。エンティティはトラフィックを送信しつづけ、異なるトラフィックを送信する可 能性があるため、Secure Cloud Analytics は、各エンティティの最新モデルを維持するために、これ らのモデルを経時的に更新します。

この情報から、Secure Cloud Analytics は次のことを識別します。

- エンティティのロール:これは、エンティティが通常行うことの記述子です。たとえば、エンティ ティが、一般に電子メール サーバーに関連付けられるトラフィックを送信する場合、Secure Cloud Analytics は、そのエンティティに電子メール サーバー ロールを割り当てます。エンティ ティは複数のロールを実行する場合があるため、ロールとエンティティの関係は多対 1 であ る可能性があります。
- エンティティの観測内容:これは、ネットワーク上でのエンティティの動作に関する事実(外部 IP アドレスとのハートビート接続、ウォッチリスト上のエンティティとのやり取り、別のエンティ ティとの間で確立されたリモート アクセス セッションなど)です。観測内容それ自体は、それら

が表すものの事実を超えた意味を持ちません。一般的なお客様は、何千もの観測内容と少 数のアラートを持つ可能性があります。

# <span id="page-12-0"></span>アラートと分析

ロール、観測内容、およびその他の脅威インテリジェンスの組み合わせに基づいて Secure Cloud Analytics が生成するアラートは、潜在的な悪意のある動作をシステムによって識別されたものとし て表す実用的な項目です。

上記の例で言えば、[新しい内部デバイス(New Internal Device)] 観測内容だけでは、潜在的な悪 意のある動作は構成されません。ただし、時間の経過とともに、エンティティがドメイン コントローラ と一致するトラフィックを送信する場合、システムではそのエンティティにドメイン コントローラ ロール が割り当てられます。その後、そのエンティティが、以前に接続を確立していない外部サーバーへ の接続を確立し、異常なポートを使用して大量のデータを転送すると、システムは、[新しい大規模 接続(外部)(New Large Connection (External))] 観測内容と [例外ドメインコントローラ(Exceptional Domain Controller)] 観測内容をログに記録します。その外部サーバーが Talos ウォッチリストに登 録されているものと識別された場合、これらすべての情報の組み合わせにより Secure Cloud Analytics はこのエンティティの動作に関するアラートを生成し、悪意のある動作を調査して対処す るように促します。

Secure Cloud Analytics Web ポータル UI でアラートを開くと、システムがアラートを生成した原因と なっている観測内容を確認できます。これらの観測内容から、関連するエンティティに関する追加の コンテキスト(それらが送信したトラフィック、外部脅威インテリジェンス(利用可能な場合)など)も確 認できます。また、エンティティが関係性を持っていたその他の観測内容やアラートを確認したり、こ の動作が他の潜在的に悪意のある動作に結び付いているかどうかを判断することもできます。

# <span id="page-13-0"></span>クイックスタート - Secure Cloud Analytics の展開

<span id="page-13-1"></span>ここでは、Secure Cloud Analytics を展開する方法の概要と、それを使用してネットワーク上で発生 する可能性のある悪意のある動作を検査する方法を示します。

初回サインアップ

- 1. [https://www.cisco.com/c/en/us/products/security/stealthwatch/stealthwatch-cloud](https://www.cisco.com/c/en/us/products/security/stealthwatch/stealthwatch-cloud-free-offer.html)[free-offer.html](https://www.cisco.com/c/en/us/products/security/stealthwatch/stealthwatch-cloud-free-offer.html) にアクセスして Secure Cloud Analytics にサインアップします。
- 2. AWS クラウドを導入している場合は、 <https://aws.amazon.com/marketplace/pp/B075MWZVBM> にアクセスして Secure Cloud Analytics にサインアップします。
- 3. 招待電子メールが届くのを待ちます。サインアップしたタイミングにより、数時間から最大 12 時間で届きます。
- 4. 招待電子メールを受信したら、招待リンクをクリックしてカスタマー Web ポータルにアクセス し、初期管理者ログイン クレデンシャルを作成します。

招待リンクを使用できるのは 1 回だけで、初期管理者ログイン クレデンシャルを作 成した後は無効になります。

モニターするネットワークのタイプを決定します。

- <sup>l</sup> オンプレミス展開をモニターする場合、プライベートネットワークのモニタリングの設定の詳細 については、[「プライベートネットワークのモニタリング](#page-13-2) 展開と初期設定」を参照してください。
- <sup>l</sup> パブリック クラウド ネットワークをモニターする場合、パブリッククラウドのモニタリングの設定 の詳細については、「[パブリッククラウドのモニタリング](#page-14-0) 展開と初期設定」を参照してください。
- <sup>l</sup> オンプレミス展開とパブリック クラウド ネットワークの両方をモニターする場合、プライベート ネットワークのモニタリングの設定の詳細については[「プライベートネットワークのモニタリン](#page-13-2) グ[展開と初期設定」](#page-13-2)を参照し、パブリッククラウドのモニタリングの設定の詳細については 「[パブリッククラウドのモニタリング](#page-14-0) 展開と初期設定」を参照してください。

# <span id="page-13-2"></span>プライベートネットワークのモニタリング 展開と初期設定

- 1. オンプレミス ネットワークをモニターするセンサーを展開します。詳細については、[「センサー](#page-16-1) [展開の考慮事項」](#page-16-1)および「[センサーメディアのインストールと構成](#page-21-0)」を参照してください。セン サーを Kubernetes クラスタに展開する方法の詳細については、[「プライベートネットワークの](#page-30-0) [モニタリング](#page-30-0) Kubernetes 向け統合」を参照してください。
- 2. 招待電子メールから作成された初期管理者ログイン クレデンシャルを使用して Secure Cloud Analytics Web ポータル UI にログインします。
- 3. センサー設定を確認して完了します。特定のサブネットをモニターして Syslog に出力するよう に設定を更新し、SNMP レポートを設定します。詳細については、[「プライベート](#page-52-1) ネットワーク モニタリング [センサーの構成](#page-52-1)」を参照してください。

必要な追加のシステム設定の詳細については、[「推奨システム設定」](#page-14-1)を参照してください。

# <span id="page-14-0"></span>パブリッククラウドのモニタリング 展開と初期設定

- 1. Secure Cloud Analytics サービスがフロー ログを取得することを許可するようにクラウド展開 を設定します。AWS 向けの PCM 設定の詳細については、「Amazon Web Services [用のパブ](#page-31-1) リック クラウド [モニタリング設定」](#page-31-1)を参照してください。GCP 向けの PCM 設定の詳細について は、「Google Cloud Platform 用のパブリック クラウド [モニタリング設定」](#page-36-2)を参照してください。 Azure 向けの PCM 設定の詳細については、「Microsoft Azure [向けパブリック](#page-44-0) クラウド モニタ [リングの設定](#page-44-0)」を参照してください。その他のクラウド展開に関する詳細については[、シスコサ](#page-115-0) [ポート](#page-115-0)にお問い合わせください。
- 2. 招待電子メールから作成された初期管理者ログイン クレデンシャルを使用して Secure Cloud Analytics Web ポータル UI にログインします。
- 3. パブリッククラウドのモニタリングの設定を確認して完了します。詳細については、「[Amazon](#page-31-1) Web Services 用のパブリック クラウド [モニタリング設定](#page-31-1)」、「Google Cloud Platform [用のパブ](#page-36-2) リック クラウド [モニタリング設定」](#page-36-2)、および「Azure での Cisco Secure Cloud [Analytics](#page-50-1) の構成」 を参照してください。

<span id="page-14-1"></span>必要な追加のシステム設定の詳細については、[「推奨システム設定」](#page-14-1)を参照してください。

# 推奨システム設定

- 1. アラート生成のためにシステムの機密性(サブネットの機密性とアラートの優先順位を含む) を設定します。
	- <sup>l</sup> サブネットの機密性が高いほど、システムはアラートを生成するために低いしきい値を 必要とします。詳細については、[「サブネット設定」](#page-66-0)を参照してください。
	- <sup>l</sup> 同様に、アラートの優先順位が高いほど、システムはアラートを生成するために低いし きい値を必要とします。詳細については、「[アラート優先順位設定](#page-55-4)」を参照してくださ い。
- 2. ユーザー アカウントを設定します。詳細については、[「ユーザーおよびサイト管理」](#page-72-3)を参照し てください。

オプションのシステム設定を続行するか、システムの使用を開始します。

- <sup>l</sup> オプションのアラート生成設定(IP スキャナとサードパーティ ウォッチリスト、国のブラックリス トなど)の詳細については、「[オプションのシステム設定](#page-14-2)」を参照してください。
- <sup>l</sup> Secure Cloud Analytics Web ポータル UI の使用の詳細については、「Web [ポータルの使用](#page-15-0)」 を参照してください。

# <span id="page-14-2"></span>オプションのシステム設定

- 1. 外部インテリジェンスを Secure Cloud Analytics を取得し、アラート生成を改善するように、 サードパーティ ウォッチリストを設定します。詳細については、「[サードパーティ](#page-58-1) ウォッチリスト [の設定](#page-58-1)」を参照してください。
- 2. 国のブラックリストを設定し、システムがどの国に関する観測内容を生成するかを定義します (システムがそれらの国へのトラフィックを検出する場合)。詳細については、「[ウォッチリスト](#page-56-3) [設定」](#page-56-3)を参照してください。
- 3. 既知のネットワークスキャナと承認済みのネットワークスキャナに関する IP スキャナ ホワイト リスト ルールを設定します。詳細については、[「IP スキャナルールの設定](#page-62-1)」を参照してくださ い。

Secure Cloud Analytics Web ポータル UI の使用の詳細については、「Web [ポータルの使用](#page-15-0)」を参照 してください。

# <span id="page-15-0"></span>Web ポータルの使用

1. Secure Cloud Analytics Web ポータル UI にログインします。

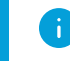

招待電子メールから作成した初期管理者ログイン クレデンシャルを使用してログイ ンするか、作成した別のユーザーとしてログインすることができます。

- 2. Secure Cloud Analytics のメイン ダッシュボードを確認します。このダッシュボードには、オー プン アラート、エンティティ数、および最新のトラフィック統計情報が表示されます。詳細につ いては、「[ダッシュボードの概要](#page-75-1)」を参照してください。
- 3. [アラート(Alerts)] メニュー オプションからすべてのアラートを確認します。詳細については、 「[アラートの概要」](#page-75-2)を参照してください。
- 4. アラートに関連するエンティティに関するコンテキストと、関連する観察内容を確認することに よって、アラートを調査し、アラートのステータスをクローズにして、そのアラートが役立つもの かどうかをマークします。詳細については、「[アラートの詳細」](#page-85-4)、「[観測内容の概要」](#page-93-4)、および 「[アラートのワークフロー](#page-76-0)」を参照してください。
- 5. システムのモデルを表示して、傾向を特定し、ネットワークのトラフィックを確認します。詳細 については、[「調査の概要](#page-97-2)」を参照してください。
- 6. モニター対象のトラフィックと使用状況に関するレポートの詳細については、レポートメニュー を参照してください。詳細については、[「\[レポート\(Report\)\]](#page-111-1) メニュー」を参照してください。

# <span id="page-16-0"></span>プライベートネットワークのモニタリング の展開と 設定

ここでは、次のようなの プライベートネットワークのモニタリング センサーの展開と設定について説 明します。

- <sup>l</sup> システムの前提条件、ネットワーク環境の前提条件、およびセンサー展開の推奨事項
- <sup>l</sup> 物理アプライアンスまたは仮想マシンへのセンサーのインストール、センサーの設定、および センサーの Web ポータルへの接続の手順
- <sup>l</sup> 用の Kubernetes クラスタの設定手順 プライベートネットワークのモニタリング

# <span id="page-16-1"></span>センサー展開の考慮事項

NetFlow などのフローデータを収集するように、またはネットワーク上のルータやスイッチからミラー 化されるネットワークトラフィックを取得するようにセンサーを導入できます。フロー データの収集と ミラー化されたネットワーク トラフィックの取得の両方を行うようにセンサーを設定することもできま す。導入するセンサーの数に制限はありません。

フローデータを収集するようにセンサーを構成する場合、詳細については、「フロー [データを収集す](#page-28-0) [るセンサーの設定」](#page-28-0)を参照してください。

ミラーまたは SPAN ポートからのトラフィックを取得するようにセンサーを設定する場合、トラフィック をミラー化するためのネットワーク デバイスの設定の詳細については、[「ネットワーク](#page-19-1) デバイス設 [定](#page-19-1)」を参照してください。

センサーバージョン 4.0 以降では、拡張 NetFlow テレメトリを収集できます。これにより、 Secure Cloud Analytics では新しいタイプの観測内容とアラートを生成できます。詳細につ いては、『Secure Cloud [AnalyticsConfiguration](https://www.cisco.com/c/en/us/support/security/stealthwatch-cloud/products-installation-and-configuration-guides-list.html) Guide for Enhanced NetFlow』[英語] を参 照してください。

# <span id="page-16-2"></span>センサーの前提条件

次の要件が満たされている場合に、センサーを物理アプライアンスまたは仮想マシンにインストー ルできます。

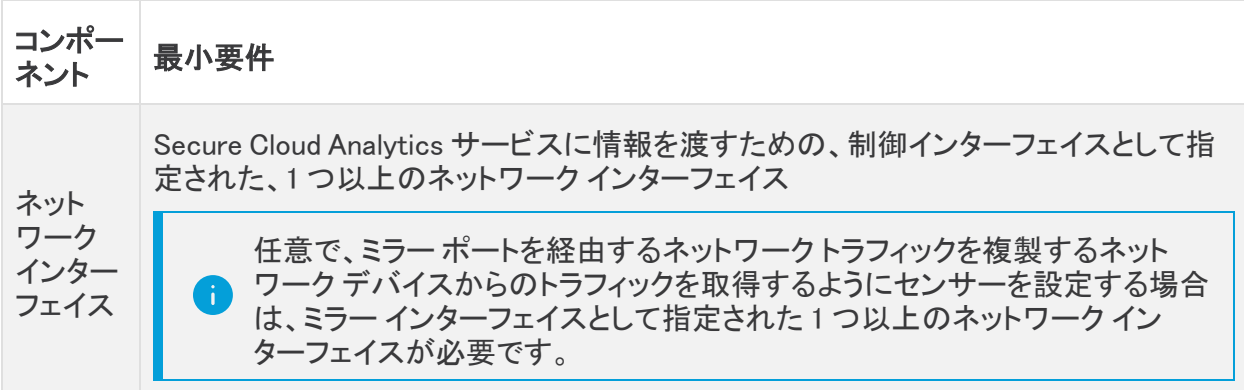

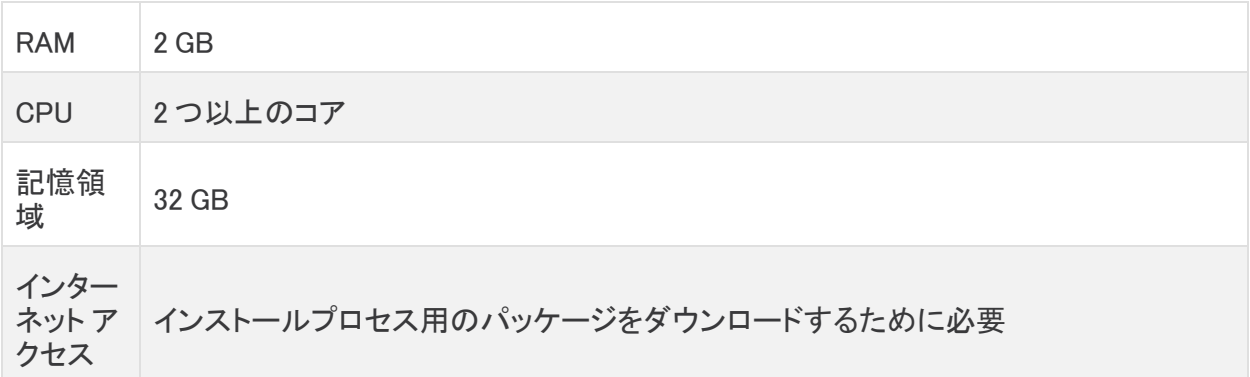

パフォーマンスの評価指標と推奨事項については、この[ホワイトペーパーを](https://www.cisco.com/c/dam/en/us/products/collateral/security/stealthwatch-cloud/sw-cloud-sensor-performance-wp.pdf)参照してください。 指定されたミラー インターフェイスについては、次の点に注意してください。

- <sup>l</sup> ミラー インターフェイスは、宛先へのすべてのインバウンドおよびアウトバウンド送信元トラ フィックのコピーを受信します。ピーク トラフィックがセンサーのミラー インターフェイス リンク の容量より小さいことを確認してください。
- 多くのスイッチでは、ミラー ポートの宛先に過剰なトラフィックが設定されている場合、送信元 インターフェイスからのパケットがドロップされます。

# <span id="page-17-0"></span>物理アプライアンスの追加要件

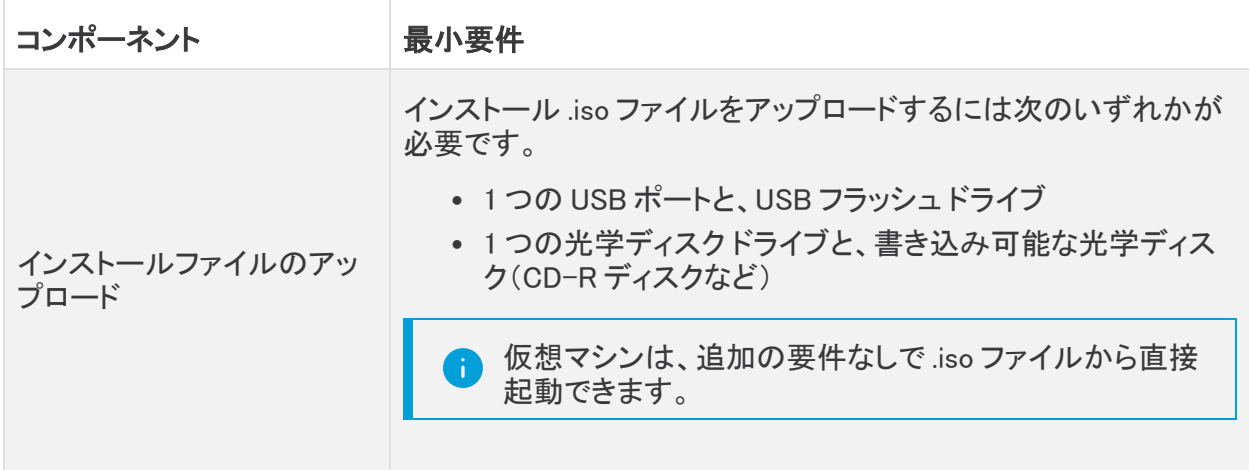

# <span id="page-17-1"></span>仮想マシンの追加要件

センサーが仮想マシンとして展開されている場合、ミラー ポートまたは SPAN ポートからのトラフィッ クを取得する予定のときは、2 つ目のネットワーク インターフェイスで仮想ホストとネットワークが無 差別モードに設定されていることを確認してください。

### <span id="page-17-2"></span>VMWare Hypervisor

VMWare Hypervisor で仮想マシンを実行している場合は、無差別モード用に仮想スイッチを設定し ます。

- 1. インベントリでホストを選択します。
- 2. [設定(Configuration)] タブを選択します。
- 3. [ネットワーキング(Networking)] をクリックします。
- 4. 仮想スイッチの [プロパティ(Properties)] をクリックします。
- 5. 仮想スイッチを選択し、[編集(Edit)] をクリックします。
- 6. [セキュリティ(Security)] タブを選択します。
- 7. [無差別モード(Promiscuous Mode)] ドロップダウンから [許可(Accept)] を選択します。

無差別モードの詳細については、VMware ナレッジベースを参照してください。VLAN ID を 4095 に 設定することが必要になる場合があります。

## <span id="page-18-0"></span>**VirtualBox**

VirtualBox で仮想マシンを実行している場合は、アダプタを無差別モードに設定します。

- 1. [ネットワーク設定(Network Settings)] からミラーインターフェイス用のアダプタを選択しま す。
- 2. [詳細オプション(Advanced Options)] で無差別モードを [許可(Allow)] に設定します。

<span id="page-18-1"></span>詳細については、仮想ネットワークに関する VirtualBox のドキュメントを参照してください。

## センサー展開についての推奨事項

ネットワーク トポロジは大きく異なる可能性があるため、センサーを展開するときは、次の一般的な ガイドラインに注意してください。

- 1. 次の目的のためにセンサーを展開するかどうかを決定します。
	- フロー データを収集する
	- ミラー化されたネットワーク トラフィックを取得する
	- <sup>l</sup> 一部のセンサーにフロー データを収集させ、その他のセンサーにミラー化されたネット ワーク トラフィックを取得させる
	- <sup>l</sup> 両方のセンサーにフロー データを収集させるとともにミラー化されたネットワーク トラ フィックを取得させる
- 2. フローデータを収集する場合は、ネットワークデバイスがエクスポートできる形式(NetFlow v5、NetFlow v9、IPFIX、sFlow など)を決定します。

Cisco [ASA ファイアウォール](https://www.cisco.com/c/en/us/products/security/asa-firepower-services/index.html)や Cisco Meraki [MX アプライアンスな](https://meraki.cisco.com/products/appliances)どの多数のファイ アウォールが NetFlow をサポートしています。製造元のサポートドキュメントを参照 して、ファイアウォールが NetFlow もサポートしているかどうかを確認してください。

3. センサーのネットワークポートがミラーポート容量をサポートできることを確認します。

ネットワークに複数のセンサーを展開する際にサポートが必要な場合は[、シスコサポート](#page-115-0)にお問い 合わせください。

# <span id="page-18-2"></span>センサーのバージョンの確認

最新のセンサー(バージョン 5.1.1)がネットワーク上に展開されていることを確認するには、コマンド ラインから既存のセンサーのバージョンを調べます。アップグレードする必要がある場合は、セン サーを再インストールしてください。

# 手順

- 1. 展開されているセンサーへの SSH ログインを行います。
- 2. プロンプトで、「cat /opt/obsrvbl-ona/version」と入力して Enter キーを押します。 コンソールに 5.1.1 と表示されない場合、センサーは古くなっています。Web ポータル UI から 最新のセンサー ISO をダウンロードしてください。

# <span id="page-19-0"></span>センサーアクセスの要件

物理アプライアンスまたは仮想マシンは、インターネットを介して特定のサービスにアクセスできる 必要があります。センサーと外部インターネットの間の次のトラフィックを許可するようにファイア ウォールを設定します。

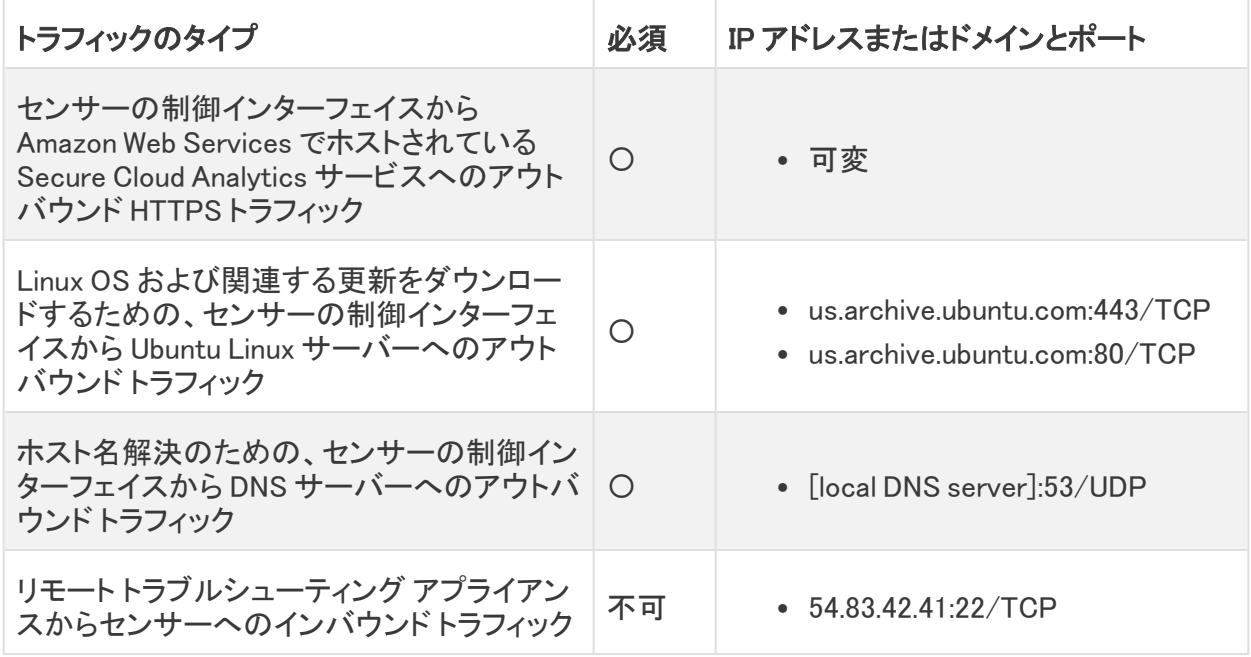

プロキシサービスを使用する場合は、センサー制御インターフェイスの IP アドレスのプロ Đ キシ例外を作成します。

# <span id="page-19-1"></span>ネットワーク デバイス設定

トラフィックのコピーをミラー化してセンサーに渡すようにネットワーク スイッチまたはルーターを設 定できます。

センサーは通常のトラフィック フローの外側にあるため、トラフィックに直接影響する可能 性はありません。Web ポータルの UI で行った設定変更は、トラフィック フローのあり方で m はなくアラートの生成に影響します。アラートに基づいてトラフィックを許可またはブロック するには、ファイアウォール設定を更新します。

ネットワーク スイッチの製造元と、ミラー化トラフィックを設定するためのリソースについては、次の 資料を参照してください。

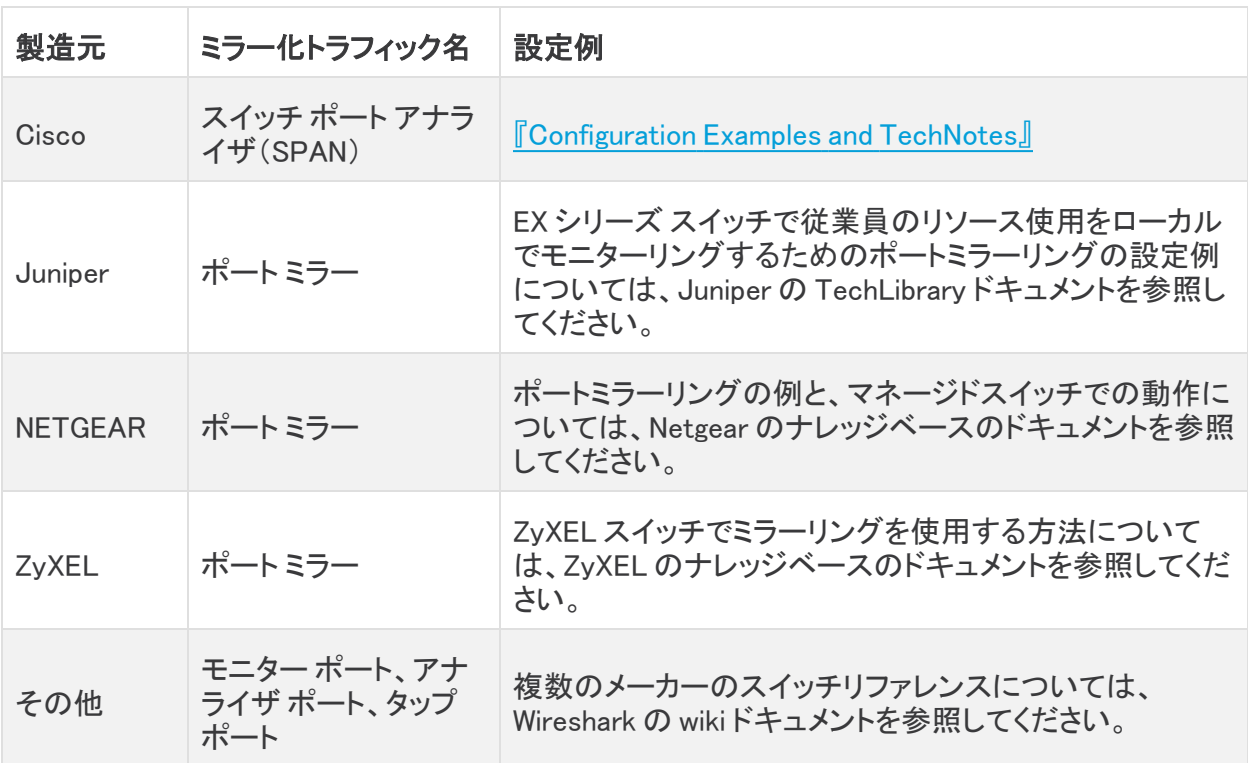

ネットワーク テスト アクセス ポイント(タップ)デバイスを展開してトラフィックのコピーをセンサーに 渡すこともできます。ネットワーク タップの製造元と、ネットワーク タップを設定するためのリソース については、次の資料を参照してください。

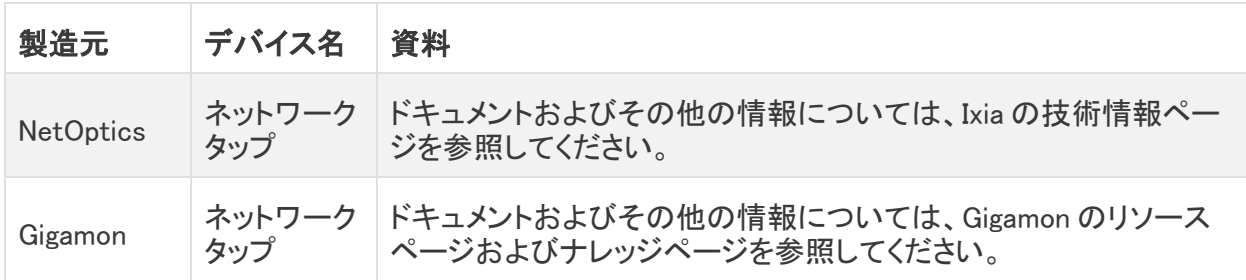

# <span id="page-20-0"></span>フロー設定

NetFlow データを渡すようにネットワークデバイスを設定する必要があります。シスコネットワークデ バイスでの NetFlow の設定の詳細については[、https://configurenetflow.info/](https://configurenetflow.info/) または [https://www.cisco.com/c/dam/en/us/td/docs/security/stealthwatch/netflow/Cisco\\_NetFlow\\_](https://www.cisco.com/c/dam/en/us/td/docs/security/stealthwatch/netflow/Cisco_NetFlow_Configuration.pdf) [Configuration.pdf](https://www.cisco.com/c/dam/en/us/td/docs/security/stealthwatch/netflow/Cisco_NetFlow_Configuration.pdf) を参照してください。

# <span id="page-20-1"></span>Cisco Defense Orchestrator およびセンサーの展開

Cisco Defense Orchestrator(CDO)を使用して Firepower アプライアンスをネットワークに展開する 場合は、シスコのセキュリティ分析とロギング(SaaS) ライセンス(Firewall Analytics and Monitoring または Total Network Analytics and Monitoring)を購入し、Firepower イベントデータに Secure Cloud Analytics の動的エンティティモデリングを適用できます。詳細については、 [https://docs.defenseorchestrator.com/Configuration\\_Guides/Monitoring\\_and\\_Reporting/Cisco\\_](https://docs.defenseorchestrator.com/Configuration_Guides/Monitoring_and_Reporting/Cisco_Security_Analytics_and_Logging) [Security\\_Analytics\\_and\\_Logging](https://docs.defenseorchestrator.com/Configuration_Guides/Monitoring_and_Reporting/Cisco_Security_Analytics_and_Logging)を参照してください。

Firewall Analytics and Monitoring または Total Network Analytics and Monitoring のライセンスを使 用すると、既存の Secure Cloud Analytics ポータルを CDO の展開に関連付けるか、シスコに新しい Secure Cloud Analytics ポータルをプロビジョニングさせることができます。シスコのセキュリティ分 析とロギング(SaaS) を構成すると、Firepower イベントデータ専用の connection-events とい う名前のセンサーが自動的にプロビジョニングされます。詳細については、

[https://docs.defenseorchestrator.com/Configuration\\_Guides/Monitoring\\_and\\_Reporting/Cisco\\_](https://docs.defenseorchestrator.com/Configuration_Guides/Monitoring_and_Reporting/Cisco_Security_Analytics_and_Logging/0201_Request_a_Stealthwatch_Cloud_Portal) [Security\\_Analytics\\_and\\_Logging/0201\\_Request\\_a\\_Stealthwatch\\_Cloud\\_Portalを](https://docs.defenseorchestrator.com/Configuration_Guides/Monitoring_and_Reporting/Cisco_Security_Analytics_and_Logging/0201_Request_a_Stealthwatch_Cloud_Portal)参照してください。

Firewall Analytics and Monitoring ライセンスは動的エンティティモデリングを Firepower イベントデー タにのみ適用するため、このライセンスのネットワークに追加のセンサーを展開する必要はありま せん。これに対して、Total Network Analytics and Monitoring ライセンスは、Firepower イベントデー タとオンプレミス ネットワーク トラフィックの両方に動的エンティティモデリングを適用するため、ライ センス機能を最大限に活用するには、追加のセンサーをネットワークに展開します。

CDO の構成を完了しても、Secure Cloud Analytics ポータルに connection-events センサーが表示されない場合は[、シスコサポートに](#page-115-0)お問い合わせください。

# <span id="page-21-0"></span>センサーメディアのインストールと構成

センサーを物理アプライアンスにインストールする場合は、.iso ファイルを使用してブート可能メディ アを作成し、アプライアンスを再起動してそのメディアから起動する必要があります。

センサーを仮想マシンにインストールする場合は、.iso ファイルから直接起動できます。

インストール プロセスにより、センサーをインストールする前に、センサーがインストール ▲ されるディスクのデータが消去されます。センサーをインストールする物理アプライアンス または仮想マシンに保存が必要なデータが含まれていないことを確認してください。

# <span id="page-21-1"></span>ブート メディアの作成

センサーを物理アプライアンスに展開する場合は、Ubuntu Linux をベースとするセンサーをインス トールする .iso ファイルを展開します。

CD や DVD などの光学ディスクに .iso ファイルを書き込む場合は、光学ディスクドライブ内の光学 ディスクを使用して物理アプライアンスを再起動し、その光学ディスクから起動することを選択でき ます。

.iso ファイルと Rufus ユーティリティを使用して USB フラッシュドライブを作成した場合は、物理アプ ライアンスを再起動し、USB フラッシュドライブを USB ポートに挿入して、USB フラッシュドライブか ら起動することを選択できます。

ISO を使用せずにセンサーを展開する場合は、トラフィックを許可するようにローカルアプ ライアンスのファイアウォール設定を更新する必要がある場合があります。提供されてい る ISO を使用してセンサーを展開することを強くお勧めします。

ブート可能な USB フラッシュ ドライブを作成すると、フラッシュ ドライブ上のすべての情報 が削除されます。フラッシュ ドライブに他の情報がないことを確認してください。

#### <span id="page-22-0"></span>センサー ISO ファイルのダウンロード

最新バージョンのセンサー ISO を Web ポータルからダウンロードしてください。これを使用してイン ストール(新しいセンサーの場合)または再インストール(既存のセンサーをアップグレードする場 合)します。

### 手順

- 1. Web ポータル UI に管理者アカウントでログインします。
- 2. [ヘルプ(?)(Help (?))] > [センサーのインストール(Sensor Install)] を選択します。
- 3. .iso のボタンをクリックして最新バージョンの ISO をダウンロードします。

#### <span id="page-22-1"></span>ブート可能な光学ディスクの作成

#### 手順

<sup>l</sup> 製造元の指示に従って、.iso ファイルを光学ディスクにコピーしてください。

#### <span id="page-22-2"></span>ブート可能な USB フラッシュドライブの作成

#### はじめる前に

- <sup>l</sup> ブート可能な USB フラッシュドライブを作成するために使用するアプライアンスの USB ポート に空の USB フラッシュドライブを挿入してください。
- <sup>l</sup> ワークステーションにログインしてください。

#### 手順

- 1. Web ブラウザで、Rufus ユーティリティの Web サイトに移動します。
- 2. 最新バージョンの Rufus ユーティリティをダウンロードします。
- 3. Rufus ユーティリティを開きます。
- 4. [デバイス(Device)] ドロップダウンで USB フラッシュ ドライブを選択します。
- 5. [ブートの選択(Boot selection)] ドロップダウンから [ディスクまたは ISO イメージ(Disk or ISO image)] を選択します。
- 6. [選択(SELECT)] をクリックし、センサー ISO ファイルを選択します。
- 7. [開始(START)] をクリックします。

ブート可能な USB フラッシュ ドライブを作成すると、フラッシュ ドライブ上のすべて ▲ の情報が削除されます。フラッシュ ドライブに他の情報がないことを確認してくださ い。

# <span id="page-22-3"></span>センサーのインストール

## はじめる前に

- 物理アプライアンスにインストールする場合は、ブート可能メディアを挿入してアプライアンス を再起動し、ブート可能メディアから起動してください。
- <sup>l</sup> 仮想マシンにインストールする場合は、.iso ファイルから起動してください。

手順

- 1. 最初のプロンプトで [観測可能なネットワーク アプライアンスのインストール(Install Observable Network Appliance)] を選択し、Enter キーを押します。
- 2. 矢印キーを使用して言語のリストから言語を選択し、Enter キーを押します。
- 3. 矢印キーを使用して国のリストから使用場所を選択し、Enter キーを押します。
- 4. 次の選択肢があります。
	- 矢印キーを使用して [はい(Yes)] を選択することによって**キーボードを設定し、**Enter キーを押して、キーボード レイアウトを選択してから Enter キーを押します。
	- <sup>l</sup> 標準の米国英語キーボードを使用している場合は、[いいえ(No)] を選択してデフォ ルトを受け入れ、Enter キーを押します。
- 5. 矢印キーを使用してキーボードの製造国を選択し、Enter キーを押します。
- 6. 矢印キーを使用してキーボードレイアウトを選択し、Enter キーを押します。
- 7. ネットワークを設定し、矢印キーを使用して、制御インターフェイス(センサーを管理し、ネット ワーク デバイスからフロー データを収集する)として使用するプライマリ ネットワーク インター フェイスを選択し、Enter キーを押します。

他のすべてのネットワーク インターフェイスは、自動的にミラー インターフェイスとし て設定されます。

8. インストールプロセスによってアプライアンスのコンポーネントが検出されるのを待ち、追加の 設定を行います。インストール プロセスでは、DHCP を使用して、選択したプライマリ ネット ワーク インターフェイスが制御インターフェイスとして設定されます。ネットワークで DHCP が 使用されていない場合は、次の手順を実行します。

ネットワークが DHCP を使用していない場合、またはシステムが「ネットワークの自動設定に 失敗しました(Network auto configuration failed)」というメッセージを表示した場合は、次の手 順を実行します。

[ネットワークの手動設定(Configure network manually)] を選択し、Enter キーを押します。

アプライアンスの IP アドレスを入力し、矢印キーを使用して [続行(Continue)] を選択して、 Enter キーを押します。

ネットマスクを入力し、矢印キーを使用して [続行(Continue)] を選択して、Enter キーを押し ます。

ゲートウェイ ルータ IP アドレスを入力し、矢印キーを使用して [続行(Continue)] を選択して、 Enter キーを押します。

最大 3 つのドメイン **ネーム サーバー アドレス**を入力し、矢印キーを使用して [続行 (Continue)] を選択して、Enter キーを押します。

デフォルトでは、インストールでは自動的に DHCP が使用され、インストールを続行 します。DHCP IP アドレスを上書きするには、インストールの完了後にインターフェ イスを手動で編集する必要があります。

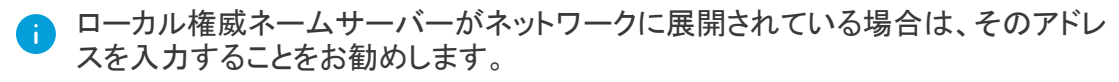

- 9. 管理者以外の権限用に root 以外のアカウントに関連付けられる新しいユーザーのフルネー ムを入力し、矢印キーを使用して [続行(Continue)] を選択して、Enter キーを押します。
- 10. 管理者以外の権限を持つ root 以外のアカウントである自分のアカウントのユーザー名を入 力し、矢印キーを使用して [続行(Continue)] を選択して、Enter キーを押します。
- 11. 新しいユーザーのパスワードを選択し、矢印キーを使用して[続行(Continue)]を選択して、 Enter キーを押します。
- 12. 確認のためにパスワードを再入力し、矢印キーを使用して[続行(Continue)] を選択して、 Enter キーをを押します。

同じパスワードを 2 回入力しなかった場合は、やりなおしてください。

- 13. 矢印キーを使用して [はい(Yes)] を選択してホーム ディレクトリを暗号化し、Enter キーを押 します。
- 14. 矢印キーを使用してタイム ゾーンを選択し、Enter キーを押します。

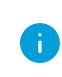

セットアップ中に作成したアカウントは、仮想マシンへのアクセスに使用できる唯一 のアカウントです。このインストールでは、個別の Secure Cloud Analytics ポータル アカウントは作成されません。

- 15. [ガイド付き ディスク全体を使用してディスクドライブをパーティション分割(Guided use entire disk to partition the disk drive)] を選択し、Enter キーを押します。ディスクの詳細設定 を実行する場合は、他のオプションを選択してください。
- 16. パーティション分割するディスクを選択し、Enter キーを押します。
- 17. 矢印を使用して [パーティション分割を終了して変更をディスクに書き込む(Finish partitioning and write changes to disk)] を選択し、Enter キーを押します。
- 18. [はい(Yes)] を選択してアクションを確認し、Enter キーを押します。

このアクションにより、ドライブ上のすべてのデータが削除されます。続行する前に ドライブが空であることを確認してください。

インストーラが必要なファイルをインストールするまで数分待ちます。

19. HTTP プロキシ情報を入力するか (HTTP プロキシを使用する場合)フィールドを空白のまま にして(HTTP プロキシを使用しない場合)、矢印キーを使用して [続行(Continue)] を選択 し、Enter キーを押します。

インストーラが設定を実行するまで待ちます。

20. 矢印キーを使用してリストから更新ポリシーを選択し、Enter キーを押します。[セキュリティ更 新の自動インストール(Install security updates automatically)] を選択することをお勧めしま す。

インストーラが設定を実行し、追加のパッケージをインストールするまで待ちます。

21. GRUB ブートローダーをマスター ブートレコードにインストールするために矢印キーを使用し て [はい(Yes)] を選択し、Enter キーを押します。

インストーラが GRUB ブート ローダーをインストールするまで待ち、設定を完了します。

22. インストーラによって「Installation Complete」と表示されたら、矢印キーを使用して [続行 (Continue)] を選択し、Enter キーを押してブートメディアを削除してから、設定を完了し、アプ ライアンスを再起動します。

23. アプライアンスが再起動したら、作成したアカウントでログインし、クレデンシャルが正しいこと を確認します。

#### 次の作業

- <sup>l</sup> プライベート環境へのアクセスを制限する場合は、関連する IP との通信が強化されているこ とを確認します。Secure Cloud Analytics Web ポータルに移動し、 ([ヘルプ(Help)])アイコ ン をクリックして [オンプレミス センサーのインストール(On-Prem Sensor Install)] を選択し、 Cisco Secure Cloud Analytics で使用されるパブリック IP のリストを表示します。
- <sup>l</sup> センサーを使用してネットワーク フロー トラフィック(NetFlow など)を収集している場合、セン サーの設定の詳細については、「フロー[データを収集するセンサーの設定」](#page-28-0)を参照してくださ い。
- センサーを使用し、SPAN ポートまたはミラーポートに接続してミラートラフィックを収集してい る場合、Secure Cloud Analytics Web ポータルでのセンサー追加の詳細については、「[Web](#page-25-0) [ポータルへのセンサーの接続」](#page-25-0)を参照してください。
- <sup>l</sup> 拡張 NetFlow テレメトリを渡すようにセンサーを構成する場合、詳細については[『Cisco](https://www.cisco.com/c/en/us/support/security/stealthwatch-cloud/products-installation-and-configuration-guides-list.html) Secure Cloud [AnalyticsConfiguration](https://www.cisco.com/c/en/us/support/security/stealthwatch-cloud/products-installation-and-configuration-guides-list.html) Guide for Enhanced NetFlow』を参照してください。

# <span id="page-25-0"></span>Web ポータルへのセンサーの接続

センサーのインストールが完了したら、そのセンサーをポータルにリンクさせる必要があります。そ のためには、センサーのパブリック IP アドレスを特定して Web ポータルに入力します。センサーの パブリック IP アドレスを特定できない場合は、一意のサービスキーを使用して手動でセンサーを ポータルにリンクさせることができます。

センサーは、次のポータルに接続できます。

- [https://sensor.ext.obsrvbl.com\(](https://sensor.ext.obsrvbl.com/)米国)
- [https://sensor.eu-prod.obsrvbl.com](https://sensor.eu-prod.obsrvbl.com/)(EU)
- [https://sensor.anz-prod.obsrvbl.com](https://sensor.anz-prod.obsrvbl.com/)(オーストラリア)

複数のセンサーが MSSP などの中央ロケーションにステージングされ、複数のお客様が ● 対象になっている場合は、新規のお客様を設定するたびにパブリック IP を削除する必要 があります。ステージング環境のパブリック IP アドレスを複数のセンサーに使用すると、 センサーが誤ったポータルに不適切に接続される可能性があります。

## <span id="page-25-1"></span>センサーのパブリック IP アドレスの検索とポータルへの追加

#### はじめる前に

<sup>l</sup> センサーに SSH で接続し、管理者としてログインします。

## 手順

1. コマンドプロンプトで「curl https://sensor.ext.obsrvbl.com」と入力し、Enterを 押します。error 値の unknown identity は、センサーがポータルに関連付けられてい ないことを意味します。次のスクリーンショットで例を参照してください。

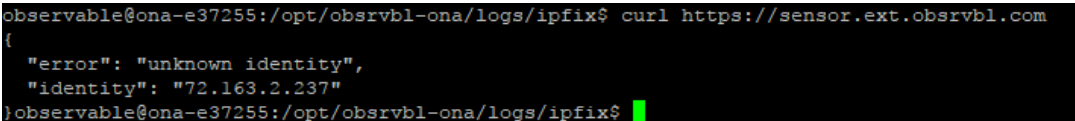

- 2. identity IP アドレスをコピーします。
- 3. センサーからログアウトします。
- 4. サイト管理者として Web ポータルにログインします。
- 5. センサー(●)アイコン > 「パブリック IP (Public IP)] を選択します。
- 6. [パブリックIP(Public IP)] フィールドに identity IP アドレスを入力します。次のスクリーン ショットで例を参照してください。

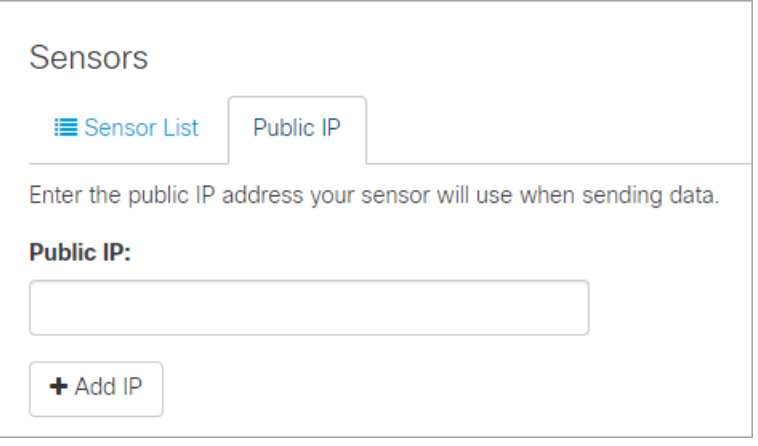

7. [IPの追加(Add IP)] をクリックします。ポータルとセンサーがキーを交換した後は、パブリック IP アドレスではなくキーを使用して以降の接続が確立されます。

新しいセンサーがポータルで反映されるまでに、最大 10 分かかる場合がありま す。

#### <span id="page-26-0"></span>ポータルのサービス キーのセンサーへの手動による追加

この手順は、センサーのパブリック IP アドレスが Web ポータルにすでに追加されている 場合は必要ありません。この手順を試行する前に追加することを推奨します。ポータルの サービスキーのセンサーへの手動追加は、主に、2018 年 12 月時点で使用可能な ISO バージョン

ona-18.04.1-server-amd64.iso より前に展開した古いセンサーを対象としています。また、Web ポータルで使用可能な現 在のバージョンのセンサー ISO を使用して、古いセンサーを再展開することもできます。

センサーのパブリック IP アドレスを Web ポータルに追加できない場合か、または MSSP で複数の Web ポータルを管理している場合は、センサーの config.local 構成ファイルを編集し、ポータ ルのサービスキーを手動で追加してセンサーをポータルに関連付けます。

前の項のパブリック IP アドレスを使用すると、このキー交換が自動的に行われます。

# はじめる前に

<sup>l</sup> 管理者としてポータル Web UI にログインします。

#### 手順

- 1. [設定(Settings)] > [センサー(Sensors)] を選択します。
- 2. センサー リストの末尾に移動して [サービスキー(Service key)] をコピーします。次のスク ローンジョットで例を参照してください

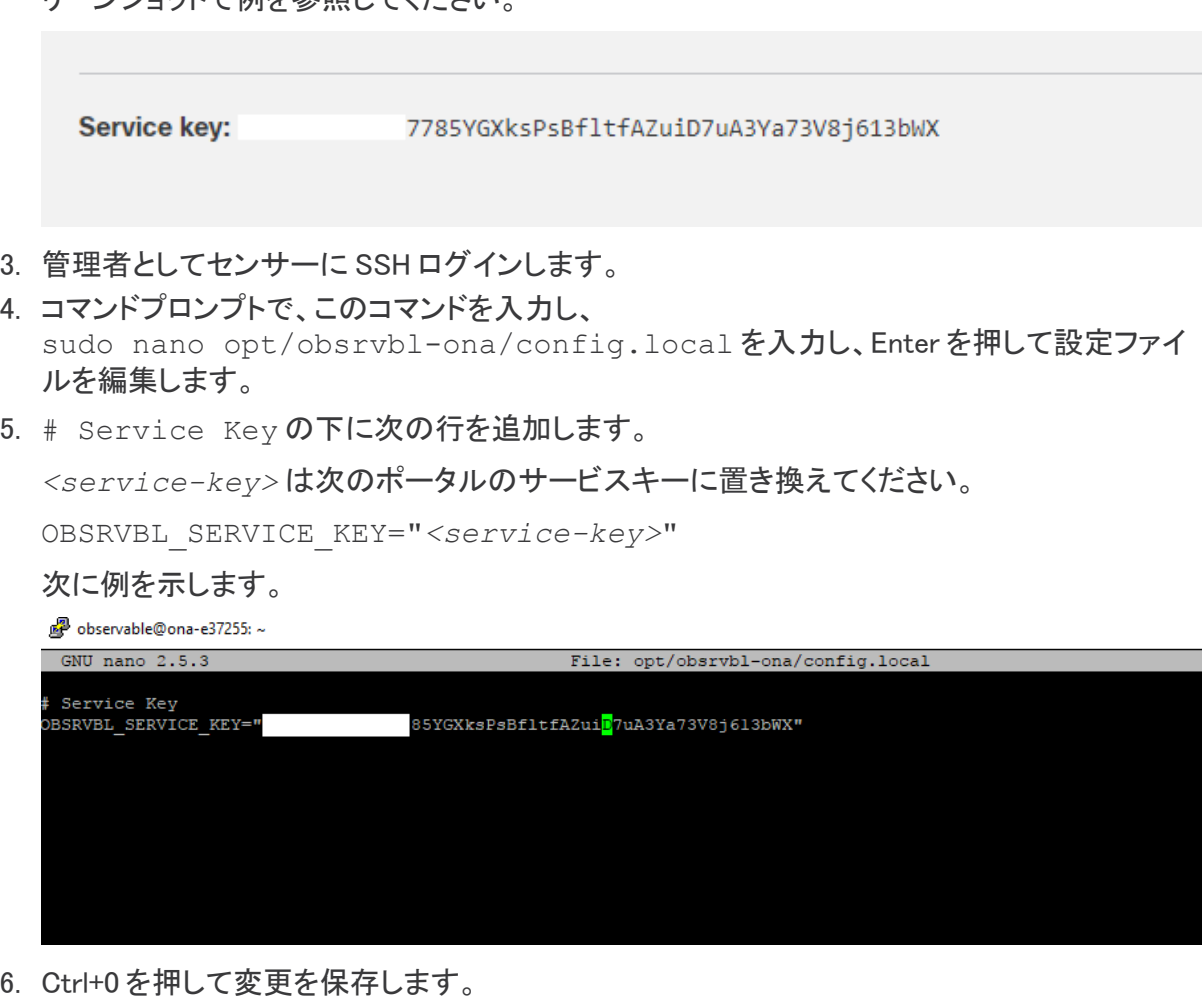

- 7. Ctrl+X を押して終了します。
- 8. コマンドプロンプトで「sudo service obsrvbl-ona restart」を入力し、Secure Cloud Analytics サービスを再起動します。

# <span id="page-27-0"></span>センサーのポータル接続の確認

センサーをポータルに追加したら、接続を確認します。

サービス キーを使用して config.local 設定ファイルを更新し、手動でセンサーを Web ポータルにリンクさせた場合は、curl コマンドを使用してセンサーからの接続を確 認しても Web ポータルの名前が返されないことがあります。

はじめる前に

<sup>l</sup> 管理者としてセンサーに SSH で接続します。

#### 手順

1. コマンドプロンプトで「curl https://sensor.ext.obsrvbl.com」と入力し、Enter を 押します。センサーは、ポータルの名前を返します。次のスクリーンショットで例を参照してく ださい。

```
/observable@ona-e37255:/opt/obsrvbl-ona$ curl https://sensor.ext.obsrvbl.com
 "welcome": "cisco-demo"
observable@ona-e37255:/opt/obsrvbl-ona$
```
- 2. センサーからログアウトします。
- 3. ポータル Web UI にログインします。
- 4. [設定(Settings)] > [センサー(Sensors)] を選択します。リストにセンサーが表示されます。

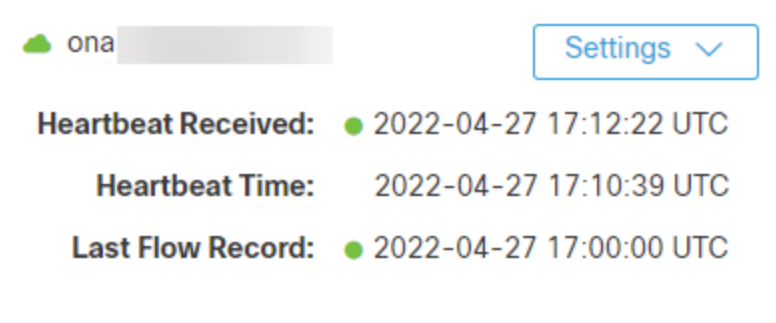

# <span id="page-28-0"></span>フロー データを収集するセンサーの設定

センサーは、デフォルトでイーサネット インターフェイス上のトラフィックからフロー レコードを作成し ます。このデフォルト設定は、センサーが SPAN またはミラー イーサネット ポートに接続されている ことを前提としています。ネットワーク上の他のデバイスでフローレコードを生成できる場合、これら のソースからフローレコードを収集してクラウドに送信するように、Web ポータル UI でセンサーを設 定できます。

ネットワーク デバイスでさまざまなタイプのフローが生成される場合は、タイプごとに異なる UDP ポートで収集するようにセンサーを設定することをお勧めします。これにより、トラブルシューティン グも容易になります。デフォルトでは、ローカル センサー ファイアウォール(iptables)のポート 2055/UDP、4739/UDP、および 9995/UDP が開いています。追加の UDP ポートを使用するには、 Web ポータル UI でそれらのポートを開く必要があります。

次のポートを使用した、次のフロータイプの収集を設定できます。

- NetFlow v5:ポート 2055/UDP(デフォルトで開いている)
- NetFlow v9:ポート 9995/UDP(デフォルトで開いている)
- IPFIX:ポート 9996/UDP
- $\cdot$  sFlow:  $\mathbb{R}$   $\cdot$  6343/UDP

一部のネットワーク アプライアンスは、正しく機能させるために Web ポータル UI で選択する必要が あります。

- Cisco Meraki: ポート 9998/UDP
- Cisco ASA:ポート 9997/UDP
- SonicWALL: 9999/UDP

Meraki ファームウェアバージョン 14.50 では、Meraki ログエクスポート形式が NetFlow 形 式に準拠しています。Meraki デバイスがファームウェアバージョン 14.50 以降を実行して いる場合は、NetFlow v9 のプローブタイプと Meraki MX のソース(バージョン 14.50+)でセ ンサーを設定します。Meraki デバイスがファームウェアバージョン 14.50 より前のバージョ ンを実行している場合は、NetFlow v9 のプローブタイプと Meraki MX のソース(バージョン 14.50 より前)でセンサーを設定します。

## <span id="page-29-0"></span>フロー収集用のセンサーの設定

### はじめる前に

<sup>l</sup> ポータルの Web UI に管理者アカウントでログインします。

## 手順

- 1. [設定(Settings)] > [センサー(Sensors)] を選択します。
- 2. 追加したセンサーについて、[設定の変更(Change settings)] をクリックします。
- 3. [NetFlow/IPFIX] を選択します。

このオプションには最新バージョンのセンサーが必要です。このオプションが表示さ れない場合は、[ヘルプ(?)(Help (?))] > [センサーのインストール(Sensor Install)] n. を選択して、最新バージョンのセンサー ISO をダウンロードしてください。

- 4. [新しいプローブの追加(Add New Probe)] をクリックします。
- 5. [プローブタイプ(Probe Type)] ドロップダウンからフロー タイプを選択します。
- 6. ポート番号を入力します。

センサーに Flexible NetFlow を渡す場合は、構成する UDP ポートがセンサーの構成で Flexible NetFlow や IPFIX 用に構成されていないことを確認してください。詳細について は、『Configuration Guide for Enhanced NetFlow』を参照してください。

- 7. [プロトコル(Protocol)] を選択します。
- 8. ドロップダウンから [送信元デバイス(Source device)] を選択します。
- 9. [保存(Save)] をクリックします。

### 次の作業

<sup>l</sup> Cisco Defense Orchestrator(CDO)の Total Network Analytics and Monitoring ライセンスを購 入し、CDO を Secure Cloud Analytics と統合している場合については、 [https://docs.defenseorchestrator.com/Configuration\\_Guides/Monitoring\\_and\\_](https://docs.defenseorchestrator.com/Configuration_Guides/Monitoring_and_Reporting/Cisco_Security_Analytics_and_Logging) [Reporting/Cisco\\_Security\\_Analytics\\_and\\_Logging](https://docs.defenseorchestrator.com/Configuration_Guides/Monitoring_and_Reporting/Cisco_Security_Analytics_and_Logging) を参照してください。

# <span id="page-30-0"></span>プライベートネットワークのモニタリング Kubernetes 向け統合

Secure Cloud Analytics を Kubernetes クラスタと統合して、そのクラスタ内のノードに関する追加情 報を Secure Cloud Analytics Web UI で確認できます。Kubernetes を Secure Cloud Analytics と統合 するには、統合サービス キーを含むクラスタの Kubernetes 秘密キーを作成します。その後、新しい サービス アカウントを作成し、それを読み取り専用クラスタ ロールにバインドします。さらに、 DaemonSet 設定ファイルを設定して、センサーを、クラスタ内のノードに展開するためのポッドとして スケジュールします。最後に、DaemonSet を作成します。数分後に、展開されたセンサーが Secure Cloud Analytics Web UI に表示されます。

# <span id="page-30-2"></span><span id="page-30-1"></span>Kubernetes 統合の設定

## Kubernetes との統合の設定:

# はじめる前に

- kubect1 をクラスタにインストールしてください。詳細については、kubect1 のインストール と設定に関する Kubernetes タスクのドキュメントを参照してください。
- Kubernetes クラスタに管理者アカウントでログインします。
- <sup>l</sup> Secure Cloud Analytics Web ポータル UI に管理者アカウントでログインします。

# 手順

- 1. Secure Cloud Analytics Web ポータルで、[設定(Settings)] > [統合(Integrations)] > [Kubernetes] を選択します。
- 2. 指示に従って Kubernetes 統合を設定します。

# <span id="page-30-3"></span>Secure Cloud Analytics Web UI から展開されたセンサーの表示

センサーがクラスタ内のノードに展開されていることを確認したら、数分待ってから、Secure Cloud Analytics Web の UI にログインします。センサーのリストが更新され、Kubernetes クラスタ内に新しく 展開されたセンサーが表示されます。

<span id="page-30-4"></span>Secure Cloud Analytics Web の UI から展開されたセンサーの表示:

## はじめる前に

<sup>l</sup> 管理者アカウントで Secure Cloud Analytics Web UI にログインします。

# 手順

<sup>l</sup> [設定(Settings)] > [センサー(Sensors)] を選択して、展開されたセンサーを表示します。

# <span id="page-31-0"></span>パブリック クラウド モニタリングの設定

ここでは、パブリッククラウドのモニタリング用に Amazon Web Services(AWS)、Google Cloud Platform(GCP)、または Microsoft Azure クラウド展開を設定する手順と、Web ポータルを設定して パブリッククラウドのモニタリングの設定を完了する手順について説明します。

# <span id="page-31-1"></span>Amazon Web Services 用のパブリック クラウド モニタリング設定

Cisco Secure Cloud Analytics パブリッククラウドのモニタリング(旧 Stealthwatch Cloud パブリック ク ラウド モニターリング)は、Amazon Web Services(AWS)向けの可視化、脅威特定、およびコンプラ イアンスサービスです。Secure Cloud Analytics は、AWS パブリック クラウド ネットワークから仮想プ ライベートクラウド(VPC)フローログなどのネットワーク トラフィック データを取得します。次に、その データに対して分析を実行して脅威と侵害の兆候を検出することによって、ダイナミック エンティティ モデリングを実行します。Secure Cloud Analytics は、適切な権限を持つクロスアカウント IAM ロー ルを使用して、AWS アカウントから直接 VPC フロー ログを消費します。さらに、Secure Cloud Analytics は、追加のコンテキストとモニターリングのために、その他のデータ ソース(CloudTrail や IAM など)を消費することができます。

フローログを保存する S3 バケットと、これらのフローログを取り込む Secure Cloud Analytics を設定 するには、次の手順を実行します。

- 1. AWS で、VPC の VPC フローロギングを有効にし、フローログのエクスポート先の S3 バケット を設定します。詳細については、「S3 バケット フロー ログ データ [ストレージの設定](#page-31-2)」を参照し てください。
- 2. AWS で、IAM アクセスポリシーと IAM ロールを設定して、Secure Cloud Analytics のフロー ロ グへのアクセスと取得を可能にします。詳細については、[「フローログデータにアクセスする](#page-32-0) ための [AWS 権限の設定」](#page-32-0)および「[フローログデータにアクセスするための](#page-33-0) IAM ロールの設 [定](#page-33-0)」を参照してください。
- 3. Secure Cloud Analytics Web ポータルの UI で、S3 バケットと IAM ロールを使用して構成を更 新し、AWS フローログデータの取得を可能にします。詳細については、「S3 [バケットからフ](#page-34-0) [ローログデータにアクセスするための](#page-34-0) Secure Cloud Analytics の設定」を参照してください。

# <span id="page-31-2"></span>S3 バケット フロー ログ データ ストレージの設定

既存の S3 バケットにフローログデータを保存できます。フローロギングを有効にするときに、新しい S3 バケットを作成することもできます。

## <span id="page-31-3"></span>S3 バケットの VPC への関連付け:

## はじめる前に

<sup>l</sup> AWS 管理コンソールにログインして、VPD ダッシュボードにアクセスします。

- 1. 使用している VPC を選択します。
- 2. VPC を右クリックし、[フローログの作成(Create Flow Log)] を選択します。
- 3. [フィルタ(Filter)] ドロップダウンから、次のオプションのいずれかを選択します。
- <sup>l</sup> 許可された IP トラフィックと拒否された IP トラフィックの両方を記録するには、[すべて (All)] を選択し、Secure Cloud Analytics で両方のタイプのトラフィックを表示できるよ うにします。
- [許可(Accept)] を選択すると、許可された IP トラフィックのみが記録され、Secure Cloud Analytics には許可されたトラフィックのみが表示されます。
- 4. [宛先(Destination)] に [S3バケットに送信(Send to an S3 bucket)] を選択します。
- 5. フローログデータを保存する S3 バケット ARN を入力します。

```
S3 バケットが存在しない場合は、変更をコミットした後に AWS によって作成されま
す。
```
- 6. [ログレコード形式(Log record format)] ペインで、[カスタム形式(Custom format)] を選択し ます。
- 7. [ログ形式(Log format)] ドロップダウンリストからすべての属性を選択します。
- 8. [作成(Create)] をクリックします。

IP に基づいてこの S3 バケットへのアクセスを制限する場合は、関連する IP との通信が 許可されていることを確認してください。Secure Cloud Analytics Web ポータルに移動し、 [設定(Settings)] > [統合(Integrations)] > [AWS] > [バージョン情報(About)] を選択する と、Cisco Secure Cloud Analytics で使用されるパブリック IP のリストが表示されます。

## 次の作業

<sup>l</sup> Secure Cloud Analytics によるフローログデータへのアクセスを許可する AWS 権限を設定し ます。詳細については、「[フローログデータにアクセスするための](#page-32-0) AWS 権限の設定 |を参照し てください。

# <span id="page-32-0"></span>フローログデータにアクセスするための AWS 権限の設定

Secure Cloud Analytics Web に表示される JSON 構成を使用して、新しい IAM ポリシーを作成しま す。このポリシーには、Secure Cloud Analytics によるフローログデータへのアクセスを許可する権 限が含まれています。

AWS クラウドポスチャを評価するには、AWS の IAM ポリシーに追加のアクセス許可を付与する必 要があります。Secure Cloud Analytics の [AWSの概要(AWS About)] ページに、「"Sid": "CloudCompliance"」で始まる JSON オブジェクトの必要な権限が一覧表示されます。

Secure Cloud Analytics と AWS を初めて統合するお客様で、これらの追加の権限を付与したくない 場合は、このオブジェクトを削除できますが、クラウドポスチャレポートは使用できなくなります。

#### <span id="page-32-1"></span>フローログデータにアクセスする権限を持つポリシーの作成:

## はじめる前に

- <sup>l</sup> AWS 管理コンソールにログインして、IAM ダッシュボードにアクセスします。
- Secure Cloud Analytics Web ポータルに管理者としてログインします。

手順

1. Secure Cloud Analytics Web で、[設定(Settings)] > [統合(Integrations)] > [AWS] > [バージョ ン情報(About)] を選択します。

- 2. AWS リソースにアクセスする手順を確認します。
- 3. ポリシードキュメントの JSON 設定をコピーし、プレーンテキストエディタに貼り付けます。
- 4. Secure Cloud Analytics で AWS Cloud ポスチャを評価するために必要な追加の権限につい て、"Sid": "CloudCompliance" で始まる JSON オブジェクトを確認します。次の選択 肢があります。
	- <sup>l</sup> これらの追加の権限を付与しない場合は、"Sid": "CloudCompliance" で始ま る JSON オブジェクトを削除します。Secure Cloud Analytics で AWS クラウドポスチャを 評価することはできなくなります。次の手順に進みます。
	- <sup>l</sup> これらの追加の権限を付与して AWS クラウドポスチャを評価する場合は、次の手順に 進みます。
- 5. IAM ダッシュボードで、[ポリシー(Policies)] を選択します。
- 6. [ポリシーの作成(Create Policy)] をクリックします。
- 7. [JSON] タブを選択します。
- 8. プレーンテキストエディタからポリシーの JSON 設定をコピーし、JSON エディタに貼り付けま す。
- 9. [ポリシーの確認(Review policy)] をクリックします。 ポリシー検証ツールがエラーをスローした場合は、コピーして貼り付けたテキストを確認しま す。
- 10. [名前(Name)] フィールドに swc\_policy と入力します。
- 11. Secure Cloud Analytics がイベントとログデータを読み取ることを許可するポリシーな どの [説明(Description)] を入力します。
- 12. [ポリシーの作成(Create Policy)] をクリックします。

## 次の作業

<sup>l</sup> Secure Cloud Analytics によるフローログデータへのアクセスを許可する新しいロールを作成 します。詳細については、「[フローログデータにアクセスするための](#page-33-0) IAM ロールの設定」を参 照してください。

# <span id="page-33-0"></span>フローログデータにアクセスするための IAM ロールの設定

IAM ポリシーを作成したら、Secure Cloud Analytics によるフローログデータへのアクセスを許可す る IAM ロールを作成します。

<span id="page-33-1"></span>フローログデータにアクセスする権限を持つ IAM ロールの設定:

#### はじめる前に

<sup>l</sup> AWS 管理コンソールにログインして、IAM ダッシュボードにアクセスします。

- 1. [ロール(Role)] を選択します。
- 2. [ロールを作成(Create role)] を選択します。
- 3. [別のAWSアカウント(Another AWS account)] ロールタイプを選択します。
- 4. [アカウントID(Account ID)] フィールドに 757972810156 と入力します。
- 5. [外部IDが必要(Require external ID)] オプションを選択します。

6. 外部 ID として Secure Cloud Analytics のWeb ポータル名を入力します。

Web ポータル名は、https://**portal-name**.obsrvbl.com の形式でポータ ル URL に埋め込まれます。たとえば、Web ポータルの URL が https://**example-client**.obsrvbl.com の場合、外部 ID として **example-client** を入力します。URL 全体を入力すると、統合設定は失敗しま す。

- 7. [次へ:権限(Next: Permissions)] をクリックします。
- 8. 作成した swc\_policy ポリシーを選択します。
- 9. [次へ:タギング(Next: Tagging)] をクリックします。
- 10. [次へ:レビュー(Next: Review)] をクリックします。
- 11. [ロール名(Role name)] として swc\_role を入力します。
- 12. クロスアカウントアクセスを許可するロールなどの [説明(Description)] を入力します。
- 13. [ロールを作成(Create Role)] をクリックします。
- 14. ロール ARN をコピーし、プレーンテキストエディタに貼り付けます。

#### 次の作業

<sup>l</sup> IAM ロールと S3 バケット名を Secure Cloud Analytics Web ポータルに追加し、AWS に新しい S3 バケットポリシーをアップロードします。詳細については、「S3 [バケットからフローログデー](#page-34-0) [タにアクセスするための](#page-34-0) Secure Cloud Analytics の設定」を参照してください。

# <span id="page-34-0"></span>S3 バケットからフローログデータにアクセスするための Secure Cloud Analytics の設定

フローログの構成を完了するには、Secure Cloud Analytics Web ポータルで IAM ロールと S3 バケッ ト名を入力し、S3 バケット名を追加するときに Secure Cloud Analytics によって提供される構成を使 用して AWS で S3 バケットポリシーを変更します。

アカウントで VPC フローログを有効にしたばかりの場合は、10 分待ってから、フローログデータを 取得するように Secure Cloud Analytics 設定してください。S3 バケットにログが含まれない、その S3 パス名を追加すると、エラーが返されることがあります。AWS は、約 10 分ごとに VPC フローログを 生成します。

<span id="page-34-1"></span>S3 バケットに保存されているフローログデータを取り込むための Secure Cloud Analytics の設定:

### はじめる前に

<sup>l</sup> Secure Cloud Analytics Web ポータルに管理者アカウントでログインします。

- 1. [設定(Settings)] > [統合(Integrations)] > [AWS] > [クレデンシャル(Credentials)] を選択しま す。
- 2. [新しいクレデンシャルの追加(Add New Credentials)] をクリックします。
- 3. 分かりやすい名前を入力します。
- 4. 保存したロール ARN をプレーンテキストエディタからコピーし、[ロールARN(Role ARN)] フィールドに貼り付けます。
- 5. [作成(Create)] をクリックします。
- 6. [設定(Settings)] > [統合(Integrations)] > [AWS] > [VPCフローログ(VPC Flow Logs)] を選択 します。
- 7. [VPCフローログを追加(Add VPC Flowlog)] をクリックします。
- 8. [S3パス(S3 Path)] フィールドに、フローログデータを含む S3 バケットの名前を入力します。

複数の設定済み S3 バケットを追加できます。Secure Cloud Analytics と AWS の統 合には、1 つの IAM アクセス ポリシーとロールを設定する必要だけがあります。

9. S3 バケットの [クレデンシャル(Credentials)] を選択し、[設定手順(Setup Instructions)] をク リックします。

S3 バケットパスとクレデンシャルを使用して更新されたバケットポリシー JSON 設定が表示さ れます。

10. 表示されたバケットポリシー JSON 設定をコピーし、プレーンテキストエディタに貼り付けま す。

このブラウザウィンドウを開いたままにします。S3 バケットポリシーを設定した後、 Secure Cloud Analytics Web ポータルの設定を完了します。

<span id="page-35-0"></span>Secure Cloud Analytics がフローログデータを取り込むための S3 バケットポリシーの設 定:

## はじめる前に

- <sup>l</sup> AWS 管理コンソールにログインして、IAM ダッシュボードにアクセスします。
- Secure Cloud Analytics Web ポータルに管理者アカウントでログインします。

- 1. IAM ダッシュボードで、[ポリシー(Policies)] を選択します。
- 2. [ポリシーの作成(Create Policy)] をクリックします。
- 3. [JSON] タブを選択します。
- 4. プレーンテキストエディタからバケットポリシー JSON 設定をコピーし、ポリシーエディタに貼り 付けて、既存のバケットポリシーを上書きします。
- 5. [ポリシーの確認(Review policy)] をクリックします。
- 6. ポリシーの [名前(Name)] を入力します。
- 7. 任意でポリシーの [説明(Description)] を入力します。
- 8. [ポリシーの作成(Create Policy)] をクリックします。
- 9. IAM ダッシュボードで、[ロール(Roles)] を選択します。
- 10. swc\_role を選択します。
- 11. [権限(Permissions)] タブで、[ポリシーをアタッチ(Attach policies)] をクリックします。
- 12. ステップ 6 で入力したポリシー名を選択します。
- 13. [ポリシーをアタッチ(Attach policy)] をクリックします。
14. Secure Cloud Analytics Web ポータルで、入力した S3 バケットパスとログイン情報に対して [作成(Create)] をクリックします。

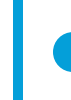

S3 バケットからフローログデータを取り込むための適切な権限がない場合、システ ムはエラーを表示します。サポートが必要な場合は[、シスコサポート](#page-115-0)にポータル名 と S3 バケット名をご連絡ください。

### 次の作業

<sup>l</sup> AWS 統合を確認します。詳細については、「AWS [との統合の確認](#page-36-0)」を参照してください。

## <span id="page-36-0"></span>AWS との統合の確認

AWS の統合を完了すると、[設定(Settings)] メニューの [センサー(Sensors)] ページに、次の名前 の新しいセンサーが表示されます。

AWS: *S3-bucket-name*

このセンサーエントリには統合の正常性または S3 バケット名が表示されますが、[センサー (Sensors)] ページから直接設定することはできません。

AWS の構成を完了してからトラフィックとエンティティデータの表示が開始されるまでに最 大 24 時間かかります。

#### AWS 統合の確認:

#### はじめる前に

<sup>l</sup> Secure Cloud Analytics Web ポータルに管理者としてログインします。

## 手順

- 1. Secure Cloud Analytics Web ポータルで、[設定(Settings)] > [センサー(Sensors)] を選択し ます。ページに S3 バケット名が表示されていることを確認します。
- 2. [統合(Integrations)] > [AWS] > [権限(Permissions)] の順に選択します。表示された AWS 権 限が期待どおりであることを確認します。

# Google Cloud Platform 用のパブリック クラウド モニタリング設定

Cisco Secure Cloud Analytics パブリッククラウドのモニタリング(旧 Stealthwatch Cloud パブリック ク ラウド モニターリング)は、Google Cloud Platform(GCP)向けの可視化、脅威特定、およびコンプラ イアンスサービスです。Secure Cloud Analytics は、AWS パブリック クラウド ネットワークから仮想プ ライベートクラウド(VPC)フローログなどのネットワーク トラフィック データを取り込みます。次に、そ のデータに対して分析を実行して脅威と侵害の兆候を検出することによって、ダイナミック エンティ ティ モデリングを実行します。Secure Cloud Analytics は、適切な権限を持つクロスアカウント IAM サービス アカウントを使用して、GCP アカウントから直接 VPC フロー ログを消費します。

## 単一 GCP プロジェクトの設定

単一プロジェクトのフローログデータを生成して保存し、Secure Cloud Analytics がそのデータを取り 込むように GCP を設定するには、次の手順を実行します。

- 1. GCP で、フローログおよびその他のデータを表示し、JSON クレデンシャルを保存するための 適切な権限を持つサービスアカウントを設定します。詳細については、「VPC [フローログを表](#page-38-0) [示するためのサービスアカウントの構成](#page-38-0)」を参照してください。
- 2. GCP で、メトリック収集のためのフローロギングと Stackdriver Monitoring API を有効にしま す。詳細については、「VPC [フローログを生成して権限を有効化するための](#page-40-0) GCP の構成」を 参照してください。
- 3. Secure Cloud Analytics Web ポータル UI で、サービスアカウントの JSON クレデンシャルを アップロードします。詳細については、「JSON [ログイン情報のアップロード」](#page-41-0)を参照してくださ い。

高スループットの GCP 環境がある場合は、必要に応じて Pub/Sub を構成するとフローログデータ を Secure Cloud Analytics に配信できます。

統合が GCP Stackdriver API の割り当てを超えたり、フローデータが削除されたりしない ように、Pub/Sub を構成することを強くお勧めします。

- 1. 導入が高スループットであるかどうかを判断します。詳細については、「[高スループット環境](#page-41-1) [の特定](#page-41-1)」を参照してください。
- 2. フローログデータを取り込むための Pub/Subトピックと、フローログデータを配信するトピック の Pub/Sub サブスクリプションを設定します。詳細については、[「GCP Pub/Sub](#page-41-2) サブスクリプ [ションの作成」](#page-41-2)を参照してください。

## 複数の GCP プロジェクトの設定

複数プロジェクトのフローログデータを生成して保存し、Secure Cloud Analytics がそのデータを取り 込むように GCP を設定するには、次の手順を実行します。

- 1. GCP で、フローログおよびその他のデータを表示し、JSON クレデンシャルを保存するための 適切な権限を持つサービスアカウントを設定します。単一サービスアカウントを使用するよう に追加のプロジェクトを設定します。詳細については、「VPC [フローログを表示するための](#page-38-0) [サービスアカウントの構成」](#page-38-0)を参照してください。
- 2. GCP で、サービスアカウントを使用する追加のプロジェクトを設定します。詳細については、 「複数のプロジェクトの VPC [フローログを表示するための単一サービスアカウントの設定](#page-39-0)」を 参照してください。
- 3. GCP で、メトリック収集のためのフローロギングと Stackdriver Monitoring API を有効にしま す。詳細については、「VPC [フローログを生成して権限を有効化するための](#page-40-0) GCP の構成」を 参照してください。
- 4. Secure Cloud Analytics Web ポータル UI で、サービスアカウントの JSON クレデンシャルを アップロードします。詳細については、「JSON [ログイン情報のアップロード」](#page-41-0)を参照してくださ い。

高スループットの GCP 環境がある場合は、必要に応じて Pub/Sub を構成するとフローログデータ を Secure Cloud Analytics に配信できます。

- 統合が GCP Stackdriver API の割り当てを超えたり、フローデータが削除されたりしない ように、Pub/Sub を構成することを強くお勧めします。
- 1. 導入が高スループットであるかどうかを判断します。詳細については、「[高スループット環境](#page-41-1) [の特定](#page-41-1)」を参照してください。
- 2. フローログデータを取り込むための Pub/Subトピックと、フローログデータを配信するトピック の Pub/Sub サブスクリプションを設定します。詳細については、[「GCP Pub/Sub](#page-41-2) サブスクリプ [ションの作成」](#page-41-2)を参照してください。
- 3. 追加のプロジェクト向けに、追加の Pub/Sub トピックとサブスクリプションを設定します。詳細 については、「Pub/Sub[トピックおよびサブスクリプションの設定](#page-42-0)」を参照してください。

## <span id="page-38-0"></span>VPC フローログを表示するためのサービスアカウントの構成

IAM サービスアカウントを設定するには、Secure Cloud Analytics用の情報を収集するために必要な 権限を持つカスタムロールを作成します。次に、サービスアカウントを作成し、カスタムロールを含 む複数のロールを関連付けます。GCP は、秘密キー情報を使用してアカウントを作成します。秘密 キーを安全な場所に保存します。

- 1. GCP コンソールで、[IAM と管理(IAM & Admin)] > [IAM] > [サービスアカウント(Service Accounts)] を選択します。
- 2. [サービスアカウントの作成(Create Service Account)] をクリックします。
- 3. [サービスアカウント名(Service Account Name)] フィールドに logs-viewer と入力します。 Cloud コンソールは、この名前に基づいてサービスアカウント ID を生成します。必要に応じて ID を編集します。後で ID を変更することはできません。
- 4. [作成して続行(Create and Continue)] をクリックします。
- 5. [ロールの選択(Select a role)] ドロップダウンをクリックし、[ログビューア(Logs Viewer)] ロー ルを選択します。
- 6. [別のロールの追加(Add Another Role)] をクリックします。
- 7. 新しい [ロールの選択(Select a role)] ドロップダウンをクリックし、[コンピューティングビュー ア(Compute Viewer)] ロールを選択します。
- 8. 手順 6 と 7 を繰り返して、[モニタリングビューア(Monitoring Viewer)] ロールと [Pub/Sub サブ スクライバ(Pub/Sub Subscriber)] ロールを追加します。
- 9. (オプション)クラウドポスチャ分析の場合は、手順 6と7を繰り返して、「セキュリティセンター サービス エージェント(Security Center Service Agent)] ロールと [セキュリティレビューア (Security Reviewer)] ロールを追加します。
- 10. [続行(Continue)] をクリックします。
- 11. [キーの作成(Create Key)] をクリックします。
- 12. [キータイプ(Key type)] として [JSON] を選択し、[作成(Create)] をクリックします。

生成される JSON 秘密キー ファイルにはアカウントが VPC フロー ログにアクセス ▲ するために必要な情報が含まれているので、ファイルを安全な場所に保存してくだ さい。

- 13. JSON 秘密キーを保存したら、[閉じる(Close)] をクリックします。
- 14. [完了(Done)] をクリックします。

GCP 環境へのアクセスを制限する場合は、関連する IP との通信が許可されていることを 確認します。Secure Cloud Analytics Web ポータルに移動し、[設定(Settings)] > [統合 (Integrations)] > [GCP] > [バージョン情報(About)] を選択すると、Cisco Secure Cloud Analytics で使用されるパブリック IP のリストが表示されます。

#### 次の作業

- 単一プロジェクトをモニターする場合は、展開でフローロギングを有効にします。詳細につい ては、「VPC [フローログを生成して権限を有効化するための](#page-40-0) GCP の構成」を参照してくださ い。
- 複数のプロジェクトをモニターする場合は、展開でフローロギングを有効にする前に、サービ スアカウントを追加の各プロジェクトに関連付けます。詳細については、「[複数のプロジェクト](#page-39-0) の VPC [フローログを表示するための単一サービスアカウントの設定](#page-39-0)」を参照してください。

### <span id="page-39-0"></span>複数のプロジェクトの VPC フローログを表示するための単一サービスアカウントの設定

GCP 展開で複数のプロジェクトをモニターする場合は、単一サービスアカウントを使用してプロジェ クトをモニターできます。モニターする各プロジェクトのクラウドリソースマネージャ API を有効にし、 作成したサービスアカウントの電子メールアドレスおよび適切なロール権限をそのプロジェクトに追 加します。

#### サービスアカウントの電子メールアドレスの検索

- 1. GCP コンソールで、[IAM と管理(IAM & Admin)] > [IAM] を選択します。
- 2. 新しいサービスアカウントの編集アイコンをクリックします。
- 3. [メンバー(Member)] の次の形式の電子メールアドレスをコピーし、プレーンテキストエディタ に貼り付けます。

[*account-name*]@[*project-id*].[*gcp-info*].com

#### 追加プロジェクトに対する Stackdriver Monitoring API の有効化

- 1. GCP コンソールで、[API とサービス(APIs & Services)] > [ライブラリ(Library)] を選択しま す。
- 2. プロジェクトの [選択(Select)] をクリックします。
- 3. [クラウドリソースマネージャAPI(Cloud Resource Manager API)] を検索し、[クラウドリソース マネージャAPI(Cloud Resource Manager API)] を選択して、[有効(Enable)] をクリックしま す。

#### 追加プロジェクトへのサービスアカウントの追加

- 1. GCP コンソールで、[IAM と管理(IAM & Admin)] > [IAM] を選択します。
- 2. [プロジェクト(Project)] ドロップダウンから追加のプロジェクトを選択します。
- 3. [追加(Add)] をクリックします。
- 4. プレーンテキストエディタからメンバーサービスアカウントの電子メールアドレスをコピーし、 [新しいメンバー(New members)] フィールドに貼り付けます。
- 5. [ロールを選択(Select a role)] ドロップダウンをクリックします。Enter を押して、[ログビューア (Logs Viewer)] ロールを選択します。
- 6. [別のロールの追加(Add Another Role)] をクリックします。
- 7. 新しい [ロールを選択(Select a role)] ドロップダウンをクリックします。Enter を押して、[計算 ビューア(Compute Viewer)] ロールを選択します。
- 8. 手順 6 と 7 を繰り返して、[モニタリングビューア(Monitoring Viewer)] ロールと [Pub/Sub サブ スクライバ(Pub/Sub Subscriber)] ロールを追加します。
- 9. (オプション)クラウドポスチャ分析の場合は、手順 6 と 7 を繰り返して、[セキュリティセンター サービス エージェント(Security Center Service Agent)] ロールと [セキュリティレビューア (Security Reviewer)] ロールを追加します。
- 10. [保存(Save)] をクリックします。
- 11. 追加プロジェクトごとにステップ 2 〜 9 を繰り返します。

#### 次の作業

<sup>l</sup> 展開でフローロギングを有効にします。詳細については、「VPC [フローログを生成して権限を](#page-40-0) **[有効化するための](#page-40-0) GCP の構成」を**参照してください。

## <span id="page-40-0"></span>VPC フローログを生成して権限を有効化するための GCP の構成

サービスアカウントを設定したら、サブネットごとに GCP 展開でフローロギングを有効にした後で、 Secure Cloud Analytics による取り込みを可能にします。その後、Stackdriver Monitoring API を有効 にして、さまざまな GCP メトリックを収集します。

VPC フロー ログを生成するための GCP サブネットの構成

- 1. GCP コンソールから、[VPC ネットワーク(VPC network)] を選択します。
- 2. サブネットを選択します。
- 3. [編集(Edit)] をクリックします。
- 4. [フローログ(Flow logs)] から [オン(On)] を選択します。
- 5. [保存(Save)] をクリックします。設定するサブネットごとにステップ 1 〜 4 を繰り返します。

Stackdriver Monitoring API の有効化(推奨)

Secure Cloud Analytics この権限を GCP Cloud 関数呼び出し回数の急増アラートに使用 して統合の正常性とステータスをモニターします。

- 1. GCP コンソールで、API を有効にするクラウドプロジェクトを選択し、[API とサービス(APIs & Services)] ページに移動します。
- 2. [APIとサービスの有効化(Enable APIs and Service)] をクリックします。
- 3. 検索フィールドに、Monitoring と入力して [Stackdriver Monitoring API] を選択します。
- 4. API が有効になっていない場合は、[有効(Enable)] をクリックします。
- 5. [保存(Save)] をクリックします。

#### 次の作業

<sup>l</sup> 保存した JSON クレデンシャルを Secure Cloud Analytics ポータルにアップロードします。詳 細については、を参照してください。詳細については、「JSON [ログイン情報のアップロード」](#page-41-0)を 参照してください。

## <span id="page-41-0"></span>JSON ログイン情報のアップロード

構成を完了するには、JSON サービスアカウントのログイン情報を Secure Cloud Analytics Web ポータルの UI にアップロードします。

- 1. サイト管理者として Secure Cloud Analytics Web ポータルにログインします。
- 2. [設定(Settings)] > [統合(Integrations)] > [GCP] > [クレデンシャル(Credentials)] を選択しま す。
- 3. [クレデンシャル ファイルのアップロード(Upload Credentials File)] をクリックし、JSON クレデ ンシャル ファイルを選択します。

#### 次の作業

<sup>l</sup> 高スループット環境かどうかを確認し、そうである場合は、Pub/Sub [がフローログデータを取](#page-41-2) [り込むように構成し](#page-41-2)ます。

## <span id="page-41-1"></span>高スループット環境の特定

高スループット環境でのフローデータの送信を保証するため、Pub/Sub トピックとサブスクリプション を設定できます。VCP フローデータが GCP によって課されるロギング読み取り制限を超える場合 は、GCP Pub/Sub コレクションが理想的であり、大規模な GCP 展開では強く推奨されます。

### GCP ロギングクォータの確認

既存のログベースの GCP 統合で GCP のロギング制限を超えているかどうかを確認するには、次 の手順を実行します。

- 1. <https://console.cloud.google.com/apis/api/logging.googleapis.com/quotas> にログインしま す。
- 2. プロジェクトを選択します。
- 3. Quota exceeded errors count (1 min) Read requests per minute を検索します。クオータを超 過している場合、GCP Pub/Sub の詳細については、「GCP Pub/Sub [サブスクリプションの作](#page-41-2) [成](#page-41-2)」を参照してください。

## <span id="page-41-2"></span>GCP Pub/Sub サブスクリプションの作成

GCP 展開のトラフィックスループットが高い場合は、フローログデータ配信用に Pub/Sub を設定す ることを推奨します。フローログデータの取り込み用に Pub/Sub を設定するには、プライマリプロ ジェクト ID を取得し、ログエクスポートシンクを作成してから、トピックの Pub/Sub サブスクリプション を作成します。

## GCP プロジェクト ID の検索

- 1. GCP コンソールで、[リソースの管理(Manage resources)] を選択します。
- 2. プライマリプロジェクトを選択し、プロジェクト ID をコピーします。
- 3. プロジェクト ID をテキストエディタに貼り付けます。

## プロジェクト用の GCP ログエクスポートシンクの作成

- 1. GCP コンソールで、[Stackdriver ロギング(Stackdriver Logging)] > [ログルータ(Logs Router)] を選択します。
- 2. [シンクを作成(Create Sink)] をクリックします。
- 3. ログエントリの上にある [ラベルまたはテキスト検索によるフィルタ(Filter by label or text search)] ドロップダウンフィールドから、[高度なフィルタに変換(Convert to advanced filter)] を選択します。
- 4. 次をコピーし、プレーンテキストエディタに貼り付けます。

resource.type="gce\_subnetwork" logName="projects/MY\_PROJECT\_ NAME/logs/compute.googleapis.com%2Fvpc\_flows"

- 5. MY PROJECT NAME をプロジェクト ID に置き換えます。
- 6. 更新されたテキストをコピーし、[ラベルまたはテキスト検索によるフィルタ(Filter by label or text search)] フィールドに貼り付け、既存のテキストを上書きします。
- 7. [シンクを編集(Edit Sink)] ペインの [シンク名(Sink Name)] フィールドに vpc flows-sink と入力します。
- 8. [シンクサービス(Sink Service)] ドロップダウンから [Pub/Sub] を選択します。
- 9. [シンクの宛先(Sink Destination)] ドロップダウンから [新しいクラウドPub/Subトピックの作 成(Create new Cloud Pub/Sub topic)] を選択します。
- 10. [名前(Name)] フィールドに vpc\_flows-topic と入力し、[作成(Create)] をクリックしま す。
- 11. [シンクを作成(Create Sink)] をクリックします。

## プロジェクト用の GCP Pub/Sub サブスクリプションの作成

- 1. GCP コンソールで、[Pub/Sub] > [トピック(Topics)] を選択します。
- 2. vpc flows-topic のコンテキストメニューから [サブスクリプションを作成(Create Subscription)] を選択します。
- 3. [サブスクリプション名(Subscription Name)] フィールドに swc\_subscription と入力しま す。
- 4. [配信タイプ(Delivery Type)] で [プル(Pull)] を選択します。
- 5. [確認期限(Acknowledgment Deadline)] フィールドに 600 秒と入力します。
- 6. [メッセージ保持期間(Message Retention Duration)] フィールドに 2 時間と入力します。
- 7. [確認応答メッセージの保持(Retain Acknowledged Messages)] をオフにします。
- 8. [作成(Create)] をクリックします。

#### 次の作業

• 複数のプロジェクトをモニターしている場合は、追加プロジェクトごとに、Pub/Sub トピックとサ ブスクリプションを設定します。詳細については、「Pub/Sub [トピックおよびサブスクリプション](#page-42-0) [の設定](#page-42-0)」を参照してください。

#### <span id="page-42-0"></span>Pub/Sub トピックおよびサブスクリプションの設定

GCP 展開で複数のプロジェクトをモニターする場合は、プライマリプロジェクトの Pub/Sub を設定し た後、プライマリプロジェクト ID を参照する追加プロジェクトごとに、ログエクスポートシンクと Pub/Sub サブスクリプションを作成します。

#### 追加プロジェクト用の GCP ログエクスポートシンクの作成

- 1. GCP コンソールで、プライマリプロジェクト以外のプロジェクトを選択します。
- 2. [Stackdriverロギング(Stackdriver Logging)] > [ログルータ(Logs Router)] を選択します。
- 3. [シンクを作成(Create Sink)] をクリックします。
- 4. ログエントリの上にある [ラベルまたはテキスト検索によるフィルタ(Filter by label or text search)] ドロップダウンフィールドから、[高度なフィルタに変換(Convert to advanced filter)] を選択します。
- 5. 次をコピーし、プレーンテキストエディタに貼り付けます。

```
resource.type="gce_subnetwork"
logName="projects/MY_PROJECT_
NAME/logs/compute.googleapis.com%2Fvpc_flows"
```
- 6. MY PROJECT NAME をプライマリプロジェクト ID に置き換えます。
- 7. 更新されたテキストをコピーし、[ラベルまたはテキスト検索によるフィルタ(Filter by label or text search)] フィールドに貼り付け、既存のテキストを上書きします。
- 8. [シンクの編集(Edit Sink)] ペインで、[シンク名(Sink Name)] フィールドに vpc flowssink と入力します。
- 9. [シンク名(Sink Name)] フィールドに vpc flows-sink と入力します。
- 10. [シンクサービス(Sink Service)] ドロップダウンから [Pub/Sub] を選択します。
- 11. [シンクの宛先(Sink Destination)] ドロップダウンから [新しいクラウドPub/Subトピックの作 成(Create new Cloud Pub/Sub topic)] を選択します。
- 12. [名前(Name)] フィールドに vpc flows-topic と入力し、[作成(Create)] をクリックしま す。
- 13. [シンクを作成(Create Sink)] をクリックします。
- 14. 追加のプロジェクトごとにステップ 1 〜 13 を繰り返します。

#### 追加プロジェクト用の GCP Pub/Sub サブスクリプションの作成

- 1. GCP コンソールで、プライマリプロジェクト以外のプロジェクトを選択します。
- 2. [Pub/Sub] > [トピック(Topics)] を選択します。
- 3. vpc flows-topic のコンテキストメニューから [サブスクリプションを作成(Create Subscription)] を選択します。
- 4. [サブスクリプション名(Subscription Name)] フィールドに swc\_subscription と入力しま す。
- 5. [配信タイプ(Delivery Type)] で [プル(Pull)] を選択します。
- 6. [確認期限(Acknowledgment Deadline)] フィールドに 600 秒と入力します。
- 7. [メッセージ保持期間(Message Retention Duration)] フィールドに 2 時間と入力します。
- 8. [確認応答メッセージの保持(Retain Acknowledged Messages)] をオフにします。

9. [作成(Create)] をクリックします。

追加のプロジェクトごとにステップ 1 〜 9 を繰り返します。

# Microsoft Azure 向けパブリック クラウド モニタリングの設定

Cisco Secure Cloud Analytics パブリッククラウドのモニタリング(旧 Stealthwatch Cloud パブリック ク ラウド モニターリング)は、Microsoft Azure 向けの可視化、脅威特定、およびコンプライアンスサー ビスです。Secure Cloud Analytics は、Azure パブリック クラウド ネットワークからネットワーク セキュ リティ グループ(NSG)フローログなどのネットワーク トラフィック データを取得します。次に、その データに対して分析を実行して脅威と侵害の兆候を検出することによって、動的エンティティモデリ ングを実行します。Secure Cloud Analytics は、Azure ストレージアカウントから直接 NSG フローログ を消費し、アプリケーションを使用して追加のコンテキストを取得します。

## Azure ユーザーロール

統合は、Azure Active Directory(AD)の**グローバル管理者**ロールとモニタリング対象のすべてのサ ブスクリプションに関する所有者ロールを持つユーザーとして設定することをお勧めします。それが 不可能な場合は、Azure AD 管理者に問い合わせて、次のことを確認してください。

- 1. ユーザーがアプリケーション登録を作成できる:これはメンバーユーザーに対してデフォルト で許可されていますが、一部の Azure AD ではこれが無効になっている場合があります。これ がゲストユーザーであるか、アプリケーション登録が無効になっている場合は、アプリケー ション開発者ロールをユーザーに割り当てる必要があります。
- 2. モニタリング対象の各サブスクリプションについて、ユーザーが Azure リソース(認証、ネット ワーク、ストレージアカウント、モニタリング)にアクセスできる:このためには、ユーザーアク セス管理者ロールとコントリビュータロールをユーザーに割り当てる必要があります。

詳細については、「Secure Cloud Analytics [統合に必要な](#page-45-0) Azure 権限」を参照してください。

## bash スクリプトを使用したアクティブ化

シスコでは、設定手順を自動化する実験的な bash スクリプトを開発しました。

このスクリプトは Secure Cloud Analytics Web ポータルからダウンロードできます。[設定(Settings)] > [(Integrations)] > [Azure] > [バージョン情報(About)] に移動します。

bash スクリプトを有効にするには、次の手順を実行します。

- 1. Azure ポータルにログインします。
- 2. 検索バーの横にあるコンソールアイコンをクリックして Azure Cloud Shell を起動します。 [Bash] をクリックして bash コンソールを開きます。
- 3. [ファイルのアップロード/ダウンロード(Upload/Download files)] ボタンを使用してスクリプトを アップロードします。
- 4. bash azure setup.sh でスクリプトを実行し、指示に従います。
	- <sup>l</sup> このスクリプトにより、スクリプトが検出できるすべてのサブスクリプションのモニタ リングが有効になります。
	- <sup>l</sup> このスクリプトにより、指定された場所のすべてのネットワーク セキュリティ グルー プが、フローログを指定されたストレージアカウントに保存するようになります。

## <span id="page-45-0"></span>Secure Cloud Analytics 統合に必要な Azure 権限

次の表に、Secure Cloud Analytics との統合のために Azure を設定するのに必要なロールメンバー シップの詳細を示します。

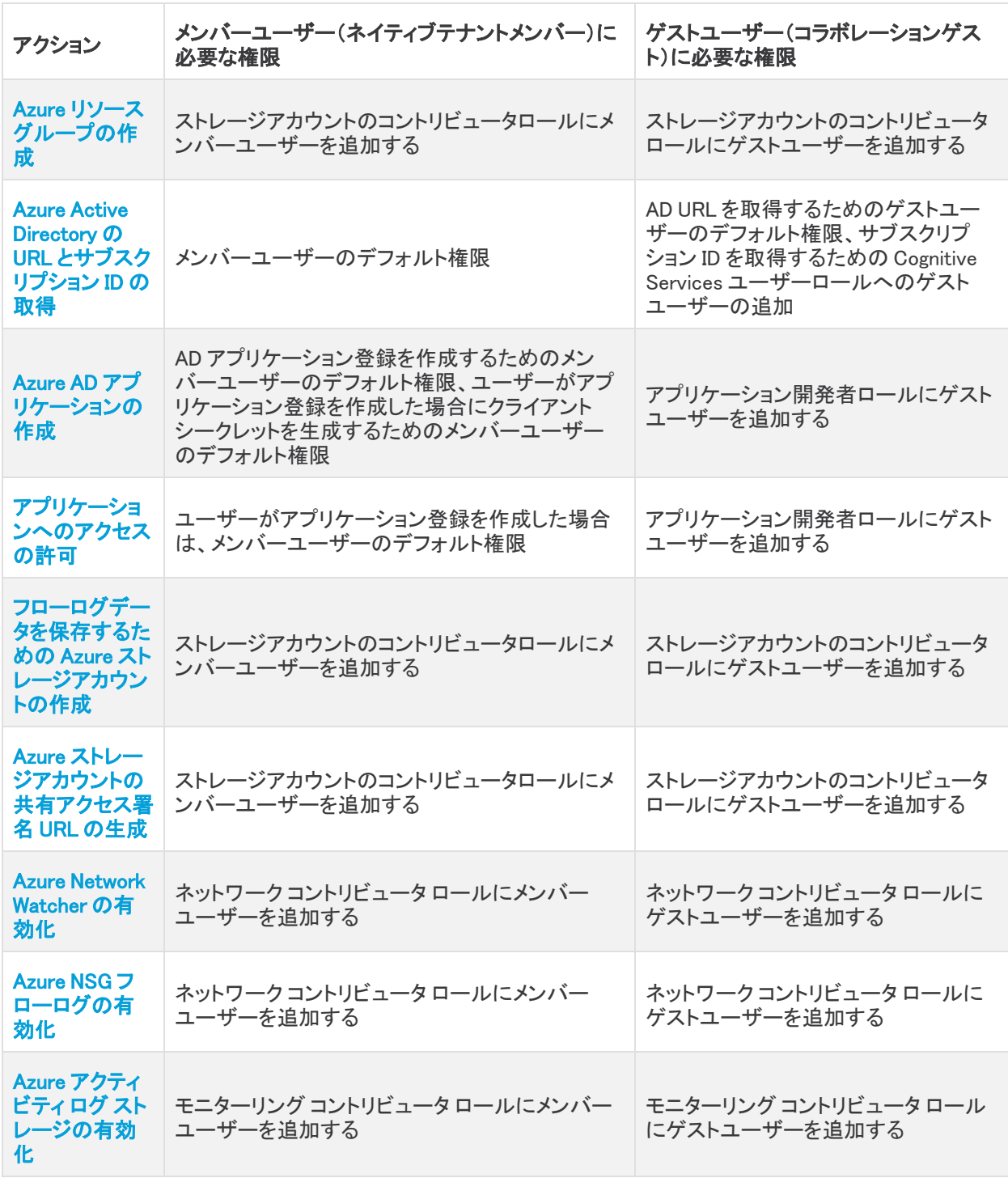

ロールと権限の詳細については、Microsoft Azure のマニュアルで次の用語を検索してください。

- <sup>l</sup> ゲストユーザーおよびメンバーユーザーの権限
- アプリケーション開発者ロール
- Cognitive Services ユーザーロール
- <sup>l</sup> モニターリング コントリビュータ ロール
- <sup>l</sup> ネットワーク コントリビュータ ロール
- <sup>l</sup> ストレージ アカウント コントリビュータ ロール

## <span id="page-46-0"></span>Azure リソースグループの作成

最初に、モニターする1つ以上のリソースグループがあることを確認します。既存のリソースグルー プを使用することも、新しいリソースグループを作成して、仮想マシンなどのリソースを追加すること もできます。

- 1. Azure ポータルにログインします。
- 2. [リソースグループ(Resource Groups)] を選択します。
- 3. [追加(Add)] をクリックします。
- 4. [リソースグループ名(Resource group name)] を入力します。
- 5. [サブスクリプション(Subscription)] を選択します。
- 6. [リソースグループの場所(Resource group location)] を選択します。
- 7. [確認して作成(Review + create)] をクリックします。
- 8. [作成(Create)] をクリックします。

## <span id="page-46-1"></span>Azure Active Directory の URL とサブスクリプション ID の取得

Secure Cloud Analytics に Azure メタデータサービスへのアクセス権を提供するには、Azure Active Directory(AD)URL と Azure サブスクリプション ID を取得します。この情報を記録してください。この プロセスの最後に、この情報を Secure Cloud Analytics Web UI にアップロードして、Azure との統合 を完了します。

- 1. Azure ポータルにログインします。
- 2. [Azure Active Directory] > [概要(Overview)] を選択します。
- 3. プライマリドメイン(例:example.onmicrosoft.com)をコピーして、プレーンテキストエディタに貼 り付けます。これは Azure AD の URL です。
- 4. [サブスクリプション(Subscriptions)] を選択し、自分のサブスクリプションを選択します。
- 5. サブスクリプション ID をコピーし、プレーンテキストエディタに貼り付けます。

## <span id="page-46-2"></span>Azure AD アプリケーションの作成

Active Directory URL とサブスクリプション ID を取得したら、Secure Cloud Analytics がリソースグ ループからメタデータを読み取ることができるようにするアプリケーションを作成します。アプリケー ションの作成が完了したら、アプリケーションキーをコピーします。

Active Directory インスタンスごとに 1 つのアプリケーションのみを作成します。アプリケー ションにロールを割り当てることで、Active Directory インスタンスの複数のサブスクリプ ションをモニターできます。詳細については、「[アプリケーションへのアクセスの許可」](#page-47-0)を参 照してください。

- 1. Azure ポータルにログインします。
- 2. [Azure Active Directory]、[アプリケーションの登録(App Registrations)]、[新規登録(New Registration)] の順に選択します。
- 3. [名前(Name)] フィールドに「swc-reader」と入力します。その他はデフォルトのままにしま す。
- 4. アプリケーション(クライアント)ID をコピーし、プレーンテキストエディタに貼り付けます。
- 5. [証明書と秘密(Certificates and Secrets)] > [新しいクライアント秘密(New Client Secret)] を 選択します。
- 6. [説明(Description)] フィールドに「SWC Reader」と入力します。
- 7. [有効期日(Expires)] ドロップダウンで、適切な有効期日を選択するか、デフォルト値を受け 入れます。
- 8. [追加(Add)] をクリックします。
- 9. アプリケーションキーの値をコピーし、プレーンテキストエディタに貼り付けます。

このページから移動するとキーが表示されなくなるため、ここでアプリケーション キーをコピーします。

## <span id="page-47-0"></span>アプリケーションへのアクセスの許可

swc-reader アプリケーションを AD に登録した後、そのアプリケーションにモニタリングリーダー ロールを割り当てます。これにより、リソースグループからメタデータを読み取れるようになります。 モニターするサブスクリプションごとに次の手順を実行します。

- 1. Azure ポータルにログインします。
- 2. [サブスクリプション(Subscriptions)] を選択し、自分のサブスクリプションを選択します。
- 3. [アクセス制御(IAM)(Access control (IAM))] を選択します。
- 4. [追加(Add)] > [ロール割り当ての追加(Add role Assignment)] を選択します。
- 5. [ロール(Role)] ドロップダウンで [モニタリングリーダー(Monitoring Reader)] を選択します。
- 6. [アクセス権の割り当て先(Assign access to)] ドロップダウンで [ユーザー、グループ、または サービスプリンシパル(User, group, or service principal)] を選択します。
- 7. [名前または電子メールアドレスで検索(Search by name or email address)] フィールドに 「swc-reader」と入力します。
- <span id="page-47-1"></span>8. [保存(Save)] をクリックします。

## フローログデータを保存するための Azure ストレージアカウントの作成

モニタリングリーダーロールを swc-reader アプリケーションに割り当てたら、フローログデータを 保存するストレージアカウントを作成します。リソースグループと同じ場所にバイナリラージオブジェ クト(BLOB)ストレージアカウントを作成します。

リソースグループと同じ場所にあり、そこに BLOB を保存できる場合は、既存のストレー ジアカウントを再利用できます。

BLOB ストレージアカウントを作成したら、ファイアウォールルールでインターネットからストレージア カウントへのアクセスが許可されていることを確認します。これにより、Secure Cloud Analytics と Azure の展開を適切に統合できます。

## BLOB ストレージアカウントの作成

- 1. Azure ポータルにログインします。
- 2. [ストレージアカウント(Storage Accounts)] を選択します。
- 3. [追加(Add)] をクリックします。
- 4. [サブスクリプション(Subscription)] を選択します。
- 5. モニターする [リソースグループ(Resource group)] を選択します。
- 6. [ストレージアカウント名(Storage account name)] を入力します。
- 7. 指定したリソースグループと同じストレージアカウントの [場所(Location)] を選択します。
- 8. [アカウントの種類(Account kind)] として [ストレージv2(汎用)(Storage v2 (general purpose))] を選択します。
- 9. 組織の要件に基づいて、ドロップダウンから [レプリケーション(Replication)] オプションを選 択します。
- 10. ストレージアカウント内で BLOB にアクセスする頻度に応じて、[ホット(Hot)] または [クール (Cool)] アクセス階層を選択します。
- 11. [確認して作成(Review + create)] をクリックします。
- 12. [作成(Create)] をクリックします。

## BLOB ストレージアカウントへのインターネットアクセスの有効化

- 1. BLOB ストレージアカウントから、[ファイアウォールと仮想ネットワーク(Firewalls and virtual network)] 設定を選択します。
- 2. [すべてのネットワークからのアクセスを許可(Allow access from All Networks)] を選択し、変 更を保存します。

## <span id="page-48-0"></span>Azure ストレージアカウントの共有アクセス署名 URL の生成

ストレージアカウントを作成した後、ストレージアカウントからフローログデータを取得する権限を Secure Cloud Analytics に許可するために、ストレージアカウントの共有アクセス署名(SAS)を生成 します。次に、BLOB サービス SAS URL をコピーします。Secure Cloud Analytics は、BLOB サービ スSAS URL を使用して、ストレージアカウントからフローログデータを取得します。

SAS 権限には、設定に基づく時間制限があります。SAS 権限が期限切れの場合、Secure Cloud Analytics はストレージアカウントからフローログデータを取得できません。

- 1. Azure ポータルにログインします。
- 2. [その他のサービス(More Services)] > [ストレージ(Storage)] > [ストレージアカウント (Storage Accounts)] を選択します。
- 3. フローログデータを保存するように設定されたストレージアカウントを選択します。
- 4. [共有アクセス署名(Shared access signature)] を選択します。
- 5. [許可されるサービス(Allowed services)] フィールドで [BLOB(Blob)] を選択します。
- 6. [許可されるリソースタイプ(Allowed resource types)] フィールドで [サービス(Service)]、[コン テナ(Container)]、および [オブジェクト(Object)] を選択します。
- 7. [許可される権限(Allowed permissions)] で [読み取り(Read)] および [リスト(List)] を選択し ます。
- 8. 現在の時刻に対応する [開始時刻(Start time)] を入力します。
- 9. 現在の時刻から少なくとも 1 年に対応する [終了時刻(End time)] を入力します。
- 10. [許可されるプロトコル(Allowed protocols)] フィールドで [HTTPSのみ(HTTPS only)] を選択 します。
- 11. [SASおよび接続文字列を生成(Generate SAS and connection string)] をクリックします。
- 12. BLOB サービス SAS URL をコピーし、プレーンテキストエディタに貼り付けます。

IP に基づいてこのストレージアカウントへのアクセスを制限する場合は、関連する IP との 通信が許可されていることを確認してください。Secure Cloud Analytics Web ポータルに移 動し、[設定(Settings)] > [統合(Integrations)] > [Azure] > [バージョン情報(About)] の順 に選択すると、Secure Cloud Analytics で使用されるパブリック IP のリストが表示されま す。

## <span id="page-49-0"></span>Azure Network Watcher の有効化

BLOB ストレージ SAS URL を生成した後、リソースグループを含むリージョンで Network Watcher を 有効にします(まだ有効にしていない場合)。Azure では、ネットワーク セキュリティ グループのフ ローログを有効にするために、Network Watcher が必要です。

- 1. Azure ポータルにログインします。
- 2. [Network Watcher] > [概要(Overview)] を選択します。
- 3. リージョンリストを選択して展開します。
- 4. リソースグループを含むリージョンのメニューを選択し、[Network Watcherの有効化(Enable Network Watcher)] を選択します。

## <span id="page-49-1"></span>Azure NSG フローログの有効化

Network Watcher を有効にした後、1 つ以上のネットワーク セキュリティ グループのネットワーク セ キュリティ グループ(NSG)フローログを有効にします。これらのネットワーク セキュリティ グループ は、モニターするリソースグループに対応している必要があります。

BLOB ストレージアカウントは、NSG フローログの保持期間をサポートしていません。

- 1. Azure ポータルにログインします。
- 2. [Network Watcher] > [NSGフローログ(NSG flow logs)] の順に選択します。
- 3. ネットワーク セキュリティグループを選択してフローログ設定ページを表示します。
- 4. [フローログのバージョン(Flow Logs version)] フィールドで [バージョン 2(Version 2)] を選択 します。
- 5. 「Azure [ストレージアカウントの共有アクセス署名](#page-48-0) URL の生成」で SAS を設定した BLOB スト レージアカウントを選択します。
- 6. [トラフィック分析(Traffic Analytics)] ステータスとして [オフ(Off)] を選択します。

Secure Cloud Analytics では、トラフィック分析を有効にする必要はありませんが、 この機能が必要な場合は有効にすることができます。

- 7. [保持日数(Retention (days))] フィールドにログの保持期間を入力します。
- 8. [保存(Save)] をクリックします。

9. フローロギングを有効にするネットワーク セキュリティグループごとに、ステップ2~8を繰り 返します。

## <span id="page-50-0"></span>Azure アクティビティ ログ ストレージの有効化

Secure Cloud Analytics には、サブスクリプションレベルのイベントに対する追加の可視性とセキュリ ティ検出機能があります。この機能を有効にするには、アクティビティログのストレージアカウントへ のエクスポートを設定します。

- 1. Azur eポータルから、[モニター(Monitor)] > [アクティビティログ(Activity Log)] > [診断設定 (Diagnostic Settings)] の順に選択します。
- 2. バナーをクリックして、[アクティビティログのエクスポート(Export activity log)] ブレードを起動 します。
- 3. 表示されるブレードで、次を指定します。
	- <sup>l</sup> ドロップダウンから [サブスクリプション(Subscription)] を選択します。
	- <sup>l</sup> ドロップダウンからエクスポートする [リージョン(Regions)] を選択します。
	- <sup>l</sup> [レガシーエクスペリエンス(Legacy experience)] を選択します。
	- <sup>l</sup> [ストレージアカウントへエクスポート(Export to storage account)] を選択します。
	- 設定したストレージアカウントを選択します。
	- <sup>l</sup> [保持日数(Retention (days))] で 7 を選択します。
- 4. [保存(Save)] をクリックします。

## Azure での Cisco Secure Cloud Analytics の構成

Secure Cloud Analytics Web ポータル UI に次の情報を入力して Azure との統合を完了します。

- [Azure](#page-46-1) AD の URL
- <sup>l</sup> [サブスクリプション](#page-46-1) ID
- <sup>l</sup> [アプリケーション](#page-46-2) ID
- <sup>l</sup> [アプリケーションキー](#page-46-2)
- BLOB [サービス](#page-48-0) SAS URL

Azure からフローログデータを取得するための Secure Cloud Analytics の設定

- 1. Secure Cloud Analytics Web ポータルに管理者アカウントでログインします。
- 2. [設定(Settings)] > [統合(Integrations)] > [Azure] > [クレデンシャル(Credentials)] を選択し ます。
- 3. [新しいクレデンシャルの追加(Add New Credentials)] をクリックします。
- 4. Azure AD の URL を入力します。
- 5. Azure アプリケーション ID を入力します。
- 6. Azure アプリケーションキーを入力します。
- 7. ドロップダウンリストから [Azure Cloud] 環境を選択します。
- 8. [作成(Create)] をクリックします。
- 9. [ストレージアクセス(Storage Access)] をクリックします。
- 10. [新規統合(New Integration)] をクリックします。
- 11. [APIキー(API Key)] フィールドに BLOB サービス SAS URL を入力します。
- 12. [作成(Create)] をクリックします。
- 13. [サブスクリプション(Subscriptions)] を選択し、サブスクリプションがリストされていることを確 認します。

# Cisco Secure Cloud Analytics Web ポータルの構 成

ここでは、初期設定をセットアップするために Secure Cloud Analytics Web ポータルで使用可能な推 奨設定オプションについて説明しています。オプションには次のものがあります。

- プライベートネットワークのモニタリング センサー構成
- アラート設定
- サブネット設定
- ユーザーおよびサイト管理

## プライベート ネットワーク モニタリング センサーの構成

ネットワーク上にセンサーを展開した後は、Secure Cloud Analytics Web の UI を使用して次を構成 できます。

- センサーの表示名
- ネットワーク モニターリングの設定
- <sup>l</sup> Syslog 出力の設定
- SNMP レポートの設定

パブリック IP アドレスに基づいてセンサーを追加したり、センサーのログを表示することもできま す。

## パブリック IP アドレスを使用したセンサーの追加

IP アドレスを使用してセンサーを Secure Cloud Analytics Web UI に追加できます。センサーを展開 したら、センサーに SSH 接続し、ログインしてその IP アドレスを取得します。

## センサーのパブリック IP アドレスの取得:

### はじめる前に

• センサーのコンソールに管理者としてログインします。

手順

- 1. コマンドプロンプトで「curl https://sensor.ext.obsrvbl.com」と入力し、Enter キーを押します。error 値の unknown identity は、センサーが Secure Cloud Analytics の展開に関連付けられていないことを意味します。
- 2. identity IP アドレスをコピーします。
- 3. センサーからログアウトします。

## パブリック IP アドレスを使用してセンサーを追加します。

## はじめる前に

• Secure Cloud Analytics Web UI にログインします。

## 手順

- 1.  $\bullet$  (センサー)アイコン > [パブリック IP (Public IP)] を選択します。
- 2. [パブリックIP(Public IP)] フィールドに identity IP アドレスを入力します。
- 3. [IPの追加(Add IP)] をクリックします。ポータルとセンサーがキーを交換した後は、パブリック IP アドレスではなくキーを使用して以降の接続が確立されます。

Secure Cloud Analytics Web UI にセンサーが表示されるまでに最大 10 分かかる可能性 があります。

## センサーの表示ラベルの設定

Secure Cloud Analytics Web UI では、センサーの表示ラベルを設定できます。

#### センサーの表示ラベルの構成:

#### 手順

- 1. [設定(Settings)] > [センサー(Sensors)] > [センサーリスト(Sensor List)] を選択します。
- 2. Syslog に出力するように設定するセンサーについて、[設定の変更(Change Settings)] をク リックします。
- 3. [ラベル(Label)] タブを選択します。
- 4. ラベルを入力します。
- 5. [保存(Save)] をクリックします。

## センサーのモニタリング設定の指定

Secure Cloud Analytics Web UI では、センサーがモニターするサブネットを設定できます。また、パッ シブ DNS を使用する場合は、キャプチャする 1 秒あたりのパケット数を設定できます。センサーの 設定からサブネット範囲を削除すると、そのサブネットから送信されたパケットを無視するようにセン サーに指示されます。

センサーのモニター対象ネットワークにリストされていない IP アドレスに対してなぜエンティティが作 成されるのか、混乱が生じます。これは、モニター対象範囲にリストされているエンティティが、リス トされていない範囲と通信しているためです。

たとえば、192.168.0.0/24 の範囲だけをモニターするように設定されたセンサーがあるとしま す。システムは、その範囲のトラフィックを送信する IP アドレスをエンティティと見なします。さらに、 192.168.0.0/24 の範囲内のエンティティが 10.0.0.0/8 の範囲内の IP アドレスと通信してい ることが確認された場合、192.168.0.0/24 はモニター対象範囲と見なされるため、センサーは そのトラフィックをモニターします。次の理由により、システムはモニター対象でない 10.0.0.0/8 の範囲にある他の IP アドレスのエンティティも作成します。

- 10.0.0.0/8 の範囲は RFC 1918 スペースの一部である、および
- <sup>l</sup> その範囲の IP アドレスがモニター対象の IP アドレスと通信していることが確認された。

センサーによるモニタリング用に 10.0.0.0/8 の範囲が定義されておらず、10.0.0.0/8 サブ ネット内の 2 つの IP アドレスが相互に通信するだけの場合、どちらも定義されたサブネットと直接 通信していないため、どちらもエンティティとは見なされません。

#### センサーのモニタリング設定の構成:

## 手順

- 1. [設定(Settings)] > [センサー(Sensors)] > [センサーリスト(Sensor List)] を選択します。
- 2. 設定するセンサーについて、[設定の変更(Change Settings)] をクリックします。
- 3. [モニターリング(Monitoring)] タブを選択します。
- 4. 1 つ以上の CIDR ブロックを [モニターするネットワーク(Networks to monitor)] フィールドに 1 行に1つずつ追加します。
- 5. PDNS に関してキャプチャする 1 秒あたりのパケット数を選択します。
- 6. [保存(Save)] をクリックします。

## センサーの Syslog 設定の指定

Secure Cloud Analytics Web UI では、検出されたエンティティの観測内容とアラートをリモート Syslog サーバーに送信するようにセンサーを設定できます。

#### センサーの syslog 設定の構成:

### 手順

- 1. [設定(Settings)] > [センサー(Sensors)] > [センサーリスト(Sensor List)] を選択します。
- 2. Syslog に出力するように設定するセンサーについて、[設定の変更(Change Settings)] をク リックします。
- 3. [Syslog] タブを選択します。
- 4. [Syslog公開の有効化(Enable syslog publishing)] を選択します。
- 5. [ユーザーSyslogファシリティ(user Syslog facility)] を選択します。
- 6. Syslog サーバーの IP アドレスを入力します。
- 7. センサーと Syslog サーバーの間の通信に使用されるサーバー ポートを入力します。
- 8. [保存(Save)] をクリックします。

## センサーの SNMP レポート設定の構成

Secure Cloud Analytics Web UI では、SNMP 情報(OID など)を SNMP サーバーにレポートするよう にセンサーを設定できます。

#### センサーの SNMP レポート設定の構成:

- 1. [設定(Settings)] > [センサー(Sensors)] > [センサーリスト(Sensor List)] を選択します。
- 2. Syslog に出力するように設定するセンサーについて、[設定の変更(Change Settings)] をク リックします。
- 3. [SNMP] タブを選択します。
- 4. [SNMPレポートの有効化(Enable SNMP reporting)] を選択します。
- 5. SNMP のバージョンを選択します。
- 6. [コミュニティ/ユーザー(Community/User)] と関連する [パスフレーズ(Passphrase)] を入力 します。
- 7. センサーの engineID を入力します。
- 8. OID(ASN.1)を入力します。
- 9. センサーのレポート先となる SNMP サーバーを入力します。
- 10. センサーと SNMP サーバーの間の通信に使用されるサーバー ポート(TRAP)を入力します。
- 11. [保存(Save)] をクリックします。

## センサーのログの表示

Secure Cloud Analytics Web UI でセンサーのログ メッセージを表示できます。また、ログ メッセージ をカンマ区切り値ファイルでダウンロードできます。

## センサーのログの表示:

#### 手順

- 1. [設定(Settings)] > [センサー(Sensors)] > [センサーリスト(Sensor List)] を選択します。
- 2. [センサー リスト(Sensor List)] を選択します。
- 3. ログを表示するセンサーについて、[ログへのアクセス(Access Logs)] ペインで [最新(Most Recent)] をクリックします。

情報を含むカンマ区切りファイルのダウンロード:

#### 手順

<sup>l</sup> ダウンロードする表の [CSV] をクリックします。

## アラート設定

[アラート(Alerts)] 設定により、次の項目を設定できます。

- アラートの有効期限
- アラートの優先順位
- <sup>l</sup> IP スキャナ ルール
- <sup>l</sup> ウォッチリスト エントリ

## アラート優先順位設定

アラート タイプにはデフォルトの優先順位が設定されています。これは、このタイプのアラートを生 成するシステムの機密性に影響します。アラートの優先順位は [低(low)] または [通常(normal)] にデフォルト設定されます。そのアラート タイプの優先順位も [低(low)]、[通常(normal)]、または [高(high)] に設定できます。

アラートの優先度は、アラートが自動的に閉じるかどうかを決定するためにサブネットの感度と組み 合わせて使用されます。たとえば、[過剰アクセス試行回数(外部)(Excessive Access Attempts (External))] アラート タイプの優先順位はデフォルトで [低(low)] に設定されます。このアラートは、 [高(High)] に設定されていないサブネットに対しては自動的にクローズされます。

### アラート優先順位の更新

- 1. 次の選択肢があります。
	- <sup>l</sup> [設定(Settings)] > [アラート(Alerts)] > [優先順位(Priorities)] を選択します。
	- <sup>l</sup> [モニター(Monitor)] > [アラート(Alerts)] を選択し、次に [関連する設定リンク(Related Config Links)] > [アラートの優先順位(Alert Priorities)] を選択します。
- 2. アラートタイプには、ドロップダウンからアラートの優先順位を選択します。

## 国のウォッチリストの設定

地理的位置情報に基づいてリストに含まれる国に関連するトラフィックに関するアラートを生成する ように国のウォッチリストを設定できます。

## 国のウォッチリストのエントリの変更:

#### 手順

- 1. [設定(Settings)] > [アラート(Alerts)] > [国のウォッチリスト(Country Watchlist)] を選択しま す。
- 2. [フィルタ(Filters)] ペインをクリックして展開します。
- 3. 国を選択して国のウォッチリストに追加するか、国の選択を解除して国のウォッチリストから 削除します。

## ウォッチリスト設定

ウォッチリストは、特定のエンティティからのトラフィックによってアラートが生成されるかどうかを制 御します。エンティティに関連するトラフィックによって常にアラートが生成されるようにエントリを設 定できます。また、設定した時間が経過すると期限切れになるようにウォッチリスト エントリを設定 することもできます。期限切れになると、それらのエンティティに関連するトラフィックによってアラー トが生成されなくなります。

Secure Cloud Analytics は、サードパーティの脅威インテリジェンスリストによってこれらのエンティ ティに関連するアラートを生成することをサポートしています。

## 内部接続ウォッチリストの設定

CIDR ブロックまたはエンティティグループのいずれかを追加することで、内部エンティティ間の接続 を内部接続ブラックリストに追加できます。システムがこのリストにあるエントリに関連するトラフィッ クを検出すると、アラートが生成されます。トラフィックを許可してアラートを生成しないようにエントリ を設定することもできます。

すべてのエントリを含むカンマ区切り値ファイルをダウンロードできます。

内部接続ウォッチリストへのエントリの追加:

## 手順

- 1. [設定(Settings )] > [アラート(Alerts)] > [内部接続ウォッチリスト(Internal Connections Watchlist)] を選択します。
- 2. [新しいウォッチリスト項目(New Watchlist Item)] をクリックします。
- 3. ウォッチリストエントリの [ルール名(Rule Name)] と [説明(Description)] を入力します。
- 4. このエントリに一致する接続で観測内容やアラートが生成されないようにするには、[許可 (Allowed)] の [接続ルールタイプ(Connection Rule Type)] を選択します。このエントリに一 致する接続で観測内容やアラートが生成されるようにするには、[不可(NOT Allowed)] を選 択します。

[許可(Allowed)] ルールを追加する前に、少なくとも 1 つの [不可(NOT Allowed)] ルールを 内部接続ウォッチリストに追加する必要があります。

- 5. ドロップダウンリストから [プロトコル(Protocol)] を選択します。
- 6. [送信元(Source)] を選択してフィールドを展開します。
- 7. 次の選択肢があります。

[CIDR] を選択し、[IPアドレス(IP Address)] と [バイト/長さ(Bytes/Length)] を入力して、送 信元 CIDR ブロックを定義します。表示される IP アドレスだけをモニターする場合は、[バイト/ 長さ(Bytes/Length)] に「32」と入力し、より大きな CIDR ブロック値をモニターするには、異な る値を入力します。

[エンティティグループ(Entity Groups)] を選択し、[エンティティグループを追加(Add Entity Group(s))] をクリックして 1 つ以上のエンティティグループを選択し、[送信元に追加(Add to Source)] をクリックします。

- 8. 送信元を特定のポートに制限する場合は、個別の送信元ポートまたはポート範囲を入力しま す。
- 9. [宛先(Destination)] を選択してフィールドを展開します。
- 10. 次の選択肢があります。

[CIDR] を選択し、[IPアドレス(IP Address)] と [バイト/長さ(Bytes/Length)] を入力して、宛 先 CIDR ブロックを定義します。表示される IP アドレスだけをモニターする場合は、[バイト/長 さ(Bytes/Length)] に「32」と入力し、より大きな CIDR ブロック値をモニターするには、異なる 値を入力します。

[エンティティグループ(Entity Groups)] を選択し、[エンティティグループを追加(Add Entity Group(s))] をクリックして 1 つ以上のエンティティグループを選択し、[宛先に追加(Add to Destination)] をクリックします。

- 11. 宛先を特定のポートに制限する場合は、個別の宛先ポートまたはポート範囲を入力します。
- 12. [保存(Save)] をクリックします。

#### エントリの削除:

- 1. [設定(Settings )] > [アラート(Alerts)] > [内部接続ウォッチリスト] を選択します。
- 2. 削除するエントリの横にある (削除) アイコンをクリックします。

情報を含むカンマ区切りファイルのダウンロード:

## 手順

<sup>l</sup> ダウンロードする表の [CSV] をクリックします。

## サードパーティ ウォッチリストの設定

サードパーティ ウォッチリストを Secure Cloud Analytics に追加し、信頼できるサードパーティ送信元 のソースからの脅威インテリジェンスを使用してアラートを生成することができます。

これらのエントリが自動的に期限切れになるように設定するか、ルールを手動で期限切れにする (これ以降、アラートが生成されなくなる)ことができます。期限切れにならないように設定することも できます。この場合、これらのエンティティに関連するトラフィックが検出されると常にアラートが生成 されます。ルールが期限切れになった場合は、手動で元に戻すことができます。

## サードパーティ ウォッチリストへのエントリの追加:

## 手順

- 1. [設定(Settings)] > [アラート(Alerts)] > [サードパーティ ウォッチリスト(Third Party Watchlist)] を選択します。
- 2. [外部URLの追加(Add External URL)] をクリックします。
- 3. ウォッチリストのエントリ名を入力します。
- 4. サードパーティ ウォッチリストをポストするリソース URL を入力します。
- 5. このエントリを無期限に機能させるには、[無期限(Never Expire)] を選択します。それ以外の 場合は、将来の有効期限日を選択してください。
- 6. システムがアラートを生成する前に検出するウォッチリスト上のエンティティの最小数のしき い値を入力します。この値は、1 より大きくする必要があります。
- 7. このエンティティに関連する双方向トラフィックが検出された場合にのみアラートが生成される ようにするには、[双方向トラフィックのみ(Bidirectional traffic only)] を選択します。
- 8. エントリの理由を入力します。
- 9. [作成(Create)] をクリックします。

エントリの手動による有効期限切れ:

#### 手順

- 1. [設定(Settings)] > [アラート(Alerts)] > [サードパーティ ウォッチリスト(Third Party Watchlist)] を選択します。
- 2. 削除するアクティブテーブルの横にある (削除) アイコンをクリックします。

#### 期限切れのエントリの復元:

- 1. [設定(Settings)] > [アラート(Alerts)] > [サードパーティ ウォッチリスト(Third Party Watchlist)] を選択します。
- 2. 復元する有効期限切れテーブルの横にある (削除) アイコンをクリックします。

## IP およびドメインのウォッチリストの設定

IP およびドメインウォッチリストに外部ドメイン名または IP アドレスを追加できます。システムがこの リストにあるエンティティに関連するトラフィックを検出すると、アラートが生成されます。

これらのエントリが自動的に期限切れになるように設定するか、ルールを手動で期限切れにする (これ以降、アラートが生成されなくなる)ことができます。期限切れにならないように設定することも できます。この場合、これらのエンティティに関連するトラフィックが検出されると常にアラートが生成 されます。ルールが期限切れになった場合は、手動で削除することができます。

## IP およびドメインウォッチリストへのエントリの追加:

### 手順

- 1. [設定(Settings)] > [アラート(Alerts)] > [IPおよびドメインウォッチリスト(IPs and Domain Watchlist)] を選択します。
- 2. [ドメインまたはIPの追加(Add Domain or IP)] をクリックします。
- 3. ウォッチリストのエントリ名を入力します。
- 4. トラフィックがアラートをトリガーするリソース ドメイン名または IP アドレスを入力します。
- 5. このエントリを無期限に機能させるには、[無期限(Never Expire)] を選択します。それ以外の 場合は、将来の有効期限日を選択してください。
- 6. このエンティティに関連する双方向トラフィックが検出された場合にのみアラートが生成される ようにするには、[双方向トラフィックのみ(Bidirectional traffic only)] を選択します。
- 7. エントリの理由を入力します。
- 8. [作成(Create)] をクリックします。

#### エントリの手動による有効期限切れ:

#### 手順

- 1. [設定(Settings)] > [アラート(Alerts)] > [IPおよびドメインウォッチリスト(IPs and Domains Watchlist)] を選択します。
- 2. 期限切れにするアクティブなエントリの横にある (編集)アイコン をクリックします。
- 3. [期限なし(Never Expire)] をオフにします。
- 4. [有効期限(Expiration Date)] を入力します。
- 5. [保存(Save)] をクリックします。

#### 期限切れのエントリの削除:

## 手順

- 1. [設定(Settings)] > [アラート(Alerts)] > [IPおよびドメインウォッチリスト(IPs and Domain Watchlist)] を選択します。
- 2. 削除する有効期限切れテーブルの横にある (削除) アイコンをクリックします。

## IP およびドメイン ウォッチリスト エントリ ファイルのアップロード

複数のウォッチリスト エントリ(1 行に 1 エントリずつ)を含むコンマ区切り値ファイルをアップロードで きます。ファイルには、ドメイン名、IP アドレス、またはその両方を含めることができます。各行は次 の形式である必要があります。

<title>,<reason>,<identifier>,[is\_bidirectional],[expires\_on],[threshold] 詳細については、次の各項を参照してください。

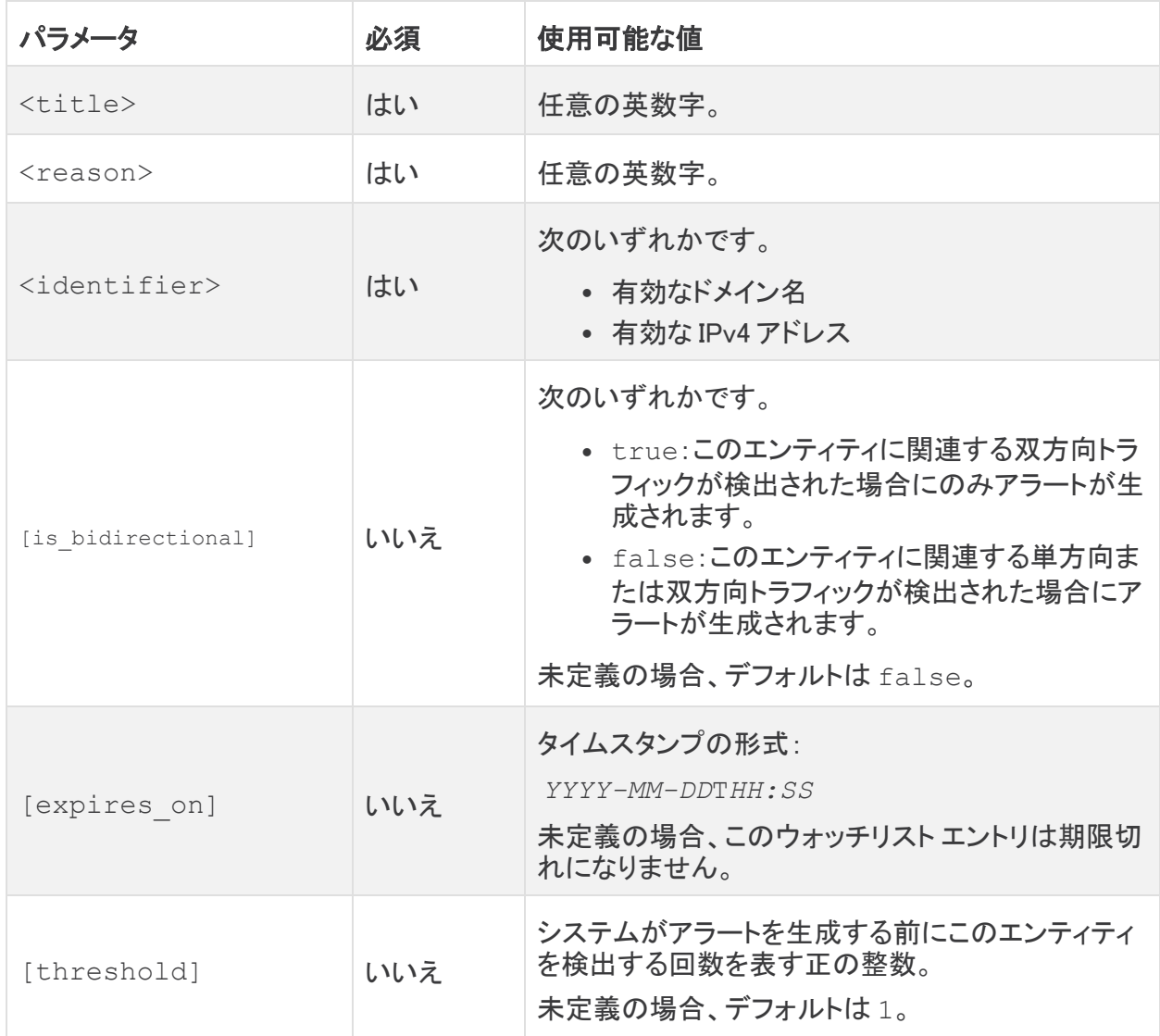

#### ドメイン名または IP アドレス ウォッチリスト エントリ ファイルのアップロード:

- 1. [設定(Settings)] > [アラート(Alerts)] > [IPおよびドメインウォッチリスト(IPs and Domains Watchlist)] を選択します。
- 2. [CSV のアップロード(Upload CSV)] をクリックします。
- 3. [ファイルのアップロード(Upload File)] をクリックして、アップロードするファイルを選択しま す。

## AWS CloudTrail イベント ウォッチリストの設定

特定の AWS アカウントに対して生成された特定の AWSCloudtrail イベントに関してアラートを生成 するようにウォッチリストを設定できます。

AWS 統合を有効にする場合は、obsrvbl\_policy ポリシーに i) cloudtrail:LookupEvents 権限が含まれていることを確認してください。シスコに よって提供される AWSpolicy 設定にはこの権限が含まれています。

ウォッチリストのエントリを含むカンマ区切り値ファイルをダウンロードすることもできます。

## AWS CloudTrail アラート ウォッチリストへのエントリの追加:

## 手順

- 1. [設定(Settings)] > [アラート(Alerts)] > [AWS CloudTrailウォッチリスト(AWS CloudTrail Watchlist)] を選択します。
- 2. [新しいウォッチリスト項目(New Watchlist Item)] をクリックします。
- 3. システムがモニター対象の AWS アカウントのいずれかで CloudTrail イベントを検出した場合 にアラートを生成させるには、ドロップダウンから AWS アカウント ID を選択するか、「<Anv Account ID>] を選択します。
- 4. CloudTrail イベントを入力します。サポートされているイベントの詳細については、CloudTrail イベントに関する AWS ドキュメントを参照してください。
- 5. [作成(Create)] をクリックします。

## 情報を含むカンマ区切りファイルのダウンロード:

## 手順

<sup>l</sup> ダウンロードする表の [CSV] をクリックします。

## GCP ロギングウォッチリストの設定

特定の GCP プロジェクトに対して生成された特定の GCP イベントに関してアラートを生成するよう にウォッチリストを設定できます。

ウォッチリストのエントリを含むカンマ区切り値ファイルをダウンロードすることもできます。

GCP ロギングウォッチリストへのエントリの追加:

- 1. [設定(Settings)] > [アラート(Alerts)] > [GCPロギングウォッチリスト(Country Watchlist)] を 選択します。
- 2. [新しいウォッチリスト項目(New Watchlist Item)] をクリックします。
- 3. [GCPアクション(GCP Action)] を入力します。使用可能なアクションの詳細については、GCP のドキュメントを参照してください。
- 4. システムがモニター対象の GCP プロジェクトのいずれかでアクションを検出した場合にア ラートを生成させるには、ドロップダウンから GCP プロジェクト ID を選択するか、[<Any Account ID>] を選択します。
- 5. [作成(Create)] をクリックします。

情報を含むカンマ区切りファイルのダウンロード:

#### 手順

<sup>l</sup> ダウンロードする表の [CSV] をクリックします。

## IP スキャナルールの設定

ネットワーク上の信頼できる悪意のないスキャナに関するアラートを抑制するように IP スキャナ ルールを設定できます。たとえば、侵入テスト担当者が脆弱性を検索する場合は、それらのトラ フィックに一致する IP スキャナ ルールを追加できます。

#### IP スキャナルールの設定:

#### 手順

- 1. [設定(Settings)] > [アラート(Alerts)] > [IPスキャナ ルール ウォッチリスト(IP Scanner Rules Watchlist)] を選択します。
- 2. [Add Rule] をクリックします。
- 3. 特定の IP アドレスに関するアラートを抑制する場合は、IP アドレスを入力します。
- 4. CIDR ブロックに関するアラートを抑制する場合は、CIDR 長(/1 ~ /32)を入力します。
- 5. スキャンしてアラートから除外する接続済みアドレスを、IP アドレス、CIDR ブロック範囲、また は IP アドレス範囲や、IP アドレス、CIDR ブロック範囲、または IP アドレス範囲のカンマ区切 りリストとして入力します。
- 6. スキャンしてアラートから除外する接続済みポートを、ポートまたはポート範囲や、ポートまた はポート範囲のカンマ区切りリストとして入力します。
- 7. Secure Cloud Analytics Web UI にルールの説明を表示する場合は、説明を入力します。
- 8. [作成(Create)] をクリックします。

## Azure アクティビティ ログ ウォッチリストの設定

特定の Azure イベントに関してアラートを生成するようにウォッチリストを設定できます。 ウォッチリストのエントリを含むカンマ区切り値ファイルをダウンロードすることもできます。

GCP ロギングウォッチリストへのエントリの追加:

- 1. [設定(Settings)] > [アラート(Alerts)] > [Azureアクティビティ ログ ウォッチリスト(Azure Activity Log Watchlist)] を選択します。
- 2. [新しいウォッチリスト項目(New Watchlist Item)] をクリックします。
- 3. システムがモニター対象の Azure プロジェクトのいずれかでアクションを検出した場合にア ラートを生成させるには、ドロップダウンからサブスクリプション ID を選択するか、[<Any Subscription ID>] を選択します。
- 4. 操作(またはアクション)を入力します。使用可能なアクションの詳細については、Azure のド キュメントを参照してください。
- 5. [作成(Create)] をクリックします。

情報を含むカンマ区切りファイルのダウンロード:

## 手順

<sup>l</sup> ダウンロードする表の [CSV] をクリックします。

## Azure Advisor ウォッチリストの設定

Azure Advisor の推奨事項が Secure Cloud Analytics の観測内容として取り込まれるように設定で きます。これらの観測内容を取り込んだ後、システムはそれらに基づいてアラートを生成できます。 ウォッチリストのエントリを含むカンマ区切り値ファイルをダウンロードすることもできます。

Azure Advisor の推奨事項を観測内容としての取り込むことを有効化:

#### 手順

- 1. [設定(Settings)] > [アラート(Alerts)] > [Azure Advisorウォッチリスト(Azure Advisor Watchlist)] を選択します。
- 2. Secure Cloud Analytics が観測内容として Advisor の推奨事項を取り込むことができるように するには、[観測中(Watching)] を選択します。

#### 情報を含むカンマ区切りファイルのダウンロード:

### 手順

<sup>l</sup> ダウンロードする表の [CSV] をクリックします。

## アラートの有効期限の更新

どのユーザーもアラートのステータスをクローズにしていない場合、有効期限を過ぎると、アラート のステータスが自動的にクローズになります。更新する必要がある場合は、クローズになった後 に、再度オープンにすることができます。

無期限にオープン ステータスが維持されるようにアラートを設定できます。

## アラートの有効期限の更新:

#### 手順

- 1. [設定(Settings)] > [アラート(Settings)] > [アラートの有効期限(Alert Expiration)] を選択し ます。
- 2. アラートが期限切れになるまでの日数を入力します。「0」を入力すると、アラートのステータス が無期限にオープンになります。
- 3. [保存(Save)] をクリックします。

## クラウド ポスチャ ウォッチリストの確認

システムがパブリック クラウド アカウントを評価する際に照会するクラウド ポスチャ フレームワーク と推奨事項を確認できます。

クラウド ポスチャ ウォッチリストの確認:

## 手順

- 1. [設定(Settings)] > [アラート(Alerts)] > [クラウド ポスチャ ウオッチリスト(Cloud Posture Watchlist)] を選択します。
- 2. [フィルタ(Filters)] をクリックして [フィルタ(Filters)] ペインを展開します。
- 3. 説明のキーワード、プロバイダーとフレームワークのバージョン、推奨事項 ID、レベル、また は重大度に基づいて、フレームワークの推奨事項をフィルタリングします。
- 4. 並べ替えの基準とするフィールドを選択し、結果を昇順または降順のどちらで表示するかを 選択します。
- 5. [適用(Apply)] をクリックしてフィルタを適用します。

# エンティティグループの設定

ユーザー定義のサブネットと CIDR ブロックをグループ化する、Secure Cloud Analytics 展開のエン ティティグループを設定できます。その後、内部接続ウォッチリストエントリにこれらのグループを使 用して、エンティティごとに個別のエントリを作成するのではなく、複数のエンティティまたは特定の ブロックの IP アドレスの可能なエンティティをモニターできます。

サブネットを追加するには、まず [サブネット(Subnets)] 設定でサブネットを設定します。詳細につ いては、「[サブネットの設定」](#page-66-0)を参照してください。

CIDR ブロックを追加するには、それらを個別に定義するか、複数の CIDR ブロックを含むカンマ区 切り値(CSV)ファイルをアップロードします。ファイル内の各エントリは、prefix,length 形式に 従う必要があり、1 行につき最初のエントリのみがアップロードされます。システムが重複 CIDR ブ ロックを検出した場合、重複ブロックはエンティティグループに追加されません。

## エンティティグループの設定

## エンティティグループの作成:

## 手順

- 1. [設定(Settings)] > [エンティティグループ(Entity Groups)] を選択します。
- 2. [新しいエンティティグループ(New Entity Group)] をクリックします。
- 3. エンティティグループの [名前(Name)] と [説明(Description)] を入力します。
- 4. [次へ(Next)] をクリックします。

[サブネット(Subnets)] タブが表示されます。

- 5. サブネットを追加する場合は、次のオプションがあります。
	- <sup>l</sup> [サブネットを追加(Add Subnets)] ペインから 1 つ以上のサブネットを選択し、[選択し たものをグループに追加(Add Selected to Group)] をクリックしてエンティティグループ に追加します。
	- <sup>l</sup> [現在グループ内にある(Currently In Group)] ペインから 1 つ以上のサブネットを選択 し、[選択したものを削除(Delete Selected)] をクリックしてエンティティグループから削 除します。

サブネットの作成についての詳細は、「[サブネットの設定」](#page-66-0)を参照してください。

- 6. [CIDRs] タブを選択します。
- 7. CIDR ブロックを追加する場合は、次のオプションがあります。
	- <sup>l</sup> [CIDRプレフィックス(CIDR Prefix)] と [長さ(Length)] を入力し、[追加(Add)] をクリック して 1 つの CIDR ブロックをエンティティグループに追加します。表示される IP アドレス だけをモニターする場合は、[長さ(Length)] に「32」と入力し、より大きな CIDR ブロッ ク値をモニターするには、異なる値を入力します。
	- <sup>l</sup> [参照(Browse)] をクリックし、prefix,length の形式で CIDR ブロックを含む CSV ファイルを 1 行に 1 エントリずつ選択し、[アップロード(Upload)] をクリックして各行の 最初の CIDR ブロックをエンティティグループに追加します。
- 8. [作成(Create)] をクリックします。

エンティティグループの変更:

#### 手順

- 1. [設定(Settings)] > [エンティティグループ(Entity Groups)] を選択します。
- 2. 既存のエンティティグループの [編集(Edit)] をクリックします。
- 3. エンティティグループに異なる [名前(Name)] と [説明(Description)] を入力します。
- 4. [サブネット(Subnets)] タブを選択します。
- 5. 次の選択肢があります。
	- <sup>l</sup> [CIDRプレフィックス(CIDR Prefix)] と [長さ(Length)] を入力し、[追加(Add)] をクリック して 1 つの CIDR ブロックをエンティティグループに追加します。表示される IP アドレス だけをモニターする場合は、[長さ(Length)] に「32」と入力し、より大きな CIDR ブロッ ク値をモニターするには、異なる値を入力します。
	- <sup>l</sup> [参照(Browse)] をクリックし、prefix,length の形式で CIDR ブロックを含む CSV ファイルを 1 行に 1 エントリずつ選択し、[アップロード(Upload)] をクリックして各行の 最初の CIDR ブロックをエンティティグループに追加します。
- 6. [CIDRs] タブを選択します。
- 7. 次の選択肢があります。
	- <sup>l</sup> [サブネットを追加(Add Subnets)] ペインから 1 つ以上のサブネットを選択し、[選択し たものをグループに追加(Add Selected to Group)] をクリックしてエンティティグループ に追加します。
	- <sup>l</sup> [現在グループ内にある(Currently In Group)] ペインから 1 つ以上のサブネットを選択 し、[選択したものを削除(Delete Selected)] をクリックしてエンティティグループから削 除します。

サブネットの作成についての詳細は、「[サブネットの設定」](#page-66-0)を参照してください。

8. [完了(Done)] をクリックして変更を保存します。

エンティティグループの削除

- 1. [設定(Settings)] > [エンティティグループ(Entity Groups)] を選択します。
- 2. 既存のエンティティグループの削除アイコンをクリックし、選択を確認します。

# <span id="page-66-0"></span>サブネット設定

ローカル、仮想クラウド、および VPN サブネット内のエンティティに対するアラートの生成方法を設 定できます。また、エンティティグループに設定済みのサブネットを追加して、エンティティグループ にエンティティの範囲を一度に追加することもできます。設定とサブネットタイプに基づいて、サブ ネットの感度を設定できます。これにより、サブネットの設定に基づいてシステムが生成するアラー トが調整されます。サブネット範囲内の新しいエンティティを検出した場合にシステムがアラートを生 成するかどうかも設定できます。詳細については、次の各項を参照してください。

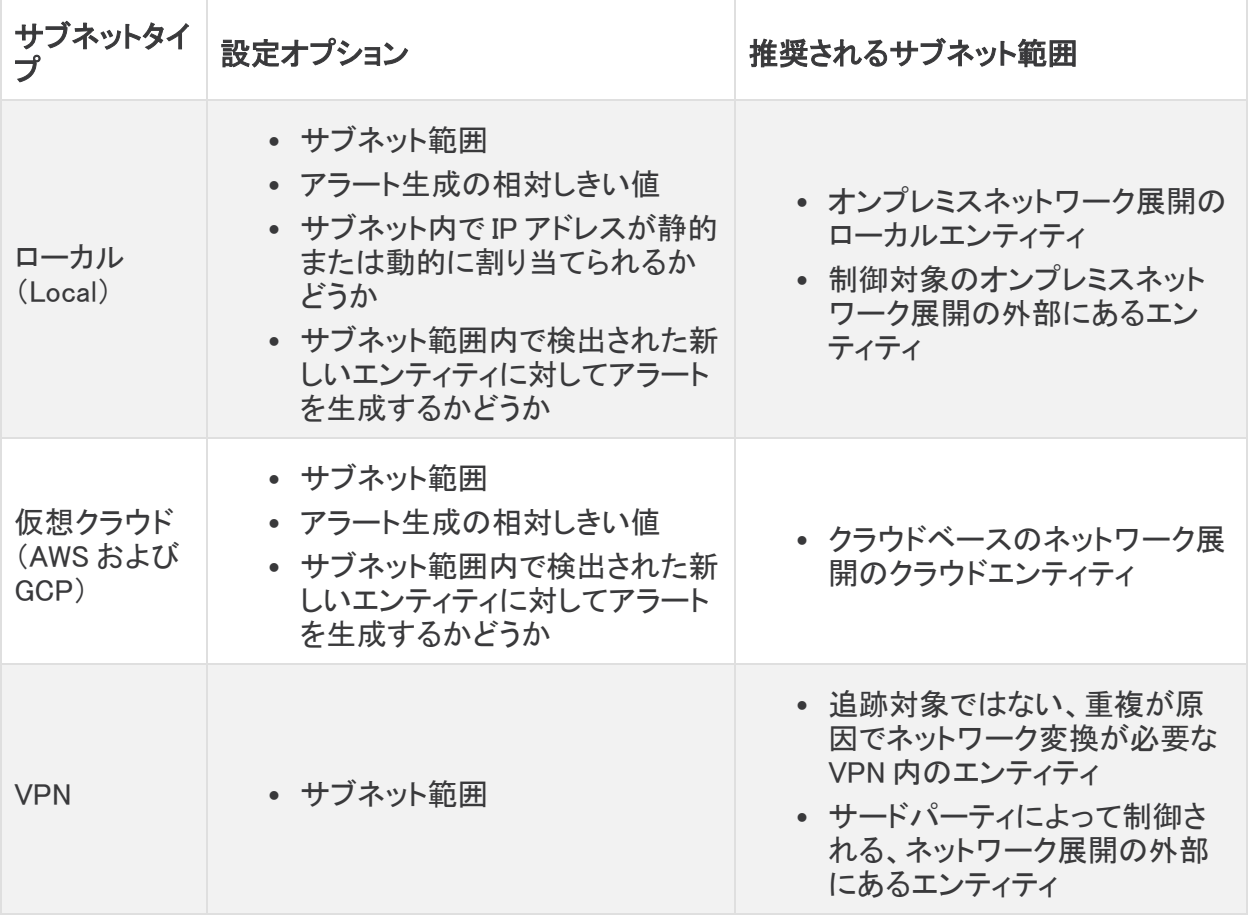

## ローカル サブネット アラート設定の指定

ローカルサブネットは、主にオンプレミス展開用に設定します。具体的には、オンプレミスネットワー クに対してローカルなエンティティ、または制御対象のオンプレミスネットワークの外部にあるエン ティティのローカルサブネットを設定できます。一度に 1 つのエントリを追加することも、複数のエン トリをカンマ区切り値(CSV)ファイルでアップロードすることもできます。

ローカルサブネットを追加する際に、次のローカルサブネットのアラート設定を行うことができます。

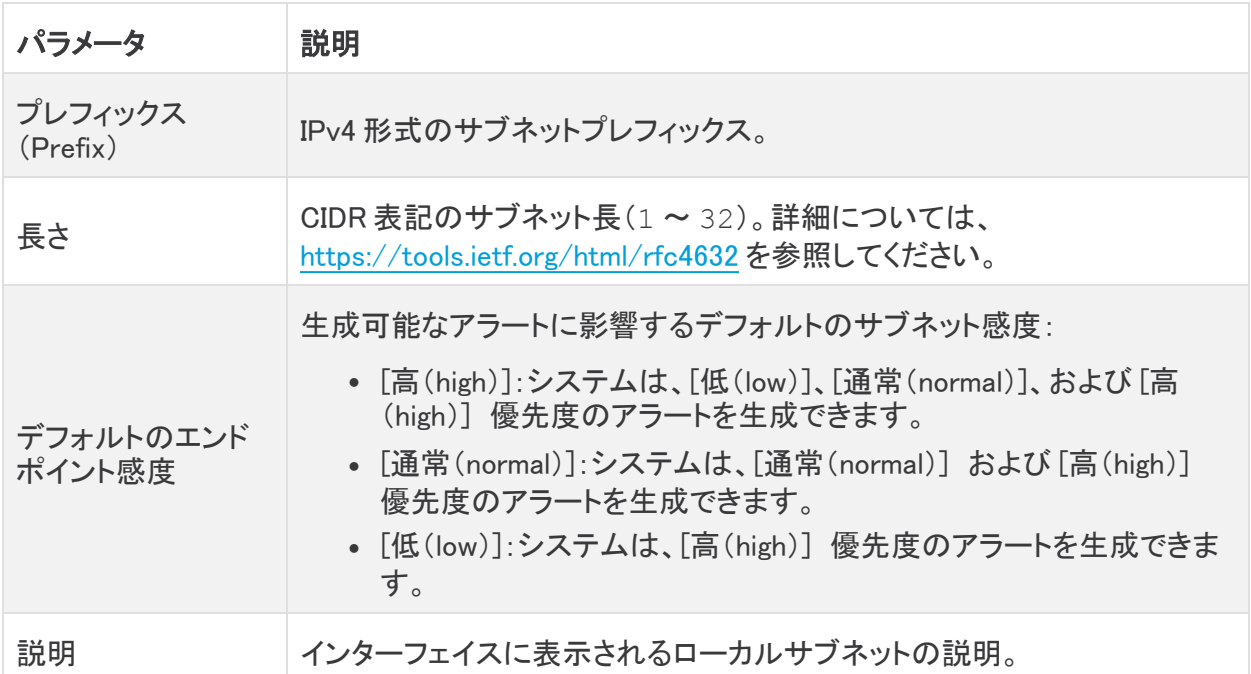

ローカルサブネットを追加した後、次のアラート生成設定を行うことができます。

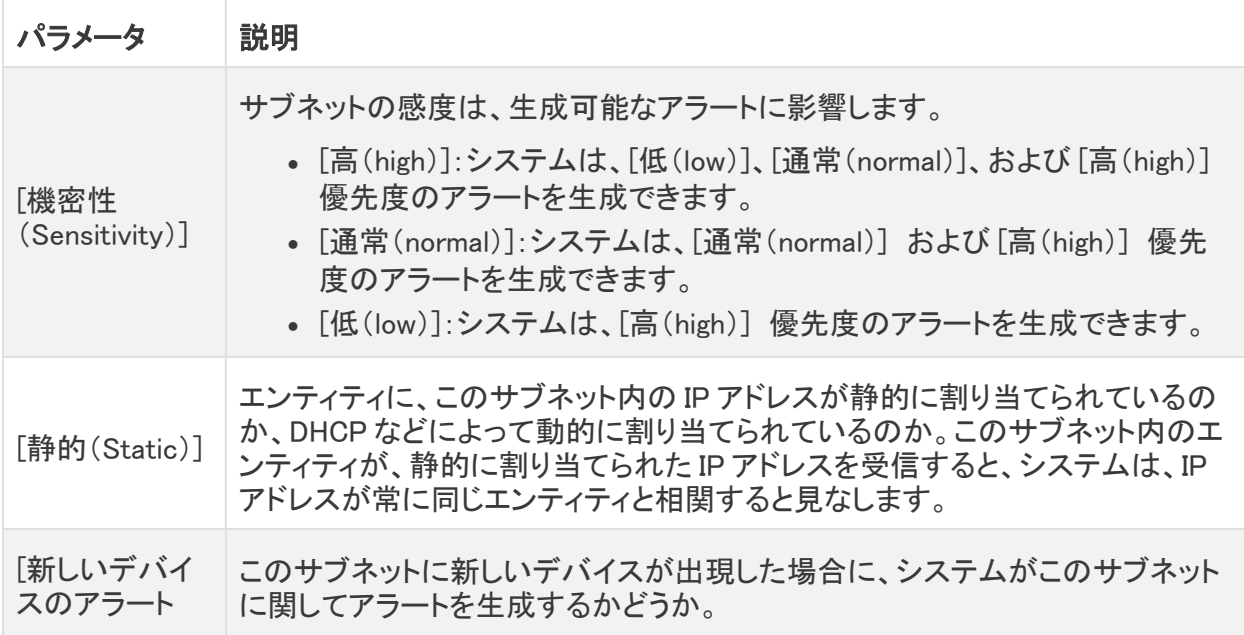

(New Device Alerts)] このサブネットの静的 IP 割り当ても有効にする場合にのみ、このパラメータを 有効にすることをお勧めします。動的に割り当てられた IP アドレスは、既存の デバイスに異なる IP アドレスが動的に割り当てられるたびに、システムに過剰 な量の新しいデバイス アラートを生成させる可能性があります。

## ローカルサブネットアラート設定へのエントリの追加

- 1. [設定(Settings)] > [サブネット(Subnets)] > [オンプレミス(On-Premises)] を選択します。
- 2. [オンプレミスサブネットの作成(Create On-Premises Subnet)] をクリックします。
- 3. CIDR ブロックのプレフィックスを IPv4 アドレスとして入力します。
- 4. CIDR ブロック長 (1 ~ 32) を入力します。
- 5. エントリの説明を入力します。
- 6. 次の選択肢があります。
	- <sup>l</sup> 静的に IP アドレスを割り当てるサブネットを識別するには、[静的(Static)] をオンにし ます。
	- <sup>l</sup> IP アドレスを動的に割り当てるサブネットを識別するには、[静的(Static)] をオフにしま す。
- 7. 次の選択肢があります。
	- システムがこのサブネット上の新しいデバイスを検出したときに新しいデバイスのア ラートを受信するには、[新しいデバイスのアラート(New Device Alerts)] を選択しま す。
	- <sup>l</sup> システムがこのサブネット上の新しいデバイスを検出したときに新しいデバイスのア ラートを受信するには、[新しいデバイスのアラート(New Device Alerts)] を選択しま す。
- 8. [作成(Create)] をクリックします。
- 9. ドロップダウンリストから [感度(Sensitivity)] を選択します。
	- <sup>l</sup> [低(low)]:システムはアラートを生成するために高い相対しきい値を必要とします。
	- <sup>l</sup> [通常(normal)]:システムはアラートを生成するために中程度のしきい値を必要としま す。
	- <sup>l</sup> [高(high)]:システムはアラートを生成するために低いしきい値を必要とします。

#### ローカルサブネットアラート設定エントリの検索

- 1. [設定(Settings)] > [サブネット(Subnets)] > [オンプレミス(On-Premises)] を選択します。
- 2. サブネットプレフィックスを入力し、[適用(Apply)] をクリックして、ローカルサブネットアラート 設定エントリを見つけます。

#### ローカルサブネットアラート設定エントリの変更

- 1. [設定(Settings)] > [サブネット(Subnets)] > [オンプレミス(On-Premises)] を選択します。
- 2. 既存のエントリについて、ドロップダウン リストから [機密性(Sensitivity)] を選択します。
- 3. 次の選択肢があります。
- <sup>l</sup> IP アドレスを静的に割り当てるサブネットを識別するには、[静的(Static)] をオンにし ます。
- <sup>l</sup> IP アドレスを動的に割り当てるサブネットを識別するには、[静的(Static)] をオフにしま す。
- 4. 次の選択肢があります。
	- <sup>l</sup> システムがこのサブネット上の新しいデバイスを検出したときに新しいデバイスのア ラートを受信するには、[新しいデバイスのアラート(New Device Alerts)] を選択しま す。
	- <sup>l</sup> システムがこのサブネット上の新しいデバイスを検出したときに新しいデバイスのア ラートを受信するには、[新しいデバイスのアラート(New Device Alerts)] を選択しま す。

## ローカル サブネット設定ファイルのアップロード

複数のローカル サブネット エントリ(1 行に 1 エントリずつ)を含むコンマ区切り値ファイルをアップ ロードできます。各行は次の形式である必要があります。

<cidr-prefix>,<cidr-length>,<description>,[sensitivity],[static-ipassign],[new-device-alerts]

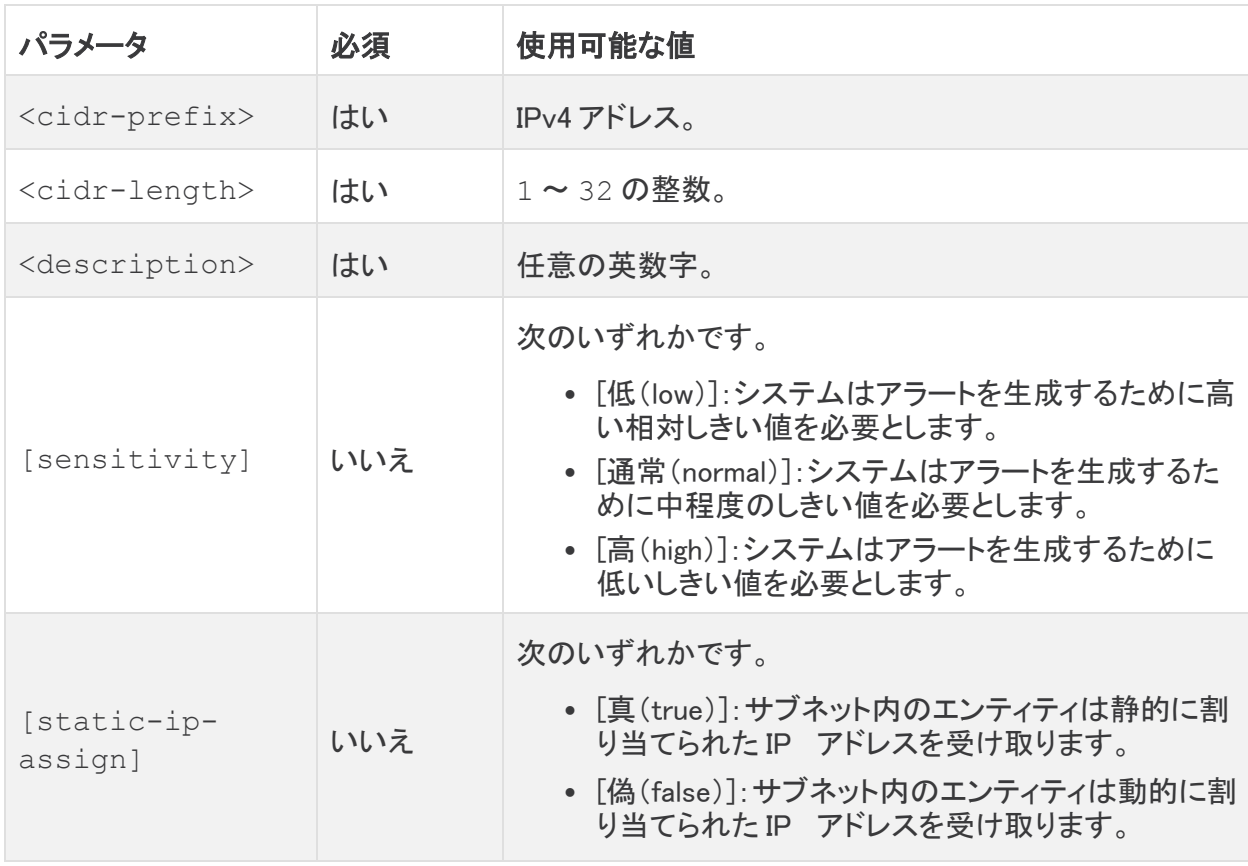

詳細については、次の各項を参照してください。

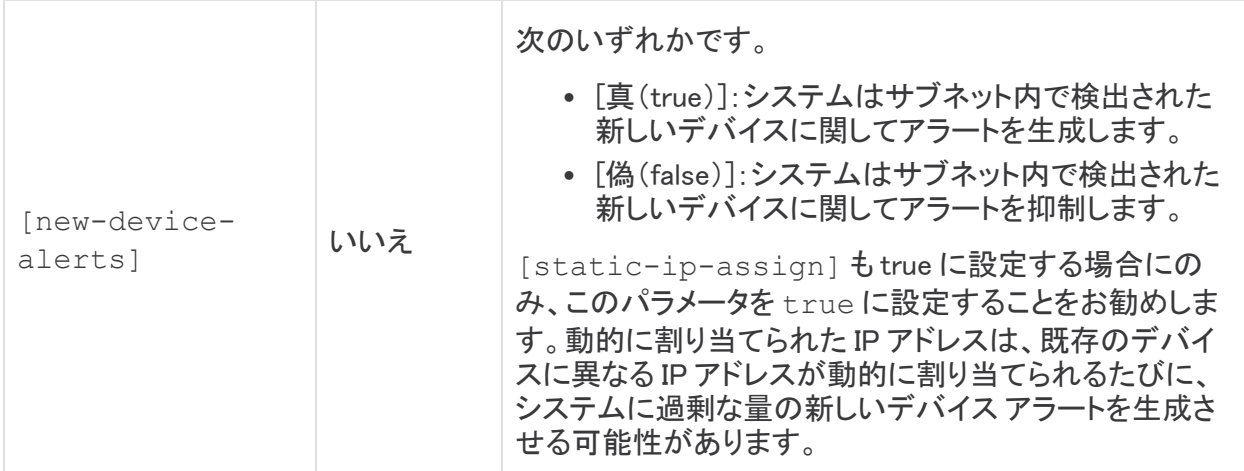

### サブネットアラート設定ファイルのアップロード

- 1. [設定(Settings)] > [サブネット(Subnets)] > [オンプレミス(On-Premises)] を選択します。
- 2. [CSV のアップロード(Upload CSV)] をクリックします。
- 3. [ファイルのアップロード(Upload File)] をクリックして、アップロードするファイルを選択しま す。

## 仮想クラウド サブネット設定の変更

提供されているデフォルトのポリシー設定を使用してクラウドベース環境向けに Cisco Secure Cloud Analytics パブリッククラウドのモニタリング(旧 Stealthwatch Cloud パブリック クラウド モニータリン グ)を設定すると、Secure Cloud Analytics では、設定済みの権限を介してクラウドサブネット情報が 取得されます。

エントリを検出した後、仮想クラウドサブネットに関して次のアラート生成設定を指定できます。

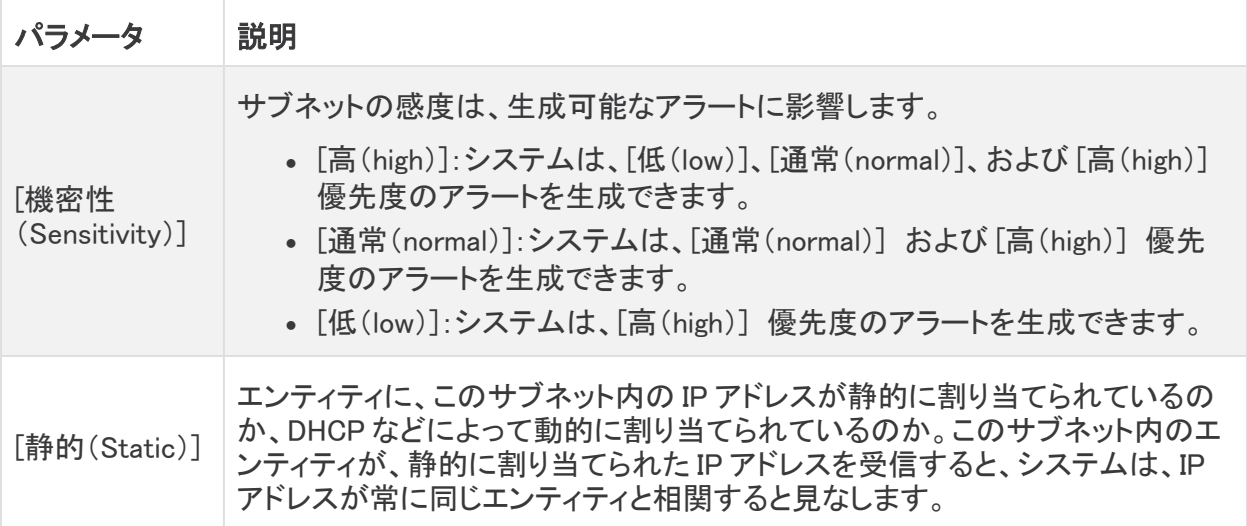

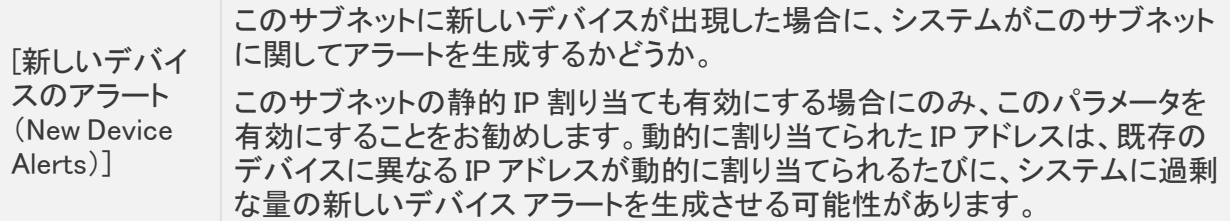

システムが仮想クラウドサブネットを追加した後、エントリを検索できます。

## 仮想クラウドサブネットアラート設定エントリの検索

- 1. [設定(Settings)] > [サブネット(Subnets)] を選択します。
- 2. [Amazon Web Services]、[Google Cloud Platform]、または [Microsoft Azure] を選択します。
- 3. サブネットプレフィックスを入力し、[適用(Apply)] をクリックして、仮想クラウドサブネットア ラート設定エントリを見つけます。

## 仮想クラウドサブネットアラート設定エントリの変更

- 1. [設定(Settings)] > [サブネット(Subnets)] を選択します。
- 2. [Amazon Web Services]、[Google Cloud Platform]、または [Microsoft Azure] を選択します。
- 3. 既存のエントリについて、ドロップダウン リストから [機密性(Sensitivity)] を選択します。
- 4. 次の選択肢があります。
	- システムがこのサブネット上の新しいデバイスを検出したときに新しいデバイスのア ラートを受信するには、[新しいデバイスのアラート(New Device Alerts)] を選択しま す。
	- <sup>l</sup> システムがこのサブネット上の新しいデバイスを検出したときに新しいデバイスのア ラートを受信するには、[新しいデバイスのアラート(New Device Alerts)] を選択しま す。

## VPN サブネット アラート設定の指定

VPN サブネットは、信頼できるサードパーティの関係会社など、管理対象ネットワークの拡張と見な される外部 IP アドレススペースを識別します。これらのサブネットは、追跡対象でないサードパー ティによって制御される外部エンティティに設定できます。

VPN サブネットを追加する際に、次の VPN サブネットアラート設定を構成できます。

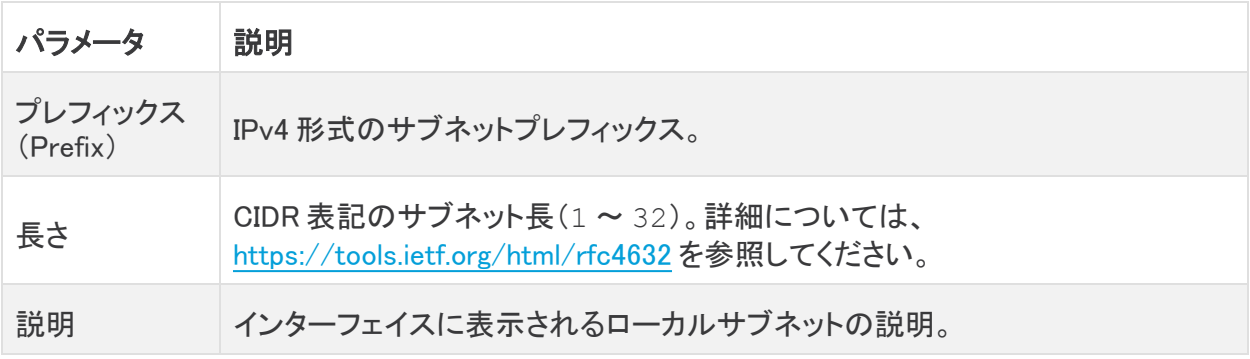

VPN サブネットを追加したら、エントリを検索できます。
ローカルサブネットアラート設定とは対照的に、機密性や IP アドレス割り当て、または VPN サブ ネットに関して新しいエンティティが検出されたときにアラートが生成されるかどうかを変更すること はできません。インターフェイスに表示される説明のみを変更できます。

VPN サブネットアラート設定へのエントリの追加

- 1. [設定(Settings)] > [サブネット(Subnets)] > [仮想プライベートネットワーク(Virtual Private Networks)] を選択します。
- 2. [VPNサブネットの作成(Create VPN Subnet)] をクリックします。
- 3. CIDR ブロックのプレフィックスを IPv4 アドレスとして入力します。
- 4. CIDR ブロック長 (1~32) を入力します。
- 5. エントリの説明を入力します。
- 6. [作成(Create)] をクリックします。

VPN サブネットアラート設定エントリの検索

- 1. [設定(Settings)] > [サブネット(Subnets)] > [仮想プライベートネットワーク(Virtual Private Networks)] を選択します。
- 2. サブネットプレフィックスを入力し、[検索(Search)] をクリックして、VPN サブネットアラート設 定エントリを見つけます。

VPN サブネットアラート設定エントリの変更

- 1. [設定(Settings)] > [サブネット(Subnets)] > [仮想プライベートネットワーク(Virtual Private Networks)] を選択します。
- 2. [編集(Edit)] アイコンをクリックします。
- 3. [説明(Description)] を更新します。
- 4. [更新(Update)] をクリックします。

# ユーザーおよびサイト管理

[サイトの管理(Site Management)] 設定により、サイト管理者は次を実行できます。

- ユーザーに招待電子メールを送信する
- ユーザー アカウントの権限を更新する
- <sup>l</sup> セッション タイムアウトを設定する

セキュア Sign-On への移行の詳細については、『Cisco Secure Sign-On [への移行ガイド](https://www.cisco.com/c/en/us/support/security/stealthwatch-cloud/products-installation-guides-list.html)』[英語] を 参照してください。

# ユーザーの管理

ユーザーは、[サイトの管理(Site Management)] ページから招待された後に Secure Cloud Analytics Web UI でアカウントを作成します。

ユーザーがアカウントを作成した後に、サイト管理者ロール権限を持つユーザーは、ユーザー アカ ウントの次の点を更新できます。

- アクティブか無効か
- 電子メール アドレス
- ロール メンバーシップ

ユーザー アカウントは、次の 3 つのロールのいずれかを持つことができます。

- <sup>l</sup> [読み取り専用ユーザー(Read-only User)]:このユーザーには、[サイトの管理(Site Management)] ページを除くすべての情報の表示権限があります。
- <sup>l</sup> [標準ユーザー(Normal User)]:このユーザーには、[サイトの管理(Site Management)] ペー ジを除くすべての情報の読み取り/書き込み権限があります。ユーザー アカウントは、デフォ ルトでは、このロール メンバーシップを持ちます。
- <sup>l</sup> [サイト管理者(Site Manager)]:このユーザーには、すべての機能に対する読み取り/書き込 み権限があります。

Cisco Secure Sign-On との統合については、[『セキュア](https://www.cisco.com/c/en/us/support/security/stealthwatch-cloud/products-installation-guides-list.html) Sign-On ガイド』[英語] を参照してください。

# 招待電子メールの送信:

# はじめる前に

<sup>l</sup> サイト管理者権限を持つユーザーとしてログインします。

# 手順

- 1. [設定(Settings)] > [アカウント管理(Account Management)] > [ユーザー管理(User Management)] を選択します。
- 2. [ユーザーの管理(Manage Users)] をクリックします。
- 3. [招待(Invite)] をクリックします。
- 4. 電子メール アドレスを入力します。
- 5. [招待(Invite)] をクリックします。

# ユーザー アカウントの修正:

## はじめる前に

• サイト管理者権限を持つユーザーとしてログインします。

- 1. [設定(Settings)] > [アカウント管理(Account Management)] > [ユーザー管理(User Management)] を選択します。
- 2. [ユーザー管理(User Management)] をクリックします。
- 3. [Cisco Secure Sign-Onユーザー(Cisco Secure Sign-On Users)] と [招待および[ポータル] ユーザー(Invited and [portal] Users)] を切り替えて、そのタイプのユーザーアカウントを表示 します。
- 4. 次の選択肢があります。
	- <sup>l</sup> ユーザーをサイト管理者ロールに追加するには、[サイト管理者(Site Manager)] を選 択します。
	- <sup>l</sup> ユーザーを読み取り専用ユーザー ロールに追加するには、[読み取り専用ユーザー (Read-only User)] を選択します。
- <sup>l</sup> ユーザーを標準ユーザー ロールに追加するには、[サイト管理者(Site Manager)] と [読み取り専用ユーザー(Read-only User)] をオフにします。
- 5. [保存(Save)] をクリックします。

# セッション タイムアウトの設定

セッション タイムアウトにより、ユーザー セッションがログアウトされる前に非アクティブのままでロ グイン状態を維持できる時間を制御できます。最小 5 分のセッションタイムアウト、または最大 20160 分(14 日間に相当)のセッションタイムアウトを設定できます。

# セッション タイムアウトの設定:

# はじめる前に

<sup>l</sup> サイト管理者権限を持つユーザーとしてログインします。

- 1. [設定(Settings)] > [アカウント管理(Account Management)] > [セッションタイムアウト (Session Timeout)] を選択します。
- 2. セッション タイムアウトを分単位で入力します。
- 3. [保存(Save)] をクリックします。

# Web ポータルの使用

ここでは、Secure Cloud Analytics Web ポータルを使用して次のことを行う方法について説明しま す。

- <sup>l</sup> ダッシュボードからネットワークの全体的な健全性を確認する
- <sup>l</sup> オープン アラートとそれの裏付けとなる観測内容やその他の状況を確認して、ネットワーク 動作が悪意のあるものかどうかを判断する
- <sup>l</sup> モデルを確認して、エンティティ、ネットワーク、およびその他の関連動作の履歴パターンを経 時的に検出する
- <sup>l</sup> [ヘルプ(Help)] メニューでレポートを確認して、システムによってモニターされているトラフィッ クの幅と深さを把握する

# ダッシュボードの概要

[ダッシュボード(Dashboard)] メニュー オプションは、ネットワークの概要を表示するためのさまざま な方法を提供します。

- ダッシュボードには、アラート、ネットワーク上のエンティティ、およびトラフィック統計情報のサ マリーが表示されます。
- <sup>l</sup> AWS 可視化機能により、AWS 関連のスパイダー グラフが、AWS リソース、セキュリティ グ ループ、および IAM 権限を節点として表示されます。

# アラートの概要

[アラート(Alerts)] メニュー オプションにより、システムによって生成されたオープン アラート、クロー ズ アラート、およびスヌーズ アラートが提供されます。システムは、次のようなネットワークに関する さまざまな情報の分析に基づいて、潜在的な悪意のあるアクティビティを示すそれらのアラートを生 成します。

- <sup>l</sup> 用に設定されているさまざまなタイプのクラウド展開 Cisco Secure Cloud Analytics パブリック クラウドのモニタリング
- <sup>l</sup> オンプレミスネットワークのCisco Secure Cloud Analytics プライベートネットワークのモニタリ ング(設定されている場合)
- <sup>l</sup> モニター対象のエンティティのロールと、それらのエンティティについてログに記録された観測 内容
- モニター対象のサブネットの機密性
- アラート タイプの優先順位
- <sup>l</sup> IP スキャナのルール
- <sup>l</sup> 設定されているウォッチリスト、地理位置情報、およびその他の脅威インテリジェンス

生成されたすべてのアラートのサマリーを表示できます。サマリーから、アラートの詳細を表示し て、そのアラートに関する詳細なコンテキストを収集し、ワークフローを使用してその進捗状況を追 跡することができます。

アラートの現在のステータスに基づいてステータスを変更することで、ワークフロー内でアラートを 移動させることができます。

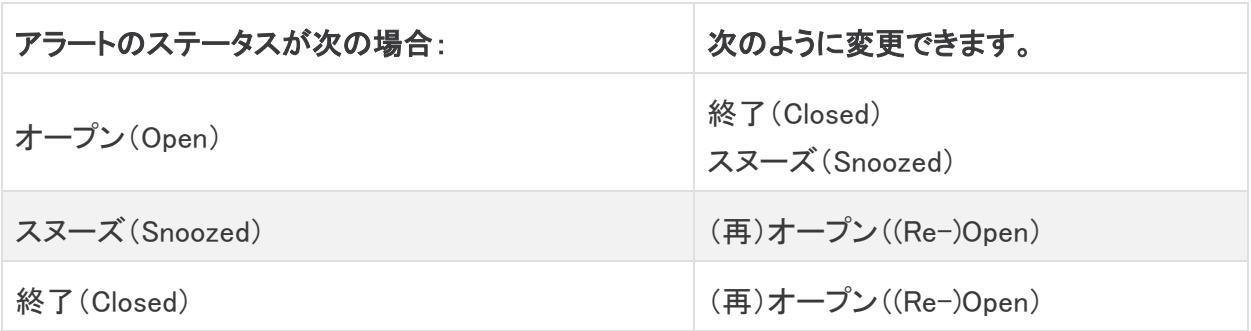

# アラートのワークフロー

アラートのワークフローは、そのステータスに基づいて異なります。システムによってアラートが生成 される場合、そのデフォルト ステータスは [オープン(Open)] であり、ユーザーは割り当てられませ ん。アラートのサマリーを表示すると、デフォルトでは、当面注意が必要なすべてのオープン アラー トが表示されます。

アラートのサマリーを確認する際は、初期トリアージとして、アラートにステータスを割り当て、タグ付 けし、更新することができます。フィルタ機能と検索機能を使用して、特定のアラートを検索したり、 さまざまなステータスのアラートを表示したり、さまざまなタグや割り当て対象を関連付けたりするこ とができます。

アラートを閉じるとき、アラートのステータスは [スヌーズ(Snoozed)] に設定できます。こ の場合、そのアラートはスヌーズ期間が経過するまでオープンアラートのリストに表示さ れません。アラートから [スヌーズ(Snoozed)] ステータスを削除して、再びオープン ア ラートとして表示されるようにすることもできます。

アラートを確認する際は、それらのアラートをそのユーザー自身またはシステム内の別のユーザー に割り当てることができます。ユーザーは、自分のユーザー名に割り当てられているすべてのア ラートを検索できます。

アラートのサマリーから、アラートの詳細ページを表示できます。このページでは、このアラートを生 成させた、裏付けとなる観測内容に関する追加のコンテキストと、このアラートに関連するエンティ ティに関する追加のコンテキストを確認できます。

この情報は、ネットワーク上の問題をさらに調査して悪意のある動作を潜在的に解決するために実 際の問題を特定する上で役立ちます。Secure Cloud Analytics Web ポータル UI 内やネットワーク上 で調査しているときに、発見した内容を説明するコメントをアラートに残すことができます。これは、 将来参照できる調査の記録を作成するために役立ちます。

分析が完了したら、ステータスを [クローズ(Closed)] に更新できます。これにより、デフォルトでは オープンアラートとして表示されなくなります。将来、状況が変わった場合は、クローズ アラートのス テータスを再度オープンにすることもできます。

# アラートの次の手順

ここでは、特定のアラートを調査する方法に関する一般的なガイドラインと推奨事項を示します。 Secure Cloud Analytics はアラートをログに記録するときに追加のコンテキストを提供するため、こ のコンテキストを参照しながら調査を進めることができます。

これらの手順は、総合的または包括的であることを意図したものではありません。これら は単にアラートの調査を開始するための一般的な枠組みを提供するためのものです。

一般に、次の手順でアラートを確認できます。

### オープン アラートのトリアージ:

特に複数の調査が必要な場合は、オープン アラートのトリアージを行います。

### 手順

<sup>l</sup> [アラート(Alerts)] をクリックして、オープンアラートを表示します。

### 次の作業

- 次の質問に答えてください。
	- <sup>l</sup> このアラート タイプを優先度の高いものとして設定しましたか。
	- <sup>l</sup> 影響を受けるサブネットに高い機密性を設定しましたか。
	- <sup>l</sup> この異常な動作はネットワーク上の新しいエンティティによるものですか。
	- <sup>l</sup> エンティティの通常のロールは何ですか。また、このアラートの動作はそのロールにど のように適合しますか。
	- <sup>l</sup> これは、このエンティティの通常の動作からの例外的な逸脱ですか。
	- ユーザーが関与している場合、これはユーザーの予想される動作ですか、それとも例 外的な動作ですか。
	- <sup>l</sup> 保護されたデータや機密データが侵害を受けるリスクがありますか。
	- <sup>l</sup> この動作の継続を許可すると、ネットワークへの影響はどの程度深刻になりますか。
	- <sup>l</sup> 外部エンティティとの通信がある場合、それらのエンティティは過去にネットワーク上の 他のエンティティとの接続を確立しましたか。
- <sup>l</sup> これが優先度の高いアラートである場合は、調査を進める前に、インターネットからエンティ ティを隔離するか、隔離しないときは接続を閉じることを検討してください。

#### 後で分析するためにアラートをスヌーズ:

他のアラートと比較して優先度が低いときに、アラートをスヌーズします。たとえば、組織が電子メー ルサーバーを FTP サーバーとして再利用する場合、緊急プロファイルアラートが生成されます。こ れは想定される動作であるため、このアラートをスヌーズして、後日再検討できます。スヌーズされ たアラートは、オープンアラートと一緒に表示されません。これらのスヌーズされたアラートを確認す るには、特別にフィルタリングする必要があります。

# 手順

- 1. [アラートを閉じる(Close Alert)] をクリックします。
- 2. [このアラートをスヌーズ(Snooze this alert)] ペインで、ドロップダウンからスヌーズ期間を選 択します。
- 3. [保存(Save)]をクリックします。

### 詳細な調査のためのアラートの更新:

アラートの詳細情報を確認します。

# 手順

- 1. [アラート(Alerts)] を選択します。
- 2. アラートタイプ名をクリックします。

### 次の作業

- 初期トリアージに基づいて、次の作業を行います。
	- <sup>l</sup> アラートを割り当てて、ユーザーが調査を開始できるようにします。
	- <sup>l</sup> アラートにタグを追加して、将来の識別のためにアラートをより適切に分類したり、ア ラートの長期的なパターンの国定を試みることができます。
	- <sup>l</sup> アラートの詳細で、このアラートに関するコメントを入力し、[コメント(Comment)] をク リックします。

#### アラートの確認と調査の開始:

割り当てられたアラートを確認する際は、アラートの詳細情報を確認して、Secure Cloud Analytics がアラートを生成した理由を把握してください。

裏付けとなる観測内容を確認し、これらの観測内容がソースエンティティに対して持つ意味を理解し ます。ソースエンティティの一般的な動作やパターンを理解するための観測内容をすべて表示し、こ のアクティビティがより長いトレンドの一部になっている可能性があるかどうかを確認します。

### 手順

- 次の選択肢があります。
	- <sup>l</sup> 観測タイプの横にある矢印アイコンをクリックすると、そのタイプの記録されたすべての 観測内容が表示されます。
	- <sup>l</sup> [すべての観測内容(All Observations)] の横にある矢印アイコンをクリックして、このア ラートのソースエンティティのすべての記録された観測内容を表示します。

### 次の作業

- <sup>l</sup> アラートのサマリー(特に説明)を確認して、基本的な状況を把握します。
- 裏付けとなる観測内容を確認します。これらの観測内容がソース エンティティに対して持つ 意味を理解します。
- <sup>l</sup> このソース エンティティの一般的な動作やパターンを理解するための観測内容をすべて表示 し、このアクティビティがより長いトレンドの一部になっている可能性があるかどうかを確認し ます。
- 観測内容から、ソース エンティティに関連する追加コンテキスト(それが関与している可能性 がある他のアラートや観測内容、デバイス自体に関する情報、それが送信しているセッション トラフィックのタイプなど)を表示します。この動作が悪意のある動作を示しているかどうかを 判断してください。ソース エンティティが複数の外部エンティティとの接続を確立している場合 は、それらのエンティティが何らかの関連性を持つかどうか(それらのすべてが類似の地理 位置情報を持っているか、それらの IP アドレスが同じサブネットからのものであるかなど)を 確認します。
- <sup>l</sup> 観測内容から、ソース エンティティが接続を確立したエンティティのコンテキストを確認しま す。地理位置情報を調査し、いずれかの地理位置情報データまたは Umbrella データによっ て悪意のあるエンティティが特定されるかどうかを確認します。これらのエンティティによって 生成されたトラフィックを表示します。Talos、AbuseIPDB、または Google にこれらのエンティ

ティに関する情報があるかどうかを確認します。複数の日にわたる IP アドレスを見つけて、 外部エンティティがネットワーク上のエンティティと確立した他のタイプの接続を確認します。 必要に応じて、それらの内部エンティティを見つけ、侵害または意図しない動作の証拠があ るかどうかを判断します。

• アラートの詳細で、このアラートに関するコメントを入力し、[コメント(Comment)] をクリックし ます。

#### 裏付けとなる観測結果とコンテキスト詳細の確認:

裏付けとなる観測内容を確認し、これらの観測内容がソースエンティティに対して持つ意味を理解し ます。ソースエンティティの動作が悪意のある動作を示しているかどうかを判断してください。ソース エンティティが複数の外部エンティティとの接続を確立している場合は、それらのエンティティが何ら かの関連性を持つかどうか(それらのすべてが類似の地理位置情報を持っているか、それらの IP アドレスが同じサブネットからのものであるかなど)を確認します。ソースエンティティに関連する追 加コンテキスト(それが関与している可能性がある他のアラートや観測内容、デバイス自体に関す る情報、それが送信しているセッショントラフィックのタイプなど)を表示します。

### 手順

- 観測内容では、次のオプションがあります。
	- <sup>l</sup> エンティティに関連するすべてのアラートを表示するには、IP アドレスまたはホスト名の ドロップダウンから、[アラート(Alerts)] を選択します。
	- <sup>l</sup> エンティティに関連するすべてのアラートを表示するには、IP アドレスまたはホスト名の ドロップダウンから、[観測内容(Observations)] を選択します。
	- <sup>l</sup> デバイスに関する情報を表示するには、IP アドレスまたはホスト名のドロップダウンか ら、[デバイス(Device)] を選択します。
	- <sup>l</sup> このエンティティに関連するセッショントラフィックを表示するには、IP アドレスまたはホ スト名のドロップダウンから、[セッショントラフィック(Session Traffic)] を選択します。
	- <sup>l</sup> IP アドレスまたはホスト名をコピーするには、IP アドレスまたはホスト名のドロップダウ ンから、[コピー(Copy)] を選択します。

観測内容から、他の外部エンティティに関する情報を調べます。地理位置情報を調査し、いずれか の地理位置情報データまたは Umbrella データによって悪意のあるエンティティが特定されるかどう かを確認します。これらのエンティティによって生成されたトラフィックを表示します。Talos、 AbuseIPDB、または Google にこれらのエンティティに関する情報があるかどうかを確認します。複 数の日にわたる IP アドレスを見つけて、外部エンティティがネットワーク上のエンティティと確立した 他のタイプの接続を確認します。必要に応じて、それらの内部エンティティを見つけ、侵害または意 図しない動作の証拠があるかどうかを判断します。ソースエンティティが接続を確立したエンティティ のコンテキストを確認します。

- <sup>l</sup> 観測内容では、次のオプションがあります。
	- <sup>l</sup> このエンティティの最近のトラフィック情報を表示するには、IP アドレスまたはホスト名 のドロップダウンから、[IPトラフィック(IP Traffic)] を選択します。
	- <sup>l</sup> このエンティティの最近のセッショントラフィック情報を表示するには、IP アドレスまたは ホスト名のドロップダウンから、[セッショントラフィック(Session Traffic)] を選択します。
	- <sup>l</sup> AbuseIPDB のウェブサイト上でこのエンティティに関する情報を表示するには、IP アド レスまたはホスト名のドロップダウンから、[AbuseIPDB ] を選択します。
- · Cisco Umbrella のウェブサイト上でこのエンティティに関する情報を表示するには、IP アドレスまたはホスト名のドロップダウンから、[Cisco Umbrella] を選択します。
- <sup>l</sup> Google でこの IP アドレスを検索するには、IP アドレスまたはホスト名のドロップダウン から、[Google検索(Google Search)] を選択します。
- <sup>l</sup> Talos のウェブサイト上で情報を表示するには、IP アドレスまたはホスト名のドロップダ ウンから、[Talos Intelligence] を選択します。
- <sup>l</sup> このエンティティをウォッチリストに追加するには、IP アドレスまたはホスト名のドロップ ダウンから、[IPをウォッチリストに追加(Add IP to watchlist)] を選択します。
- <sup>l</sup> 前月のこのエンティティのトラフィックを検索するには、IP アドレスまたはホスト名のド ロップダウンから、[複数日のIPを検索(Find IP on multiple days)] を選択します。
- <sup>l</sup> IP アドレスまたはホスト名をコピーするには、IP アドレスまたはホスト名のドロップダウ ンから、[コピー(Copy)] を選択します。

### エンティティとユーザーの調査:

ソース エンティティと、このアラートに関与した可能性のあるすべてのユーザーに関する追加のコン テキストを収集します。

- このエンティティのログ ファイルを見つけます。それがネットワーク上の物理エンティティであ る場合は、デバイスにアクセスしてログ情報を確認し、この動作の原因となっているものに関 する情報があるかどうかを確認します。それが仮想エンティティである場合またはクラウドに 保存されている場合は、ログにアクセスして、このエンティティに関連するエントリを検索しま す。不正なログイン、承認されていない設定変更などに関する詳細について、ログを調査しま す。
- <sup>l</sup> エンティティを調査します。マルウェアまたはエンティティ自体にある脆弱性を特定できるかど うかを判断してください。デバイスの物理的な変更(組織によって承認されていない USB ス ティックなど)を含め、何らかの悪意のある変更があったかどうかを確認します。
- <sup>l</sup> ネットワーク上のユーザーまたはネットワーク外のユーザーによる関与があったかどうかを確 認します。可能であれば、何をしていたのかをユーザーに尋ねてください。ユーザーに尋ねる ことができない場合は、そのユーザーがアクセス権を持っていたと考えられるかどうかと、こ の動作を促す状況(解雇された従業員が退社する前に外部サーバーにファイルをアップロー ドするなど)が発生したかどうかを確認します。
- <sup>l</sup> 調査結果に関するコメントを残します。

調査結果に関するコメントを残します。

### 手順

<sup>l</sup> アラートの詳細で、このアラートに関するコメントを入力し、[コメント(Comment)] をクリックし ます。

#### 問題の修正:

悪意のある動作によってアラートが発生した場合は、悪意のある動作を修正します。

- <sup>l</sup> 悪意のあるエンティティまたはユーザーがネットワーク外からのログインを試みた場合は、 ファイアウォール ルールを更新して、それらのエンティティまたはユーザーがネットワークに アクセスできないようにします。
- <sup>l</sup> 脆弱性またはエクスプロイトを特定した場合は、影響を受けるエンティティを更新したり、それ らにパッチを適用して脆弱性を削除するか、ファイアウォール設定を更新して不正アクセスを

防止します。ネットワーク上の他のエンティティが同様に影響を受ける可能性があるかどうか を判断し、それらのエンティティに同じ更新またはパッチを適用します。現時点で脆弱性また はエクスプロイトを修正する手段がない場合は、該当するベンダーに連絡し、それらを通知し てください。

- <sup>l</sup> マルウェアを特定した場合は、エンティティを隔離してマルウェアを削除します。ネットワーク 上の他のエンティティが危険にさらされているかどうかを判断し、エンティティまたはセキュリ ティ ソリューションを更新して、このマルウェアが広がることを防止します。このマルウェアま たはこのマルウェアの原因となったエンティティに関する情報によってセキュリティ情報を更 新してください。必要に応じてベンダーに通知してください。
- <sup>l</sup> 悪意のある動作によってデータが漏洩した場合は、許可されていないソースに送信された データの性質を確認します。不正なデータ漏洩に関する組織の規定に従ってください。

修正に関するコメントを残します。

### 手順

<sup>l</sup> アラートの詳細で、このアラートに関するコメントを入力し、[コメント(Comment)] をクリックし ます。

#### Secure Cloud Analytics 設定の微調整:

アラートと修正に基づいて、今後のこの動作の識別に役立つように Secure Cloud Analytics の設定 を更新します。

- <sup>l</sup> 外部エンティティが悪意のある動作を引き起こした場合は、それらをウォッチリストに追加しま す。詳細については、「[ウォッチリスト設定」](#page-56-0)を参照してください。
- <sup>l</sup> ある国の複数のエンティティによって悪意のある動作が引き起こされた場合は、その国を国 のウォッチリストに追加します。詳細については、[「国のウォッチリストの設定」](#page-56-1)を参照してくだ さい。
- <sup>l</sup> 必要に応じて、追加のサブネットをモニターするようにセンサー設定を更新します。詳細につ いては、「[センサーのモニターリング設定の指定」](../../../../../../Content/Install_Setup/Initial_Deploy_Cloud/t_configuring_sensor_monitoring.htm)を参照してください。
- <sup>l</sup> 特定のサブネットがターゲットになっている場合は、サブネットの機密性を更新します。詳細 については、[「サブネット設定](#page-66-0)」を参照してください。
- <sup>l</sup> 特定のアラートが懸念される場合は、アラート タイプの優先順位設定を更新します。詳細に ついては、「[アラート優先順位の更新」](#page-56-2)を参照してください。

### アラートの更新とアラート ステータスのクローズへの変更:

追加タグと最後のコメントでアラートを更新し、そのステータスをクローズまたはスヌーズにします。

- 1. アラートの詳細で、ドロップダウンから 1 つ以上の [タグ(Tags)] を選択します。
- 2. このアラートに関するコメントを入力し、[コメント(Comment)] をクリックします。
- 3. [アラートを閉じる(Close Alert)] をクリックします。
- 4. アラートが有用だった場合は [はい(Yes)] を、アラートが有用でなかった場合は [いいえ (No)] を選択します。これはアラートが悪意のある動作に起因するかどうかではなく、単にア ラートが組織にとって有用であったかどうかを意味します。
- 5. アラートの優先順位を調整する場合は、次のオプションがあります。
- <sup>l</sup> 優先度を現在のレベルに維持する場合は、[アラートの動作を調整しない(Do not adjust alert Behavior)] を選択します。
- <sup>l</sup> アラート優先度を [低(Low)] に変更するには、[このアラートタイプの優先度を低に設 定(Set this alert type's priority to low)] を選択します。アラートの優先度がすでに [低 (Low)] の場合、これは効果がありません。
- <sup>l</sup> このアラートタイプを [有効(Enabled)] から [無効(Disabled)] に変更するには、[このア ラートタイプを無効にする(Disable this alert type)] を選択します。
- 6. アラートをスヌーズする場合は、[選択した時間枠でこのアラートをスヌーズするために、上記 の基準に一致する期間のアラートを表示しない(Don't show the alert matching the above criteria for a period of to snooze this alert for the selected timeframe)] から値を選択します。

アラートを閉じる場合は、このドロップダウンから [スヌーズしない(Don't snooze)] を選択し ます。

7. [作成(Create)] をクリックします。

### 閉じたアラートを再度開く:

クローズしたアラートに関連する追加情報を検出した場合、またはそのアラートに関連するコメント を追加する場合は、そのアラートを再度開いてステータスを [オープン(Open)] に変更できます。そ の後、必要に応じてアラートを変更し、追加調査が完了したら再度閉じます。

### 手順

<sup>l</sup> クローズされたアラートから、[アラートを再オープン(Reopen Alert)] をクリックします。

### スヌーズしたアラートのスヌーズ解除:

スヌーズしたアラートを確認する準備ができたら、スヌーズを解除できます。これにより、ステータス が [オープン(Open)] に設定され、他のオープンアラートとともにアラートが表示されます。

### 手順

<sup>l</sup> スヌーズしたアラートから、[アラートのスヌーズ解除(Unsnooze Alert)] をクリックします。

# <span id="page-82-0"></span>アラートサマリー

アラートサマリーには、システムが報告するアラートの概要が表示されます。特定のテキストを検索 したり、ステータス、タグ、または担当者でフィルタリングしたりできます。また、アラート生成に関連 する設定を行うこともできます。

アラートサマリーから、1 つ以上のアラートのステータス、タグ、および担当者を更新できます。 アラートサマリーを含むカンマ区切り値ファイルをダウンロードできます。

# アラートサマリーフィールド

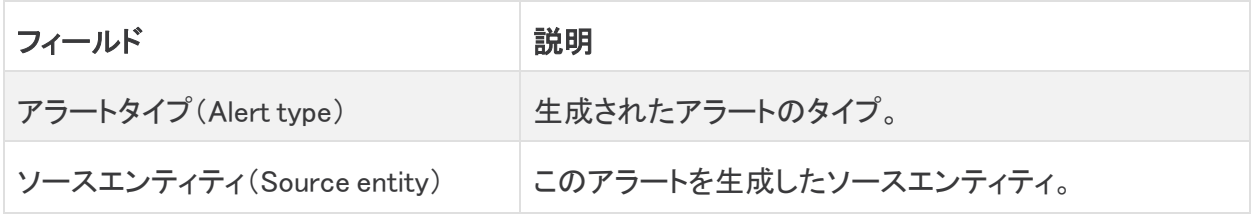

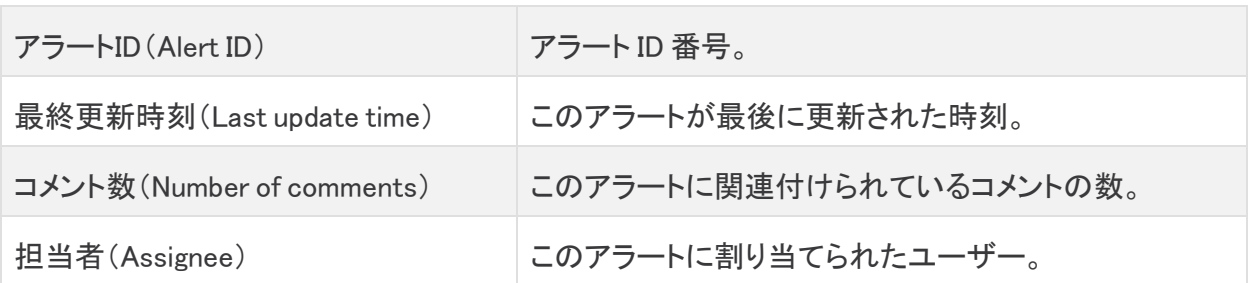

# アラート関連の設定

## 手順

- 1. [モニター(Monitor)] > [アラート(Alerts)] を選択します。
- 2. [関連する設定リンク(Related Config Links)] をクリックします。次の選択肢があります。
	- <sup>l</sup> [アラートの優先順位(Alert Priorities)] を選択すると、アラートの優先順位を設定でき ます。詳細については、「**[アラート優先順位設定](#page-55-0)**」を参照してください。
	- <sup>l</sup> [国のウォッチリスト(Country Watchlist)] を選択すると、地理位置情報に基づいて、ト ラフィックが発生した場合にアラートを生成する必要がある国を設定できます。詳細に ついては、「[国のウォッチリストの設定」](#page-56-1)を参照してください。
	- •「内部C(Internal C)] を選択します。
	- <sup>l</sup> [IPスキャナルール(IP Scanner Rules)] を選択すると、ネットワーク上で許可する IP ス キャナを設定できます。詳細については、[「IP スキャナルールの設定」](#page-62-0)を参照してくださ い。
	- <sup>l</sup> [IPおよびドメインウォッチリスト(IPs and Domain Watchlist)] を選択すると、ウォッチリス トを設定できます。詳細については、「**ウォッチリスト設定**」を参照してください。
	- <sup>l</sup> [サブネット感度(Subnet Sensitivity)] を選択すると、アラート生成対象のサブネットの 感度を設定できます。詳細については、[「サブネット設定」](#page-66-0)を参照してください。

# アラートサマリーの使用

### ステータスに基づくアラートの表示

## 手順

- 1. [モニター(Monitor)] > [アラート(Alerts)] を選択します。
- 2. 使用可能なタブから、[オープン(Open)] を選択してすべてのオープンアラートを表示するか、 [クローズド(Closed)] を選択してすべてのクローズドアラートを表示するか、[未公開 (Unpublished )] を選択してすべての未公開アラートを表示するか、[スヌーズ(Snoozed)] を 選択してすべてのスヌーズアラートを表示します。

### アラートの詳細を表示:

## 手順

• アラートサマリーで、アラートタイプ名をクリックします。

### 表示されたアラートのソート:

<sup>l</sup> アラートサマリーで、列ヘッダーをクリックして値を昇順または降順でソートします。

### 表示されたアラートのフィルタリング:

## 手順

- 1. アラートサマリーで、[フィルタ(Filters)]Q をクリックしてペインを展開します。
- 2. 検索条件を入力します。
- 3. ドロップダウンから [アラートタイプ(Alert Type)] を選択して、アラートタイプを検索します。
- 4. [担当者(Assignee)] を選択して、担当者に基づいてアラートを検索します。
- 5. [タグ(Tag)] を選択して、タグに基づいてアラートを検索します。
- 6. [開始日(Start Date)]、[開始時刻(Start Time)]、[終了日(End Date)]、[終了時刻(End Time)] を選択して、指定した時間枠内に生成されたアラートを検索します。
- 7. [適用(Apply)] をクリックしてアラートをフィルタリングします。

### アラートタグの管理:

## 手順

1. アラートの概要で、[タグの割り当て(Assign Tag)] ドロップダウンの横にある

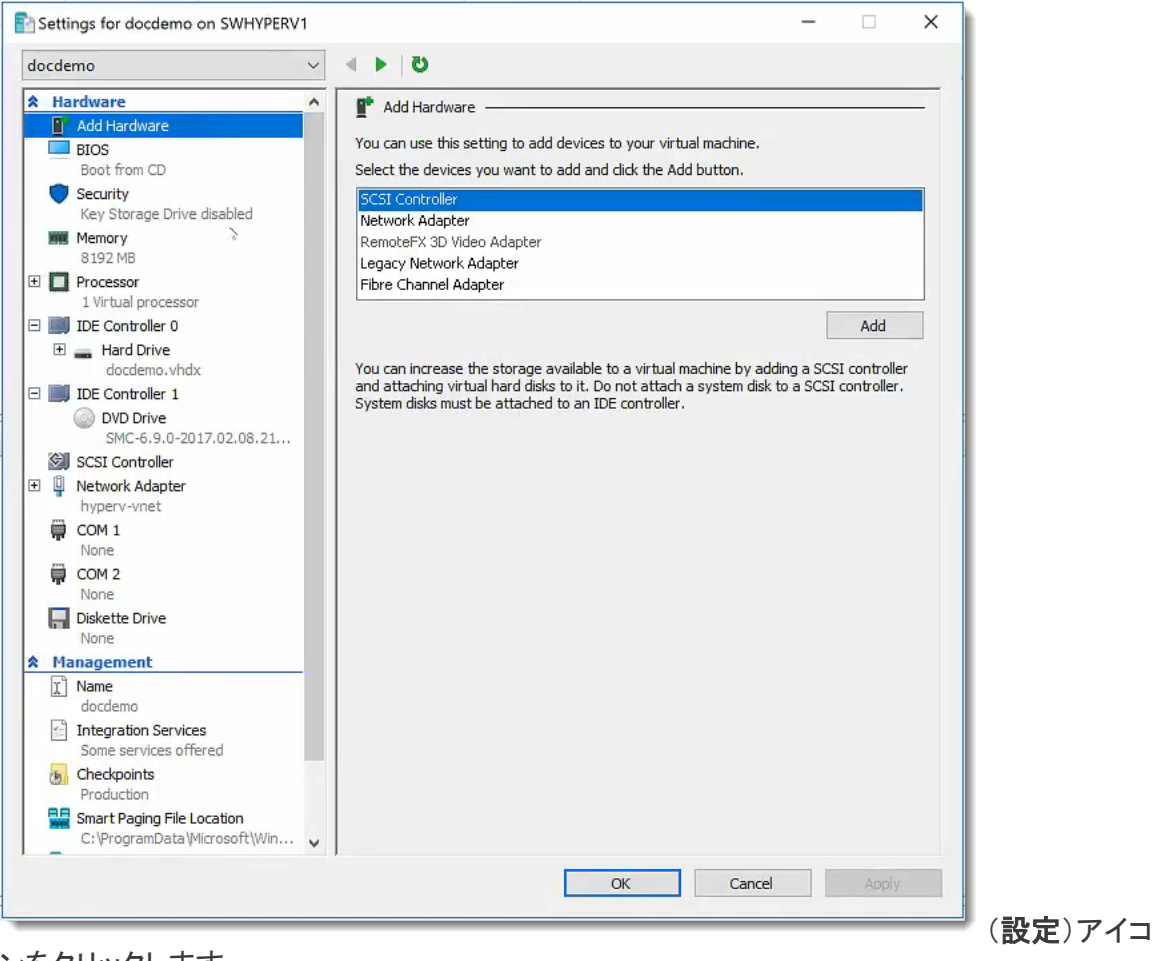

ンをクリックします。

- 2. [新しいタグの追加(Add new Tag)] フィールドにタグを入力し、[+] をクリックしてタグを追加し ます。
- 3. 既存のタグの横にある (削除)アイコンをクリックして削除します。

### 情報を含むカンマ区切りファイルのダウンロード:

### 手順

<sup>l</sup> ダウンロードする表の [CSV] をクリックします。

# アラートサマリーでのアクションの実行

[アラートサマリー(Alerts summary)] から、アラートのステータス、タグ、または担当者を更新できま す。[アラートサマリー(Alert summary)] から複数のアラートを同時に一括更新することもできます。

### ステータスに基づくアラートの表示

### 手順

- 1. [モニター(Monitor)] > [アラート(Alerts)] を選択します。
- 2. [オープン(Open)] を選択してすべてのオープンアラートを表示するか、[クローズド(Closed)] を選択してすべてのクローズドアラートを表示するか、[スヌーズ(Snoozed)] を選択してすべ てのスヌーズアラートを表示します。

### アラートサマリーからのアラートを更新

### 手順

- 1. [モニター(Monitor)] > [アラート(Alerts)] を選択します。
- 2. 1 つ以上のアラートのチェックボックスをオンにするか、ヘッダーのチェックボックスをオンにし て、ページに表示されるすべてのアラートを選択します。
- 3. 次の選択肢があります。
	- <sup>l</sup> [ステータスの変更(Change Status)] ロップダウンからステータスを選択し、選択したア ラートに割り当てます。
	- <sup>l</sup> [タグの割り当て(Assign Tags)] ロップダウンからタグを選択して、選択したアラートにタ グを割り当てます。
	- <sup>l</sup> [ユーザーの割り当て(Assign User)] ロップダウンからユーザーを選択して、選択した アラートにユーザーを割り当てます。

# アラートの詳細

アラートの詳細ページには、サマリー情報や関連する観測内容を含め、アラートに関する詳細な情 報が表示されます。

アラート詳細ページでは、アラートを調査するときにワークフローを使用してステータスを更新するこ ともできます。コメントをアラートの記録として残すこともできます。

### 関連するアラートの観察

アラートの詳細ページには、このアラートが生成される原因となった観測内容のリストが表示されま す。このアラートの原因となったネットワークの動作の詳細については、これらの情報を参照してく ださい。

アラートの詳細ページから、影響を受けるエンティティに対して生成されたすべての観測内容を確 認することもできます。

アラートの詳細ページの操作

### アラートの詳細表示:

### 手順

- 1. [モニター(Monitor)] > [アラート(Alerts)] を選択します。
- 2. アラートタイプ名をクリックします。

[ステータス(Status)]、[ID]、[更新済み(Updated)]、[作成済み(Created)]、[担当者 (Assignee)]、[タグ(Tags)]、[インシデントの投稿(Post an Incident)]、および [クローズドア ラート(Closed Alerts)] フィールドがこの特定のアラートに適用されることに注意してください。 [説明(Description)]、[次の手順(Next Steps)]、[MITRE戦術(MITRE Tactics)]、[MITRE手法 (MITRE Techniques)]、および [アラートタイプの優先度(Alert Type Priority)] が、この特定の アラートに加えて、アラートタイプにも適用されます。

### アラートの詳細ページからのユーザーの割り当て:

### 手順

<sup>l</sup> [担当者(Assignee)] ドロップダウンからユーザーを選択します。

### このアラートタイプの優先度設定:

### 手順

<sup>l</sup> [アラートタイプの優先度(Alert Type Priority)] ドロップダウンから、優先度レベルを選択しま す。この選択は、この特定のアラートだけでなく、アラートタイプにも適用されます。

### アラートの詳細ページからのタグの追加:

### 手順

• ドロップダウンから1つ以上のタグを選択します。

### 新しい Cisco SecureX インシデントの作成

アラートの詳細から SecureX インシデントを作成し、SecureX でそのインシデントで表示できます。

この機能を有効にするには、SecureX リボンにログインする必要があります。

### 手順

● 「Threat Responseへの投稿(Post to Threat Response)] をクリックします。

### MITER ATT&CK の戦術と手法のコンテキストを表示

### 手順

<sup>l</sup> 詳細を確認するには、カーソルを [MITRE戦術(MITRE Tactic)] または [MITRE手法(MITRE Technique)] に合わせます。これらは、この特定のアラートだけでなく、アラートタイプにも適 用されることに注意してください。

アラートの詳細ページから追加の観測内容を表示:

## 手順

1. このアラートのソースエンティティのすべてのログに記録された観測内容を表示するには、 [(エンティティ)のすべての観測内容(All Observations for (entity))] をクリックします。

### 情報を含むカンマ区切りファイルのダウンロード:

### 手順

<sup>l</sup> ダウンロードする表の [CSV] をクリックします。

### ソースエンティティの追加情報を表示:

### 手順

- 1. エンティティに関連するすべてのアラートを表示するには、IP アドレスまたはホスト名のドロッ プダウンから、[アラート(Alerts)] を選択します。
- 2. エンティティに関連するすべてのアラートを表示するには、IP アドレスまたはホスト名のドロッ プダウンから、[観測内容(Observations)] を選択します。
- 3. デバイスに関する情報を表示するには、IP アドレスまたはホスト名のドロップダウンから、[デ バイス(Device)] を選択します。
- 4. このエンティティに関連するセッショントラフィックを表示するには、IP アドレスまたはホスト名 のドロップダウンから、[セッショントラフィック(Session Traffic)] を選択します。
- 5. IP アドレスまたはホスト名をコピーするには、IP アドレスまたはホスト名のドロップダウンか ら、[コピー(Copy)] を選択します。
- 6. この IP に基づいて他のシスコ製品でアクションを実行するには、SecureX の統合に応じて、 [SecureX でさらに拡張(More with SecureX)] を展開します。

この機能を有効にするには、SecureX セキュリティリボンにログインする必要があり ます。

### 外部エンティティの追加情報を表示:

- 1. このエンティティの最近のトラフィック情報を表示するには、IP アドレスまたはホスト名のドロッ プダウンから、[IPトラフィック(IP Traffic)] を選択します。
- 2. このエンティティの最近のセッショントラフィック情報を表示するには、IP アドレスまたはホスト 名のドロップダウンから、[セッショントラフィック(Session Traffic)] を選択します。
- 3. AbuseIPDB のウェブサイト上でこのエンティティに関する情報を表示するには、IP アドレスま たはホスト名のドロップダウンから、[AbuseIPDB ] を選択します。
- 4. Cisco Umbrella のウェブサイト上でこのエンティティに関する情報を表示するには、IP アドレス またはホスト名のドロップダウンから、[Cisco Umbrella] を選択します。
- 5. Google でこの IP アドレスを検索するには、IP アドレスまたはホスト名のドロップダウンから、 [Google検索(Google Search)] を選択します。
- 6. Talos のウェブサイト上で情報を表示するには、IP アドレスまたはホスト名のドロップダウンか ら、[Talos Intelligence] を選択します。
- 7. このエンティティをウォッチリストに追加するには、IP アドレスまたはホスト名のドロップダウン から、[IPをウォッチリストに追加(Add IP to watchlist)] を選択します。
- 8. 前月のこのエンティティのトラフィックを検索するには、IP アドレスまたはホスト名のドロップダ ウンから、[複数日のIPを検索(Find IP on multiple days)] を選択します。
- 9. IP アドレスまたはホスト名をコピーするには、IP アドレスまたはホスト名のドロップダウンか ら、[コピー(Copy)] を選択します。
- 10. この IP に基づいて他のシスコ製品でアクションを実行するには、SecureX の統合に応じて、 [SecureX でさらに拡張(More with SecureX)] を展開します。

この機能を有効にするには、SecureX セキュリティリボンにログインする必要があり ます。

### アラートをスヌーズ:

### 手順

- 1. [アラートを閉じる(Close Alert)] をクリックします。
- 2. アラートが有用だった場合は [はい(Yes)] を、アラートが有用でなかった場合は [いいえ (No)] を選択します。これはアラートが悪意のある動作に起因するかどうかではなく、単にア ラートが組織にとって有用であったかどうかを意味します。
- 3. アラートの優先順位を調整する場合は、次のオプションがあります。
	- <sup>l</sup> 優先度を現在のレベルに維持する場合は、[アラートの動作を調整しない(Do not adjust alert Behavior)] を選択します。
	- <sup>l</sup> アラート優先度を [低(Low)] に変更するには、[このアラートタイプの優先度を低に設 定(Set this alert type's priority to low)] を選択します。アラートの優先度がすでに [低 (Low)] の場合、これは効果がありません。
	- <sup>l</sup> このアラートタイプを [有効(Enabled)] から [無効(Disabled)] に変更するには、[このア ラートタイプを無効にする(Disable this alert type)] を選択します。
- 4. [選択した時間枠でこのアラートをスヌーズするために、上記の基準に一致する期間のアラー トを表示しない(Don't show the alert matching the above criteria for a period of to snooze this alert for the selected timeframe)] から時間値を選択します。
- 5. [作成(Create)] をクリックします。

#### スヌーズしたアラートのスヌーズ解除:

### 手順

<sup>l</sup> スヌーズしたアラートから、[アラートのスヌーズ解除(Unsnooze Alert)] をクリックします。

### アラートを閉じる:

## 手順

- 1. [アラートを閉じる(Close Alert)] をクリックします。
- 2. アラートが有用だった場合は [はい(Yes)] を、アラートが有用でなかった場合は [いいえ (No)] を選択します。これはアラートが悪意のある動作に起因するかどうかではなく、単にア ラートが組織にとって有用であったかどうかを意味します。
- 3. アラートの優先順位を調整する場合は、次のオプションがあります。
	- <sup>l</sup> 優先度を現在のレベルに維持する場合は、[アラートの動作を調整しない(Do not adjust alert Behavior)] を選択します。
	- <sup>l</sup> アラート優先度を [低(Low)] に変更するには、[このアラートタイプの優先度を低に設 定(Set this alert type's priority to low)] を選択します。アラートの優先度がすでに [低 (Low)] の場合、これは効果がありません。
	- <sup>l</sup> このアラートタイプを [有効(Enabled)] から [無効(Disabled)] に変更するには、[このア ラートタイプを無効にする(Disable this alert type)] を選択します。
- 4. [選択した時間枠でこのアラートをスヌーズするために、上記の基準に一致する期間のアラー トを表示しない(Don't show the alert matching the above criteria for a period of to snooze this alert for the selected timeframe)] から [スヌーズしない(Don't snooze)] を選択します。
- 5. [作成(Create)] をクリックします。

### 閉じたアラートを再度開く:

### 手順

<sup>l</sup> クローズされたアラートから、[アラートを再オープン(Reopen Alert)] をクリックします。

### このアラートに関するコメントを入力:

### 手順

<sup>l</sup> このアラートに関するコメントを入力し、[コメント(Comment)] をクリックします。

## エンティティの詳細

エンティティの詳細ページには、次のようなエンティティに関する情報が表示されます。

- <sup>l</sup> [履歴(History)]:[履歴(History)] 折れ線グラフには、エンティティとの間で送受信されるトラ フィックの量、およびエンティティが関与した接続の数が 1 日間隔で表示されます。
- <sup>l</sup> [概要(Summary)]:[概要(Summary)] タブには、システムに保存されているエンティティのモ デルの概要が表示されます。
- <sup>l</sup> [トラフィック(Traffic)]:[トラフィック(Line)] 折れ線グラフには、エンティティとの間で送受信さ れたトラフィックの量、およびエンティティが関与した接続の数が 10 分間隔で表示されます。 [トラフィック(Traffic)] タブには、エンティティが関与していた接続に関する情報も含まれま す。
- <sup>l</sup> [プロファイリング(Profiling)]:[プロファイリング(Profiling)] タブには、このエンティティに関連 付けられているロールと、各ロールに関連付けられているトラフィックに関する情報が表示さ れます。
- <sup>l</sup> [DNS]:[DNS] タブには、エンティティが送信した DNS 要求に関する情報と、DNS 要求に基づ く IP 解決が表示されます。

[概要(Summary)]、[トラフィック(Traffic)]、[プロファイリング(Profiling)]、および [DNS] タブには、 当日の情報が表示されます。別の日に変更して、その日にシステムによって収集された情報を表 示できます。

### エンティティ詳細フィールド

# エンティティ概要フィールド

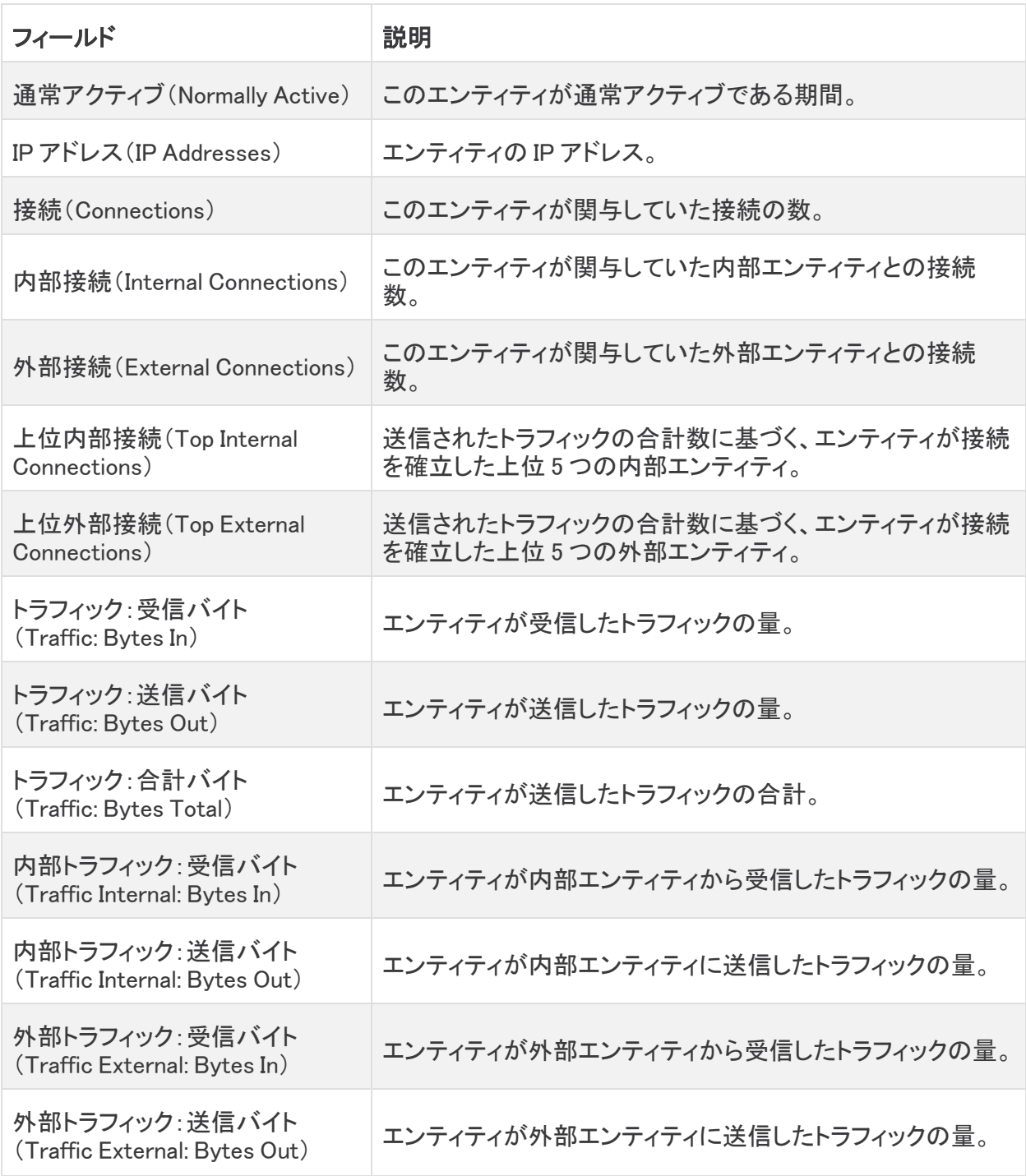

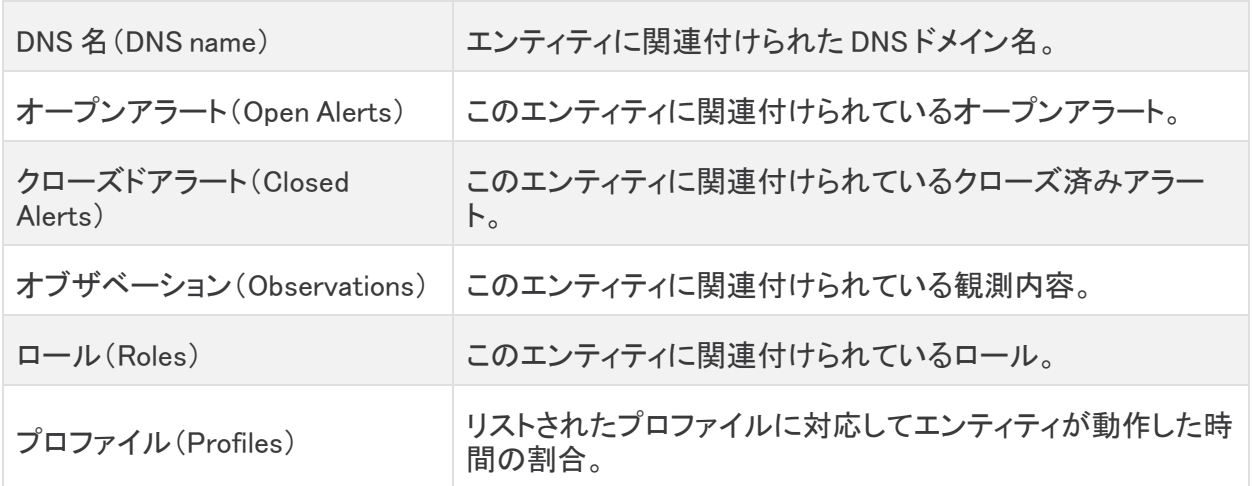

# エンティティ トラフィック フィールド

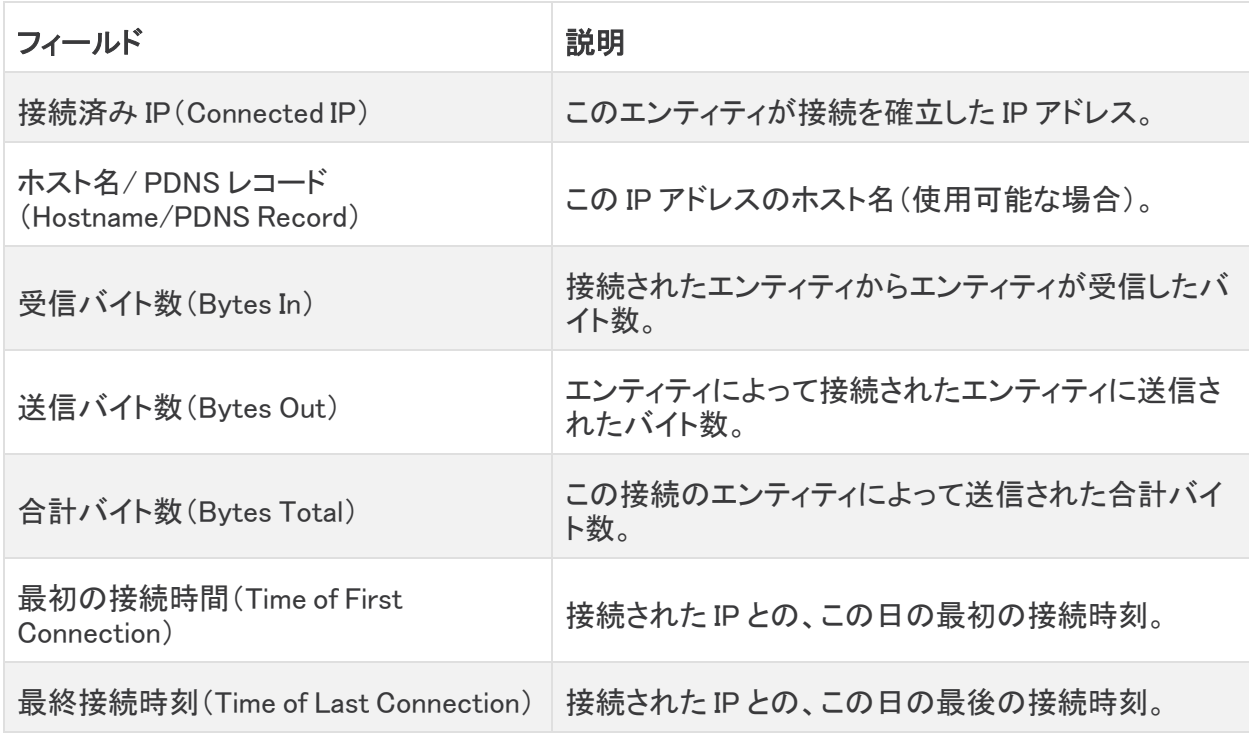

# エンティティ プロファイル フィールド

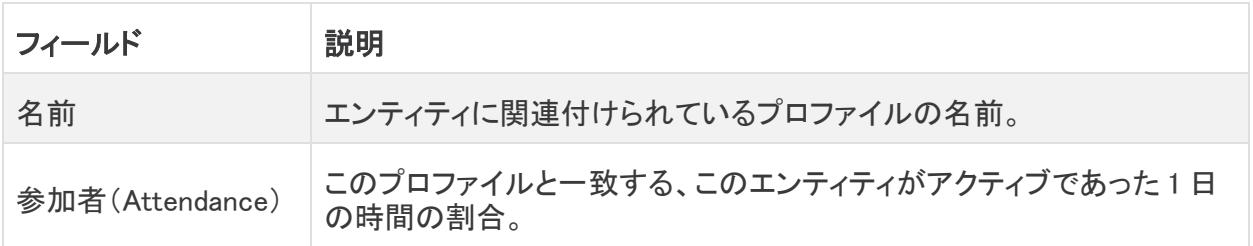

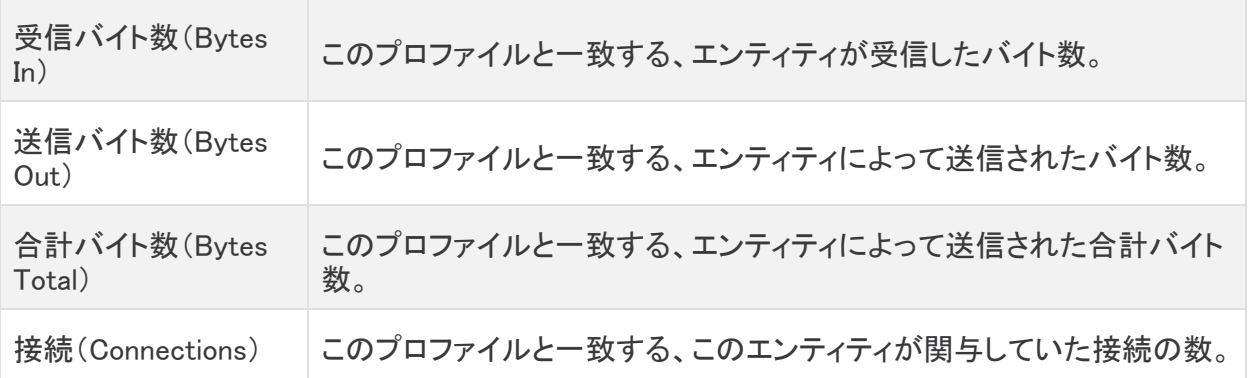

## エンティティ DNS フィールド

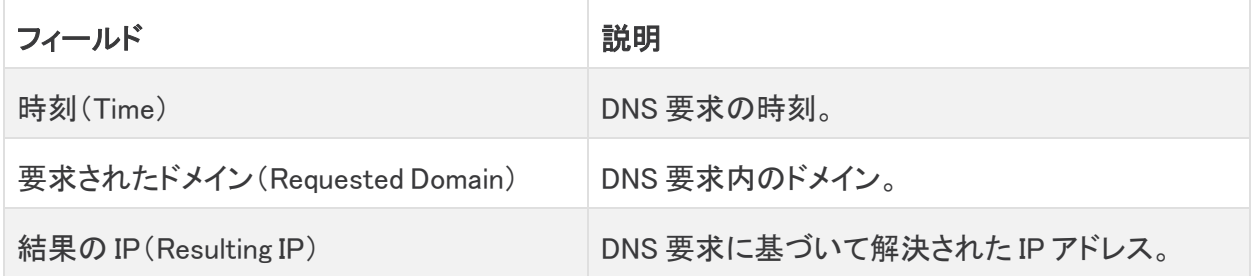

### エンティティの詳細の表示

# エンティティの詳細の表示:

### 手順

- 1. 送信元または内部エンティティの IP アドレスの横にある下矢印アイコン(→)をクリックし、「デ バイス(Device)] を選択します。
- 2. [履歴(History)] 線グラフにマウスポインタを合わせると、その日のエンティティのトラフィック の詳細が表示されます。
- 3. [前日(Previous Day)] をクリックして前日の統計情報を表示するか、[翌日(Next Day)] をク リックして翌日の統計情報を表示します。注:統計情報のデフォルトは現在の日付です。現在 の日の統計情報が表示されている場合は、[翌日(Next Day)] を選択できません。

# [概要(Summary)] タブの使用:

- 1. [サマリー] をクリックします。
- 2. [参加者IPアドレス(Attendance IP Address)] をクリックして、エンティティのトラフィックに関す る詳細情報を表示します。詳細については、「[エンティティのトラフィックの詳細](../../../../../../Content/Install_Setup/Initial_Deploy_Cloud/Entity Search and Detail/c_entity_traffic_detail.htm)」を参照してく ださい。
- 3. [オープンアラート(Open Alerts)] の横にある矢印アイコン(●)をクリックして、このエンティ ティが関与するオープンアラートごとにフィルタリングされた [アラート(Alerts)] ページに移動 します。詳細については、「[アラートサマリー」](#page-82-0)を参照してください。
- 4. [クローズドアラート(Open Alerts)] の横にある矢印アイコン(●)をクリックして、このエンティ ティが関与するクローズドアラートごとにフィルタリングされた [アラート(Alerts)] ページに移 動します。詳細については、「[アラートサマリー](#page-82-0)」を参照してください。
- 5. [観測内容(Observations)] の横にある矢印アイコン(●)をクリックして、このエンティティが 関与する観測内容ごとにフィルタリングされた [観測内容(Observations)] ページに移動しま す。詳細については、「[観測内容の概要」](#page-93-0)を参照してください。
- 6. このエンティティのロールを提案する場合は、[デバイスのロールの提案(Suggest Role for Device)] をクリックし、[ロールの提案とオプションの詳細を指定(Suggest a role and input optional details)] フィールドに推奨事項を入力して、[提案(Suggest)] をクリックします。

# [トラフィック(Traffic)] タブの使用:

# 手順

- 1. [トラフィック(Traffic)] をクリックします。
- 2. [履歴(History)] 線グラフにマウスポインタを合わせると、エンティティのトラフィックの詳細が 10 分間隔で表示されます。
- 3. 接続の詳細をフィルタリングするには、次のオプションがあります。
	- <sup>l</sup> このエンティティが接続を確立したすべてのエンティティに関する情報を表示するに は、[すべて(All)] をクリックします。
	- <sup>l</sup> このエンティティが接続を確立した内部エンティティに関する情報を表示するには、[内 部(Internal)] をクリックします。
	- <sup>l</sup> このエンティティが接続を確立した外部エンティティに関する情報を表示するには、[外 部(External)] をクリックします。
	- <sup>l</sup> エンティティがこれまで接続を確立していない新しいエンティティに関する情報を表示 するには、[新規(New)] をクリックします。

# [プロファイリング(Profiling)] タブの使用:

# 手順

- 1. [プロファイリング(Profiling)] をクリックします。
- 2. 円グラフにマウスポインタを合わせると、そのプロファイルと一致する、エンティティの確立さ れた合計接続の割合が表示されます。

# [DNS] タブの使用:

# 手順

● [DNS] をクリックします。

# 情報を含むカンマ区切りファイルのダウンロード: 手順

<span id="page-93-0"></span><sup>l</sup> ダウンロードする表の [CSV] をクリックします。

# 観測内容の概要

システムがトラフィックを検査すると、ネットワーク上のエンティティについての観察内容(事実)がロ グに記録されます。これらの観測内容は、[観測内容(Observations)] メニュー オプションから確認

できます。選択したハイライト観測内容や、タイプ別またはソース別の観測内容を表示してフィルタ リングできます。

ドリルダウンして、そのタイプのすべての観測内容を表示できます。ドリルダウンすると、このページ に新しいタブが開き、それらの観測内容が表示されます。別の観察内容タイプを選択してドリルダ ウンすると、その新しいタブがそれらの観察内容で更新されます。

# 最近のハイライト観測

観測データはエンティティごとに記録されるため、合理的なレビュー量を超える観測データがネット ワークで生成される可能性があります。システムは、ネットワークについて記録された最も注目すべ き観測データのサブセットを提示します。これらを確認してフィルタリングすることで、アラートが生成 される可能性のある動作のタイプをより深く理解することができます。

アラートは、観測データを組み合わせて生成されます。単独の観測データが必ずしも悪意 のある動作を示すものではありません。最近のハイライト観察結果は、それ自体が、ネッ トワーク上に悪意のある動作があることを必ずしも意味するものではありません。アラート を確認して、悪意のある可能性のある動作の全体像を把握します。

# 最近の観測ハイライトの表示

### 最近の観測ハイライトの表示:

### 手順

1. [モニター(Monitor)] > [観測内容(Observations)] > [ハイライト(Highlights)] を選択します。

### 最近の観察ハイライトのフィルタリング:

### 手順

- 1. [モニター(Monitor)] > [観測内容(Observations)] > [ハイライト(Highlights)] を選択します。
- 2. 特定の観測タイプについて、検索フィールドにフィルタ値を入力し、Enter キーを押します。

### 観測タイプに関する詳細の表示:

### 手順

- 1. [モニター(Monitor)] > [観測内容(Observations)] > [ハイライト(Highlights)] を選択します。
- 2. ポインタを情報アイコン( ❶)の上に置きます。

### 任意タイプのすべての観測データの表示:

### 手順

- 1. [モニター(Monitor)] > [観測内容(Observations)] を選択します。
- 2. [最近のハイライト(Recent Highlights)] タブを選択します。
- 3. 表示する観測タイプの横にある矢印アイコン(●)をクリックします。 新しいタブが開き、このエンティティの観測データが表示されます。

### ソースエンティティに関する詳細情報の表示

- 1. エンティティに関連するすべてのアラートを表示するには、IP アドレスまたはホスト名のドロッ プダウンから、[アラート(Alerts)] を選択します。
- 2. エンティティに関連するすべてのアラートを表示するには、IP アドレスまたはホスト名のドロッ プダウンから、[観測内容(Observations)] を選択します。
- 3. デバイスに関する情報を表示するには、IP アドレスまたはホスト名のドロップダウンから、[デ バイス(Device)] を選択します。
- 4. このエンティティに関連するセッショントラフィックを表示するには、IP アドレスまたはホスト名 のドロップダウンから、[セッショントラフィック(Session Traffic)] を選択します。
- 5. IP アドレスまたはホスト名をコピーするには、IP アドレスまたはホスト名のドロップダウンか ら、[コピー(Copy)] を選択します。
- 6. この IP に基づいて他のシスコ製品でアクションを実行するには、SecureX の統合に応じて、 [SecureX でさらに拡張(More with SecureX)] を展開します。

この機能を有効にするには、SecureX セキュリティリボンにログインする必要があり ます。

### 外部エンティティに関する詳細情報の表示:

### 手順

- 1. このエンティティの最近のトラフィック情報を表示するには、IP アドレスまたはホスト名のドロッ プダウンから、[IPトラフィック(IP Traffic)] を選択します。
- 2. このエンティティの最近のセッショントラフィック情報を表示するには、IP アドレスまたはホスト 名のドロップダウンから、[セッショントラフィック(Session Traffic)] を選択します。
- 3. AbuseIPDB のウェブサイト上でこのエンティティに関する情報を表示するには、IP アドレスま たはホスト名のドロップダウンから、[AbuseIPDB ] を選択します。
- 4. Cisco Umbrella のウェブサイト上でこのエンティティに関する情報を表示するには、IP アドレス またはホスト名のドロップダウンから、[Cisco Umbrella] を選択します。
- 5. Google でこの IP アドレスを検索するには、IP アドレスまたはホスト名のドロップダウンから、 [Google検索(Google Search)] を選択します。
- 6. Talos のウェブサイト上で情報を表示するには、IP アドレスまたはホスト名のドロップダウンか ら、[Talos Intelligence] を選択します。
- 7. このエンティティをウォッチリストに追加するには、IP アドレスまたはホスト名のドロップダウン から、[IPをウォッチリストに追加(Add IP to watchlist)] を選択します。
- 8. 前月のこのエンティティのトラフィックを検索するには、IP アドレスまたはホスト名のドロップダ ウンから、[複数日のIPを検索(Find IP on multiple days)] を選択します。
- 9. IP アドレスまたはホスト名をコピーするには、IP アドレスまたはホスト名のドロップダウンか ら、[コピー(Copy)] を選択します。
- 10. この IP に基づいて他のシスコ製品でアクションを実行するには、SecureX の統合に応じて、 [SecureX でさらに拡張(More with SecureX)] を展開します。

この機能を有効にするには、SecureX セキュリティリボンにログインする必要があり ます。

# 観測タイプ

観測タイプのリストには、ログに記録できるすべての観測タイプが、説明、およびログに記録された 観測数とともに表示されます。

ドリルダウンして、そのタイプのすべての観測内容を表示できます。ドリルダウンすると、このページ に新しいタブが開き、それらの観測内容が表示されます。別の観察内容タイプを選択してドリルダ ウンすると、その新しいタブがそれらの観察内容で更新されます。

タイプ別の観測データの表示

### タイプ別の観測データの表示:

手順

1. [モニター(Monitor)] > [観測内容(Observations)] > [タイプ(Types)] を選択します。

### 任意タイプのすべての観測データの表示:

### 手順

- 1. [モニター(Monitor)] > [観測内容(Observations)] > [タイプ(Types)] を選択します。
- 2. 表示する観測タイプの横にある矢印アイコン(●)をクリックします。 新しいタブが開き、このエンティティの観測データが表示されます。

# デバイス別の観測

デバイス別の観測のリストには、エンティティ、そのエンティティに関連付けられた観測の数、および そのエンティティの観測が最後に記録された時刻が表示されます。これを使用して、観測データが 最も多いエンティティを確認できます。

オープンアラートに関連付けられているエンティティの横にはオープンアラートアイコン(●)が表示 され、オープンアラートに現在関連付けられていないエンティティの横には情報アイコン(❶)が表示 されます。

観測データが多いほどアラート数が多いとは限りません。たとえば、観測データの多いエ ンティティでは、さまざまなトラフィックが大量に通過している可能性がありますが、ダイナ ミック エンティティ モデリングは、この動作が正常であり、このエンティティの予測範囲内と 判断した可能性があります。同様に、観測データが少なければ、アラートが生成されない とは限りません。たとえば、エンティティで検出された唯一のアクティビティが、不適切なク レデンシャルを使用したサーバーへの継続的なログインである場合、観測データが比較 的少なくても、複数回のログイン試行の失敗を通知するアラートが生成される可能性があ ります。

# ソースごとの観測データの表示

### ソースごとの観測データの表示::

### 手順

1. [モニター(Monitor)] > [観測内容(Observations)] > [デバイス別(By Device)] を選択します。

### 任意タイプのすべての観測データの表示:

- 1. [モニター(Monitor)] > [観測内容(Observations)] > [デバイス別(By Device)] を選択します。
- 2. エンティティの横にあるコンテキストメニューをクリックし、[観測内容(Observations)] を選択し て、そのエンティティに関連付けられた観測データを表示します。

新しいタブが開き、このエンティティの観測データが表示されます。

# 選択された観測内容

[選択された観測内容( Selected Observation) ] ウィンドウから、特定のタイプの観測内容がすべて 表示されます。これにより、ネットワークトラフィックに基づいて Secure Cloud Analytics がログに記 録している観測データを確認できます。

## 選択された観測内容の表示

### 手順

- 1. [モニター(Monito)] > [観測内容(Observations)] > [選択された観測内容(Selected Observation)] を選択します。
- 2. [フィルタ(Filters)] をクリックして [フィルタ(Filters)] ペインを展開します。
- 3. [検索(Search)] フィールドにフィルタ値を入力します。
- 4. ドロップダウンから [観測タイプ(Observation Type)] を選択します。
- 5. フィルタを適用して結果を表示します。

# 調査の概要

[調査(Investigate)] メニューオプションにより、モニター対象エンティティ、トラフィック、およびユー ザーに関連するさまざまなグラフと表が表示されます。

# セッション トラフィック モデル

[セッショントラフィックモデル(Session Traffic Model)] には、システムがモニターした特定のセッショ ン トラフィックに関する詳細情報が含まれます。デフォルトでは、過去 24 時間の情報が表示されま す。表示される情報の期間や表示されるセッションの基準を変更できます。

## トラフィック

トラフィックの表には、フィルタ条件に一致するセッションに関する情報が表示されます。

## 集約トラフィック

[集約トラフィック(Aggregate Traffic)] 表には、フィルタ条件に一致するセッションに関する情報が、 関連セッションを 1 行の項目に集約して表示されます。

### トラフィック チャート

[トラフィックチャート(Traffic Chart)] には、過去 48 時間の一致するセッションで送信されたデータを 表す棒グラフが表示されます。

### 拒否

[拒否(Rejects)] 表には、基準に一致したものの適合性を理由に拒否されたセッションに関する情 報が表示されます。

## 接続グラフ

[接続グラフ(Connection Graph)] には、スパイダー グラフが、エンティティを節点とし、エンティティ 間に確立された接続を辺として表示されます。

# 外部サービス モデル

[トラフィックモデル(Traffic Model)] には、選択された外部サービス(ファイル ストレージ アプリケー ション、リモート アクセス アプリケーション、ソーシャル メディア サイトなど)に関するセッション情報 が含まれます。

# デバイス モデル

[デバイスモデル(Device model)] には、Secure Cloud Analytics によってモニターされるエンティティ に関する履歴情報が含まれます。[エンドポイントモデル(Endpoints model)] には次のものが表示さ れます。

# デバイスグラフ

[デバイスグラフ(Device Graph)] には、過去 30 日間のモニター対象のエンティティの数が表示され ます。特定の日に関する詳細情報を表示できます。

### デバイスの概要

[デバイス概要(Device Overview)] には、特定の日に Secure Cloud Analytics によってモニターされ た各エンティティに関する詳細情報(そのエンティティの可能なロールなど)が表示されます。

## デバイスの役割

[デバイスロール(Device Roles)] には、その日の特定のロールに適合するエンティティについて、そ の数のモザイクプロットが表示されます。

# IP またはドメイン検索

エンティティ検索では、エンティティが送信するトラフィックに関する詳細情報を表示できます。

# 暗号化されたトラフィックレポート

暗号化トラフィックレポートには、暗号化トラフィック分析に基づき、送信元および宛先エンティティ、 暗号化方式の詳細など、システムがモニターした暗号化トラフィックに関する詳細情報が表示され ます。デフォルトでは、過去 24 時間の情報が表示されます。表示される情報の期間を変更したり、 表示される暗号化接続をフィルタリングしたりできます。暗号化された接続に関する詳細を含むカン マ区切り値(CSV)ファイルをダウンロードすることもできます。

このモデルを入力するには、拡張 NetFlow データをクラウドに渡すようにセンサーを設定する必要 があります。詳細については、『Secure Cloud Analytics [Configuration](https://www.cisco.com/c/ja_jp/support/security/stealthwatch-cloud/products-installation-and-configuration-guides-list.html?cachemode=refresh) Guide for Enhanced NetFlow』 を参照してください。

# ユーザー アクティビティ モデル

[ユーザーアクティビティモデル(User Activity model)] には、システムを使用したユーザーに関する 情報(ユーザーに関連付けられている観測内容など)が含まれます。

# ロール モデル

[ロールモデル(Roles model)] には、ロールに一致するエンティティに関する情報が含まれます。 [ロールモデル(Roles model)] には次のものが表示されます。

### アクティブ ロール

[アクティブロール(Active Roles)] リストには、選択した期間に 1 つ以上の一致するエンティティを持 つ各ロールが表示されます。

### 選択されたロール

[選択されたロール(Selected Roles)] リストには、一致するエンティティを表示するために選択した ロールが表示されます。

### 一致するソース

[一致するソース(Matching Sources)] リストには、選択されたロールのリストと一致するすべてのエ ンティティが表示されます。

# イベントビューア

イベントビューアでは、プライベートネットワークのモニタリング と パブリッククラウドのモニタリング の両方のトラフィックを含む、Secure Cloud Analytics 向け Cisco Cloud に送信されたセッショントラ フィックを表示できます。

パブリッククラウドのモニタリング を AWS 用に設定した場合は、AWS で拒否されたトラフィックを別 の [イベントビューア(Event Viewer)] タブで表示することもできます。

パブリッククラウドのモニタリング を AWS または Azure 用に設定する場合は、イベントビューアのク ラウドポスチャレポートを使用して、セキュリティの推奨事項に対して設定を評価できます。Secure Cloud Analytics は、1 日 1 回展開を評価するため、セキュリティ設定を改善し、環境の保護を強化 できます。

AWS のクラウドポスチャには追加の設定が必要です。詳細については、「AWS [クラウドポ](#page-101-0) [スチャ権限の設定」](#page-101-0)を参照してください。

## セッショントラフィックおよび拒否されたトラフィックのフィールド

[セッショントラフィック(Session Traffic)] または [拒否されたトラフィック(Rejected Traffic)] を表示す ると、イベントビューアで次のフィールドを使用できます。

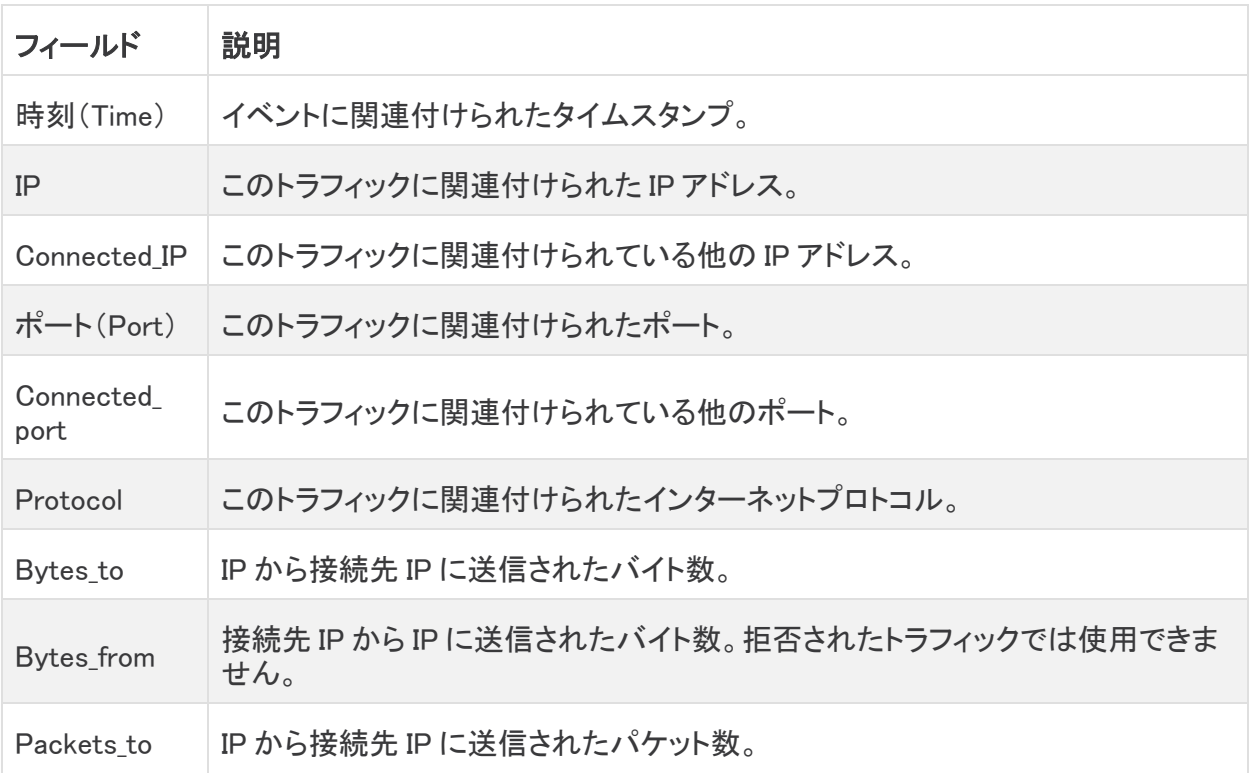

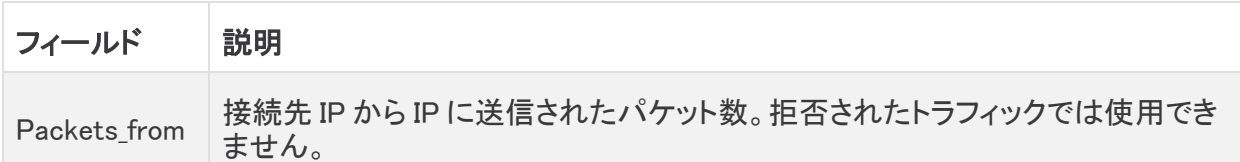

# クラウドポスチャ

AWS または Azure 用に パブリッククラウドのモニタリング を設定する場合は、イベントビューアのク ラウドポスチャレポートを使用して、セキュリティの推奨事項に対して設定を評価し、推奨事項の判 定を行うことができます。AWS または Azure 内でネイティブ コンプライアンス チェックを有効にした 場合、クラウドポスチャには、クラウドプロバイダからの追加の推奨事項と推奨事項の判定が表示 されることがあります。Secure Cloud Analytics は、1 日 1 回展開を評価するため、セキュリティ設定 を改善し、環境の保護を強化できます。

AWS クラウドポスチャを評価するには、IAM 権限を更新する必要があります。詳細については、 「AWS [クラウドポスチャ権限の設定」](#page-101-0)を参照してください。

Azure クラウドポスチャの評価では、権限を更新する必要はありません。

### クラウドポスチャフィールド

クラウドポスチャレポートでは、次のフィールドを使用できます。

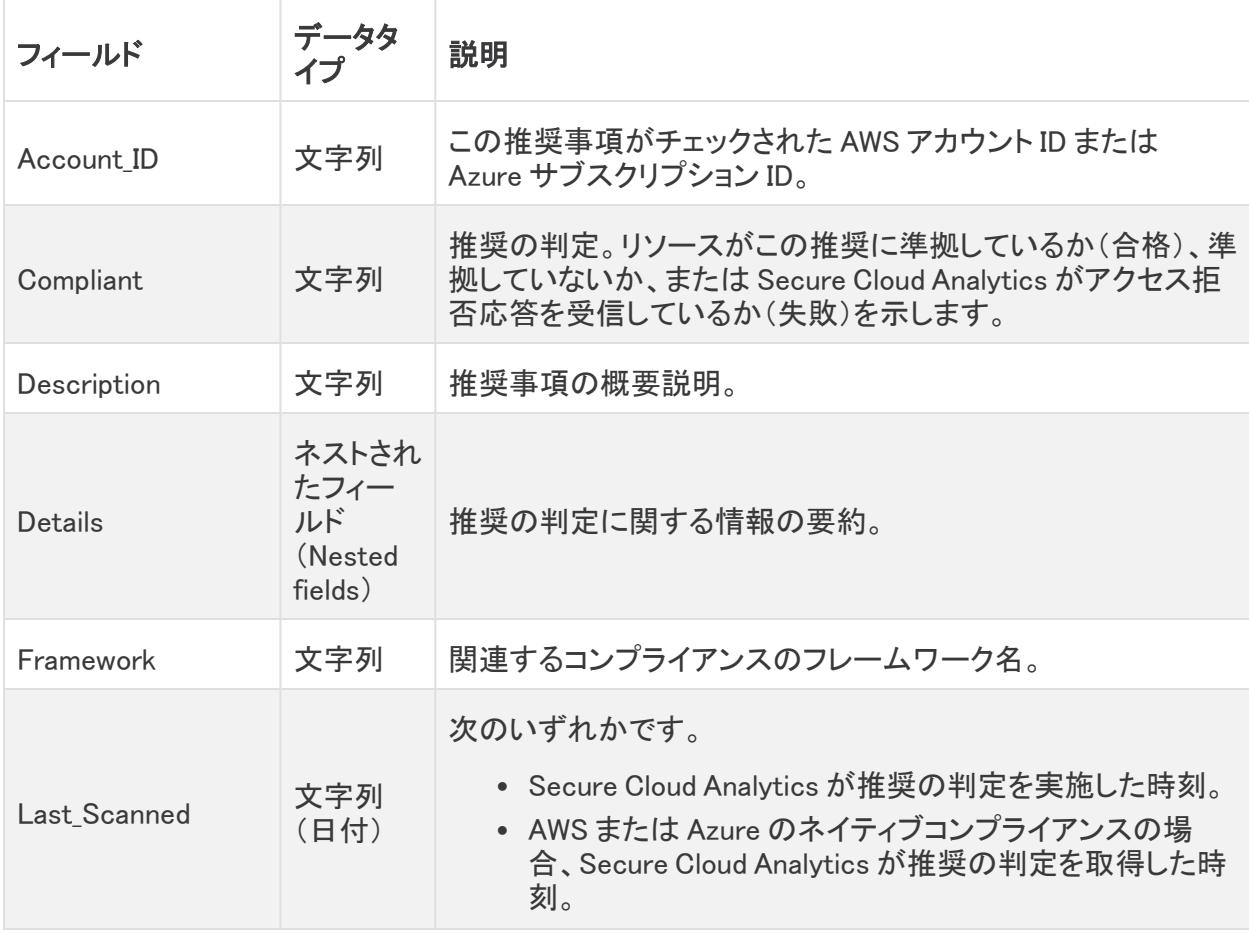

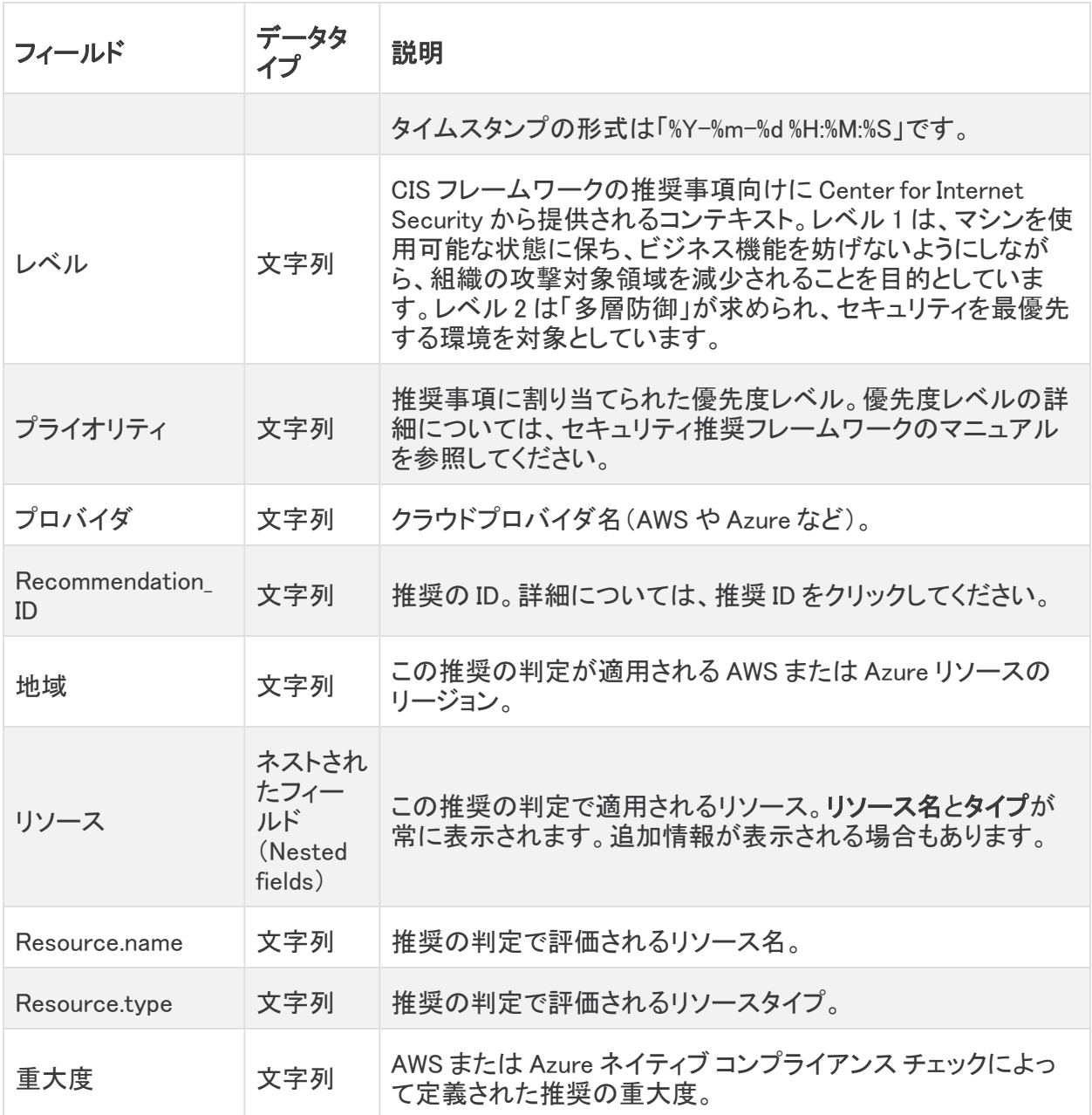

### <span id="page-101-0"></span>AWS クラウドポスチャ権限の設定

AWS クラウドポスチャを評価するには、AWS の IAM ポリシーに追加のアクセス許可を付与する必 要があります。Secure Cloud Analytics の [AWSの概要(AWS About)] ページに、「"Sid": "CloudCompliance"」で始まる JSON オブジェクトの必要な権限が一覧表示されます。

Secure Cloud Analytics と AWS を初めて統合するお客様で、これらの追加の権限を付与したくない 場合は、このオブジェクトを削除できますが、クラウドポスチャレポートは使用できなくなります。

すでに AWS と統合された Secure Cloud Analytics があり、これらの追加の権限を付与しない場合 は、AWS の IAM ポリシーを変更しないでください。クラウドポスチャレポートを使用できなくなりま す。既存の IAM ポリシーを更新するには、次の手順を実行します。

### AWS のクラウドポスチャ権限の確認:

## はじめる前に

● Secure Cloud Analytics Web ポータルに管理者アカウントでログインします。

# 手順

- 1. [設定(Settings)] > [統合(Integrations)] > [AWS] > [情報(About)] を選択します。
- 2. [ポリシードキュメント(Policy Document)] ペインで、 "Sid": "CloudCompliance" で始まる JSON オブジェクトを参照すると、Secure Cloud Analytics で AWS Cloud ポスチャを評価するために必要な追加の権限を確認できます。次の 選択肢があります。
	- <sup>l</sup> これらの追加の権限を付与しない場合は、ここで終了します。Secure Cloud Analytics で AWS クラウドポスチャを評価することはできなくなります。
	- <sup>l</sup> これらの追加の権限を付与して AWS クラウドポスチャを評価する場合は、ポリシード キュメントの JSON 設定をコピーし、プレーンテキストエディタに貼り付けます。次の手 順に進みます。

### AWS での Secure Cloud Analytics IAM ポリシーの更新:

# はじめる前に

<sup>l</sup> 管理者として AWS コンソールにログインします。

# 手順

- 1. IAM コンソールから [ポリシー(Policies)] を選択し、Secure Cloud Analytics IAM ポリシーを選 択します。
- 2. [権限(Permissions)] をクリックし、[ポリシーの編集(Edit policy)] を選択します。
- 3. [JSON] を選択し、更新されたポリシーをプレーンテキストエディタからコピーして貼り付け、既 存のポリシーを上書きします。
- 4. [ポリシーの確認(Review policy)] をクリックします。
- 5. [変更を保存(Save changes)] をクリックします。

# イベントビューアへのアクセス

## イベントビューアへのアクセス

## はじめる前に

• Secure Cloud Analytics ポータルにログインします。

- 1. [調査(Investigate)] > [イベントビューア(Event Viewer) ]を選択します。
- 2. 次の選択肢があります。
	- <sup>l</sup> ネットワーク展開で送信されるセッショントラフィックを表示するには、[イベントビューア (Event Viewer)] を選択します。
	- <sup>l</sup> パブリッククラウドのモニタリング を AWS で設定した場合、AWS で拒否されたトラフィッ クを表示するには、[拒否されたトラフィック(Rejected Traffic)] を選択します。

## 列の表示と非表示

イベントビューアに表示される列を変更できます。

### 列の表示および非表示

### 手順

- 1. イベントビューアには、次のオプションがあります。
	- <sup>l</sup> 左下の [設定(Settings)] アイコンをクリックし、[列の管理(Manage Columns)] を選択し ます。
	- 右上の設定アイコンをクリックします。
- 2. 表示する列のチェックボックスをオンにし、非表示にする列のチェックボックスをオフにしま す。
- 3. イベントビューアの更新が完了したら、[x] をクリックします。

### 追加のフィールド情報の表示

特定のイベントには、追加のフィールドが含まれる場合があります。これらのフィールドには、複数 のサブフィールドと関連する値を含めることもできます。これらを表示するには、品目を展開します。

### 追加のフィールド情報を表示する

### 手順

• 追加フィールドを含むイベントの場合は、▼ (下に移動)アイコン をクリックしてイベントを展開 し、追加のフィールド情報を表示します。

# イベントビューアのフィルタリング

イベントビューアのデフォルトでは、過去 1 時間のすべてのイベントが表示されます。イベントビュー アは、一度に複数の結果をロードします。一度に表示できるよりも多くの結果が使用可能な場合 は、イベントビューアを下にスクロールすると、追加の結果がロードされます。

イベントビューアのデフォルトはインラインフィルタリング方式です。これにより、値を追加したり、列 フィルタから複数の演算子のいずれかを選択したりすることができます(等号、大なり、小なり、範囲 など)。インラインフィルタリングを使用して複数の値をフィルタリングできます。一致するイベント は、追加するすべての評価と一致する必要があります。

インラインフィルタリングからクエリフィルタリングに切り替えることができます。これにより、Lucene クエリ構文に基づいてより高度なクエリを作成できます。時間選択オプションは、クエリフィルタリン グでも引き続き使用できます。複数のブール演算子(AND、OR、NOT)を使用できるため、インライ ンフィルタリングよりも詳細な検索を作成できます。

### イベントビューアのクエリ構文

詳細については、Lucene クエリ構文のマニュアルを参照してください。

### クエリ構文オプション

次のクエリ構文オプションを使用できます。

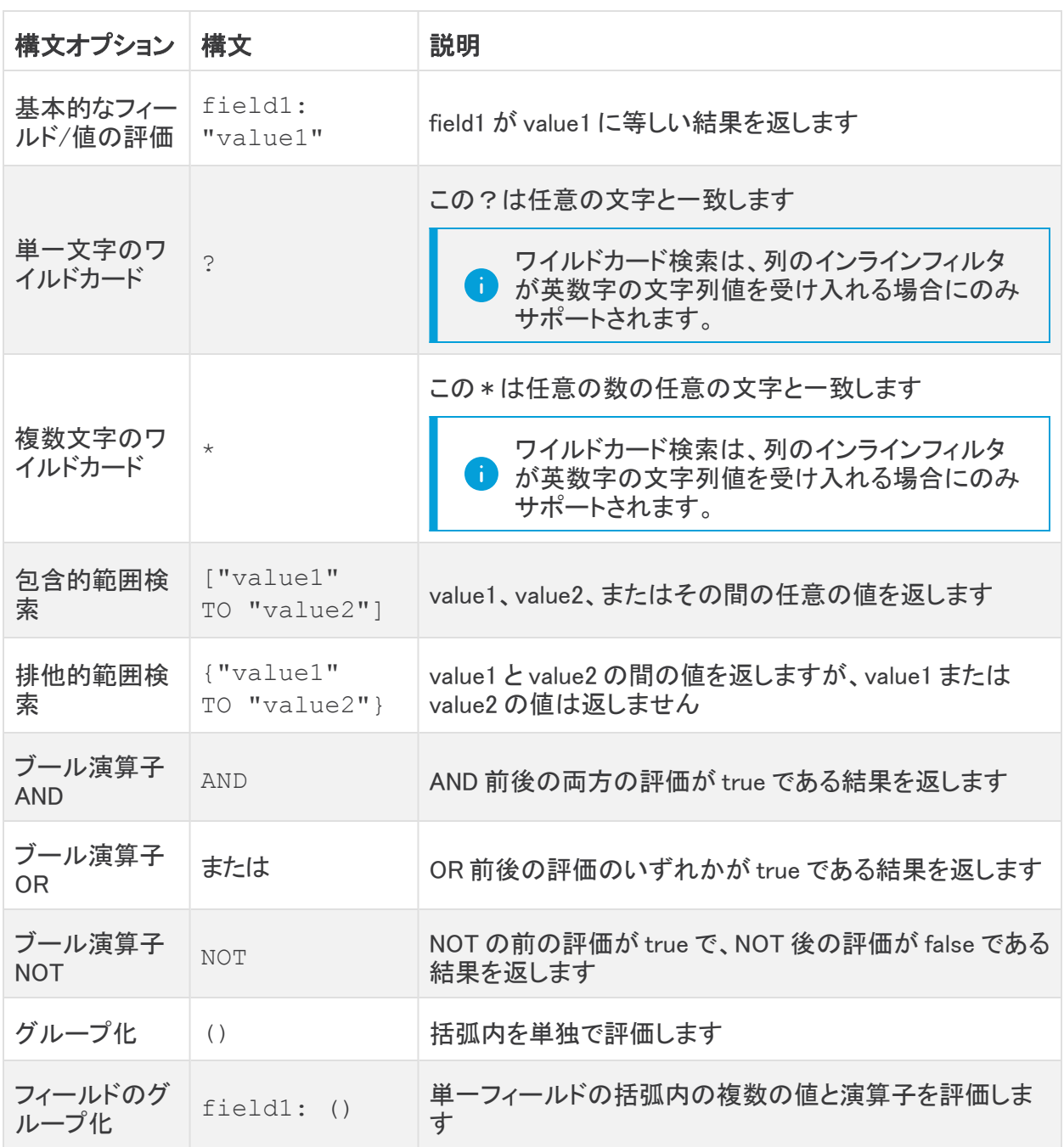

### 評価の順序

クエリはシステムにより次の優先順位で評価されます。

- 1. グループ化。()(括弧)、[](包含的範囲検索)、{}(排他的範囲検索)を含む
- 2. :(等しい)
- 3. NOT ブール演算子
- 4. AND ブール演算子
- 5. OR ブール演算子

### クエリ構文例

次の表に、一般的なクエリ構文の例を示します。

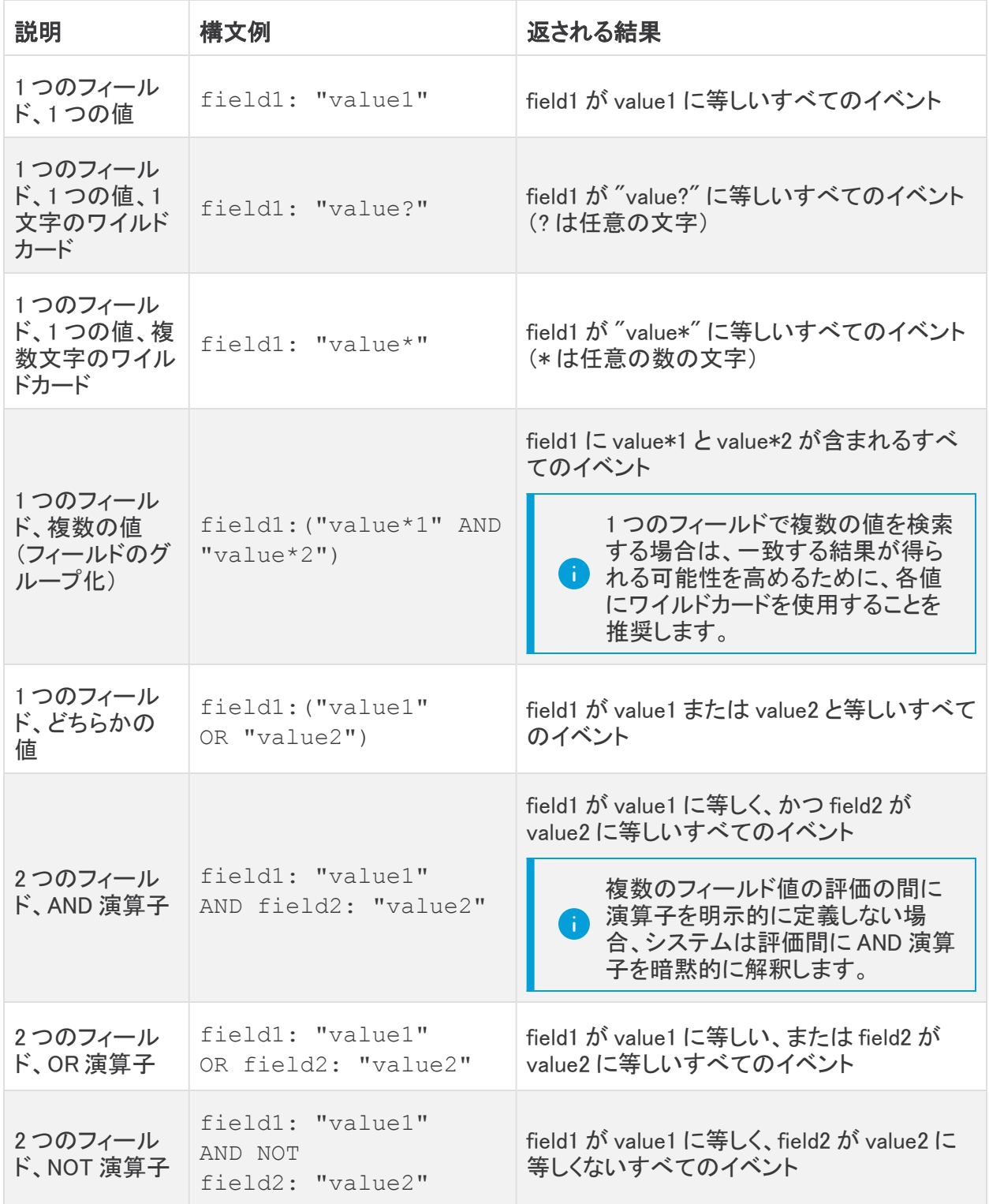

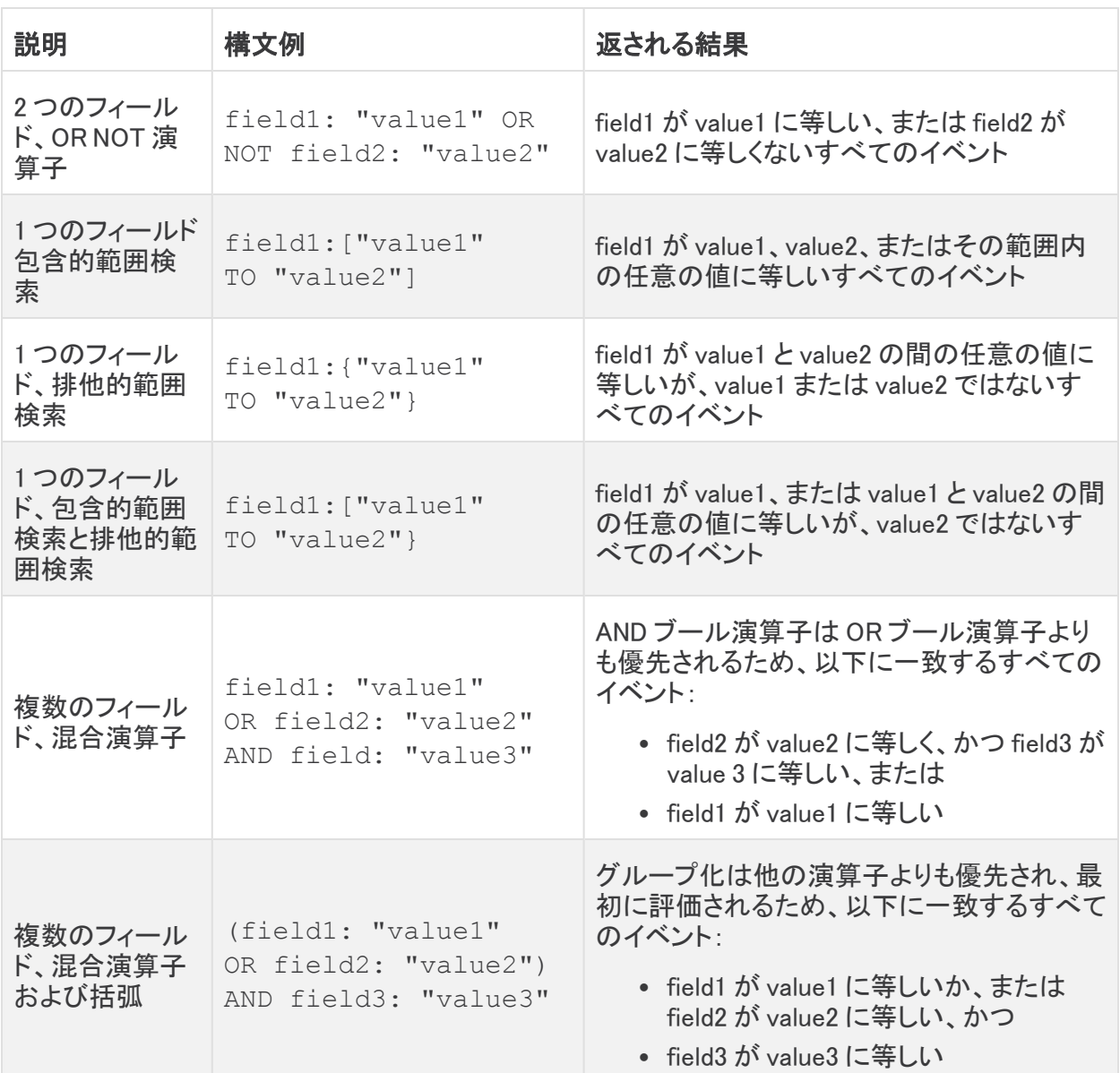

次の表に、ユーザーが展開のために実行できるクエリの例を示します。

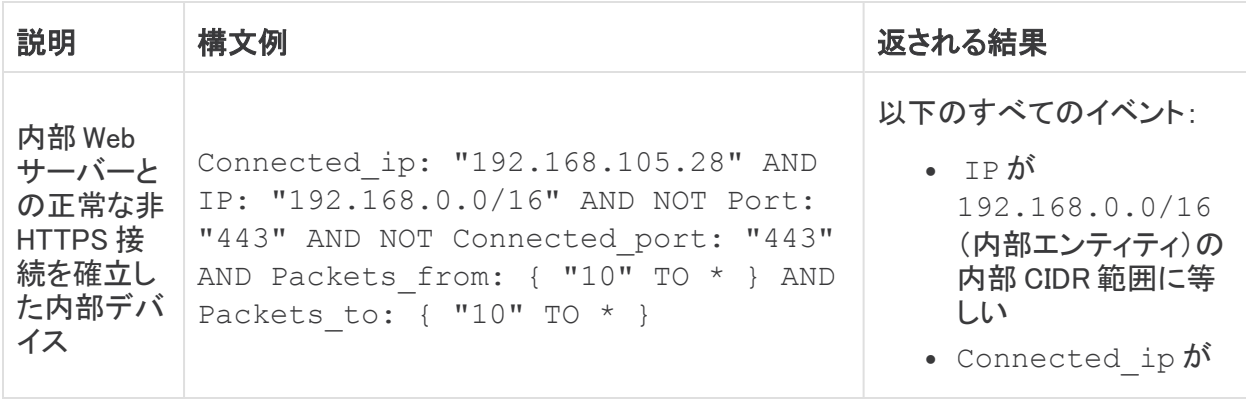

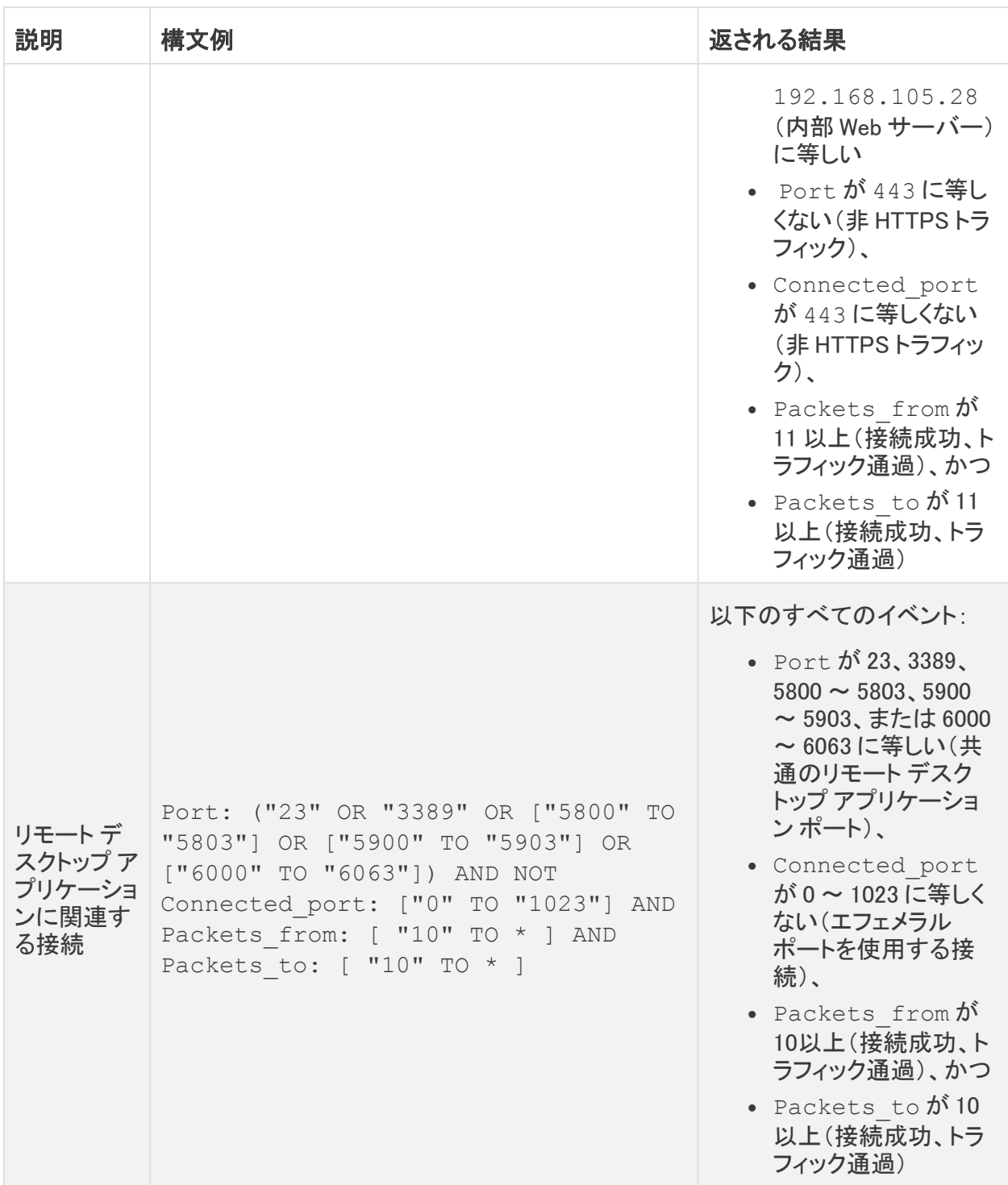

## イベントビューアのネストされたフィールドの検索

イベントにサブフィールドを持つフィールドが含まれている場合は、ドット表記を使用してサブフィー ルドを指定することで、クエリフィルタでこれらのフィールド値を検索できます。
たとえば、品目エントリには、[クレデンシャル(Credentials)] と [問題(Issues)] の 2 つのサブフィー ルドを備えた [詳細(Details)] フィールドが含まれる場合があります。[クレデンシャル(Credentials)] フィールドで username1 を検索する場合は、次のドット表記構文を使用します。

Details.credentials: "username1"

異なる推奨の特定のフィールドには、推奨タイプごとに異なるサブフィールドが含まれることがあり ます。

### イベントビューアのインラインフィルタリング

#### 時間選択の変更:

## 手順

- 1. イベントビューアの時間フィールドで、カレンダーアイコンをクリックします。 タイムスタンプのデフォルトはローカルタイムゾーン(表示中)、またはローカルタイムゾーン が UTC の場合は UTC に設定されています。
- 2. 事前設定されたタイムフレームのいずれかを選択して、そのタイムフレームを自動的に設定 します。
- 3. カスタムタイムフレームを選択するには、[カスタム(Custom)] を選択します。
- 4. [開始日時(From Date/Time)] と [終了日時(To Date/Time)] を選択します。
- 5. タイムフレームを選択したら、時間フィールドをクリックして結果を更新します。

#### 列のフィルタリング:

## 手順

- 1. イベントビューアで、インラインフィルタリング方式が選択されていることを確認します。
- 2. 次の選択肢があります。
	- <sup>l</sup> 値をクリックし、コピーアイコンをクリックして、その値を列フィルタフィールドに貼り付け ます。
	- 列フィルタフィールドに値を入力します。
- 3. 列フィルタアイコンをクリックし、演算子を選択します。
- 4. 値を入力して演算子を選択したら、列フィルタフィールドをクリックして結果をフィルタリングし ます。
- 5. 結果からフィルタを削除するには、フィルタの横にある [x] をクリックします。

#### クエリフィルタリングへの切り替え:

## 手順

- 1. インラインフィルタリングを選択した状態で、イベントビューアからクエリフィルタリングを選択 します。
- 2. 現在適用されているインラインフィルタを保持する場合は、[すべての適用済みフィルタをクエ リ構文に変換する(Convert all applied filters to query syntax)] をオンにします。
- 3. [確認(Confirm)] をクリックします。

### イベントビューアのクエリフィルタリング

#### 時間選択の変更:

## 手順

- 1. イベントビューアの時間フィールドで、カレンダーアイコンをクリックします。
- 2. [時刻を表示(Show time)] を [ローカル(Local)] または [UTC] のいずれかに選択します。
- 3. 事前設定されたタイムフレームのいずれかを選択して、そのタイムフレームを自動的に設定 します。
- 4. カスタムタイムフレームを選択するには、[カスタム(Custom)] を選択します。
- 5. [開始日時(From Date/Time)] と [終了日時(To Date/Time)] を選択します。
- 6. タイムフレームを選択したら、時間フィールドをクリックして結果を更新します。

### イベントのクエリ:

## 手順

- 1. イベントビューアで、クエリフィルタリングが選択されていることを確認します。
- 2. [クエリ(Query)] フィールドにクエリを入力します。詳細については、「[イベントビューアのクエ](#page-103-0) [リ構文](#page-103-0)」および Lucene 構文のマニュアルを参照してください。
- 3. [適用(Apply)] をクリックして結果をフィルタリングします。

### インラインフィルタリングへの切り替え:

## 手順

- 1. インラインフィルタリングを選択した状態で、イベントビューアからインラインフィルタリングを 選択します。
- 2. 現在の時間範囲をコピーする場合は、[時間範囲(Time Range)] のコピーアイコンをクリックし ます。
- 3. 現在適用されているクエリをコピーする場合は、[クエリ(Query)] のコピーアイコンをクリック します。
- 4. [確認(Confirm)] をクリックします。

#### IP アドレスの追加コンテキストの表示

イベントビューアから、IP アドレスに関する追加情報を表示できます。

### ソースエンティティの追加情報を表示:

## 手順

- 1. エンティティに関連するすべてのアラートを表示するには、IP アドレスまたはホスト名のドロッ プダウンから、[アラート(Alerts)] を選択します。
- 2. エンティティに関連するすべてのアラートを表示するには、IP アドレスまたはホスト名のドロッ プダウンから、[観測内容(Observations)] を選択します。
- 3. デバイスに関する情報を表示するには、IP アドレスまたはホスト名のドロップダウンから、[デ バイス(Device)] を選択します。
- 4. このエンティティに関連するセッショントラフィックを表示するには、IP アドレスまたはホスト名 のドロップダウンから、[セッショントラフィック(Session Traffic)] を選択します。
- 5. IP アドレスまたはホスト名をコピーするには、IP アドレスまたはホスト名のドロップダウンか ら、[コピー(Copy)] を選択します。
- 6. この IP に基づいて他のシスコ製品でアクションを実行するには、SecureX の統合に応じて、 [SecureX でさらに拡張(More with SecureX)] を展開します。

この機能を有効にするには、SecureX セキュリティリボンにログインする必要があり ます。

#### 外部エンティティの追加情報を表示:

## 手順

- 1. このエンティティの最近のトラフィック情報を表示するには、IP アドレスまたはホスト名のドロッ プダウンから、[IPトラフィック(IP Traffic)] を選択します。
- 2. このエンティティの最近のセッショントラフィック情報を表示するには、IP アドレスまたはホスト 名のドロップダウンから、[セッショントラフィック(Session Traffic)] を選択します。
- 3. AbuseIPDB のウェブサイト上でこのエンティティに関する情報を表示するには、IP アドレスま たはホスト名のドロップダウンから、[AbuseIPDB ] を選択します。
- 4. Cisco Umbrella のウェブサイト上でこのエンティティに関する情報を表示するには、IP アドレス またはホスト名のドロップダウンから、[Cisco Umbrella] を選択します。
- 5. Google でこの IP アドレスを検索するには、IP アドレスまたはホスト名のドロップダウンから、 [Google検索(Google Search)] を選択します。
- 6. Talos のウェブサイト上で情報を表示するには、IP アドレスまたはホスト名のドロップダウンか ら、[Talos Intelligence] を選択します。
- 7. このエンティティをウォッチリストに追加するには、IP アドレスまたはホスト名のドロップダウン から、[IPをウォッチリストに追加(Add IP to watchlist)] を選択します。
- 8. 前月のこのエンティティのトラフィックを検索するには、IP アドレスまたはホスト名のドロップダ ウンから、[複数日のIPを検索(Find IP on multiple days)] を選択します。
- 9. IP アドレスまたはホスト名をコピーするには、IP アドレスまたはホスト名のドロップダウンか ら、[コピー(Copy)] を選択します。
- 10. この IP に基づいて他のシスコ製品でアクションを実行するには、SecureX の統合に応じて、 [SecureX でさらに拡張(More with SecureX)] を展開します。

この機能を有効にするには、SecureX セキュリティリボンにログインする必要があり ます。

## イベント情報のダウンロード

イベントをカンマ区切り値(CSV)ファイルとしてダウンロードすることができます。次の点に注意して ください。

- Secure Cloud Analytics イベントを .csv ファイルに追加し、gz 形式で圧縮します。
- <sup>l</sup> 1 つの .csv ファイルに、最大約 50 GB の圧縮情報を収容できます。
- <sup>l</sup> ダウンロード可能なファイルの生成は並行して実行できます。
- <sup>l</sup> 作成された .csv.gz ファイルは Secure Cloud Analytics に保存され、そこから直接ダウンロード されます。これらのファイルは Secure Cloud Analytics の課金サブスクリプションには影響し ません。
- 作成されたダウンロード可能な .csv.gz ファイルは 7 日間保存され、その後削除されます。
- <sup>l</sup> 進行中のジョブは手動でキャンセルできます。

## CSV.GZ ファイルの生成およびダウンロード:

## 手順

- 1. イベントビューアで、[ダウンロード(Download)] アイコンをクリックし、[エクスポートするファイ ルを生成(Generate a file for export)] をクリックします。
- 2. [ファイル名(File Name)] を入力します。
- 3. [送信(Submit)] をクリックします。ファイルの生成には数分かかる場合があります。

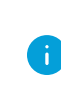

処理中のファイル生成をキャンセルするには、[ダウンロード(Download)] アイコン をクリックし、[ファイルのエクスポートをキャンセル(Cancel file export)] をクリックし ます。

4. ファイルをダウンロードする準備ができたら、[ダウンロード(Download)] アイコンをクリックし、 生成されたファイル名をクリックします。

## [レポート(Report)] メニュー

[レポート(Report)] メニューを使用すると、ネットワークに関する一目でわかる情報を提供するレ ポートを生成できます。これにはモニター対象のエンティティやスループットに関連するレポートが 含まれ、展開でモニターされるトラフィック量を把握するために役立ちます。

## AWS の可視化

AWS の可視化には、AWS の導入に関する次の情報が表示されます。

- <sup>l</sup> [CloudTrail]:[CloudTrail] タブには、AWS CloudTrail ログが表示されます。
- <sup>l</sup> [ネットワークグラフ(Network Graph)]:[ネットワークグラフ(Network Graph)] タブには、AWS 導入を表すスパイダグラフが表示されます。
- <sup>l</sup> [セキュリティグループ(Security Groups)]:[セキュリティグループ(Security Groups)] タブに は、AWS 導入のセキュリティグループを表すスパイダグラフが表示されます。
- <sup>l</sup> [IAM]:[IAM] タブには、IAM のロールと権限を表すスパイダグラフが表示されます。
- <sup>l</sup> [インスペクタ(Inspector)]:[インスペクタ(Inspector)] タブには、EC2 インスタンスのインスペ クタ評価が表示されます。

## 計測レポート

プライベートネットワークのモニタリングを使用してオンプレミス展開をモニターしている場合は、[計 測レポート(Metering Report)] ページに、Secure Cloud Analytics によってモニターされる 1 秒あたり の平均フローが含まれます。グラフには過去の暦月の FPS モニターリングが表示されます。プライ ベートネットワークのモニタリング請求は 1 ヵ月あたりの平均 FPS に基づいているため、これによ り、使用状況を確認できます。

## 月次フロー レポート

パブリッククラウドのモニタリングを使用してクラウドベース展開をモニターしている場合は、[月次フ ローレポート(Monthly Flows Report)] ページに、Secure Cloud Analytics によってモニターされる 1 日あたりの有効フローの数が含まれます。デフォルトでは、過去 30 日間の EF モニターリングが表 示されます。フィルタを変更して、異なる時間範囲を表示することができます。パブリッククラウドの モニタリング請求は 1 ヵ月あたりの有効メガフロー(EMF)(つまり、約 100 万の有効フロー)に基づ いているため、これにより、使用状況を確認できます。

## サブネット レポート

[サブネットレポート(Subnet Report)] ページには、トラフィックを送信したものとしてシステムが検出 したサブネットが含まれます。レポートには、次の概要が含まれます。

- <sup>l</sup> すべてのアクティブなサブネット
- これらのサブネットが生成するトラフィック
- <sup>l</sup> サブネット内のアクティブな IP アドレスの数
- サブネット間で送信されるトラフィックを表示するテーブル

デフォルトでは、レポートには過去 24 時間分のトラフィックが表示されます。システムに表示される サブネットのタイムスタンプと、それらのサブネットに関連する情報を変更できます。レポートからの 情報を含むカンマ区切りファイルをダウンロードすることもできます。

## トラフィック モデル

[トラフィックモデル(Traffic Model)] には、システムがモニターしたトラフィックに関する詳細情報が 含まれます。デフォルトでは、過去 24 時間の情報が表示されます。表示される情報の期間を変更 できます。

## トラフィックの概要

[トラフィックの概要(Traffic Overview)] には、送信されたトラフィックの全般概要と、そのトラフィック の送信元に関する情報が表示されます。

## 最上位 IP

[最上位IP(Top IPs)] 表には、最も多くのトラフィックを送信した内部および外部 IP アドレスに関する 情報が表示されます。

## 最上位ポート

[最上位ポート(Top Ports)] 表には、エンティティがトラフィックを送信するにあたって最も多くのトラ フィックが経由した内部および外部ポートに関する情報が表示されます。

## 可視性アセスメント

[可視性アセスメント(Visibility Assessment)] ページには、過去 30 日間のネットワークアクティビティ に関する情報を示すレポートが表示されます。このレポートには、次の情報が含まれています。

- 内部ネットワークのトラフィックの概要
- <sup>l</sup> 外部ホストとの過剰な SMB 接続を確立した最新のエンティティのリスト
- 不正な DNS サーバーとして機能しているエンティティのリスト
- DNS サーバーとの接続数が過剰なエンティティのリスト
- リモート ネットワーク アクセスを提供するエンティティのリスト(VNC や RDP など)
- <sup>l</sup> 過剰な Telnet 接続があるエンティティのリスト
- シスコによって定義された、リスクの高い国への複数の接続を持つエンティティのリスト

デフォルトでは、レポートには、ネットワーク上の過去 30 日間のトラフィックに基づく情報が表示され ます。Web ポータル UI でレポートを表示するか、情報を含む PDF をダウンロードできます。

# 関連リソース

Secure Cloud Analytics の詳細については、次を参照してください。

- <sup>l</sup> 概要については[、https://www.cisco.com/c/en/us/products/security/stealthwatch](https://www.cisco.com/c/en/us/products/security/stealthwatch-cloud/index.html)[cloud/index.html](https://www.cisco.com/c/en/us/products/security/stealthwatch-cloud/index.html) を参照してください。
- 60 日間の無料トライアルに登録するには、 [https://www.cisco.com/c/en/us/products/security/stealthwatch/stealthwatch-cloud](https://www.cisco.com/c/en/us/products/security/stealthwatch/stealthwatch-cloud-free-offer.html)[free-offer.html](https://www.cisco.com/c/en/us/products/security/stealthwatch/stealthwatch-cloud-free-offer.html) にアクセスしてください。
- <sup>l</sup> ドキュメントリソースについては、 [https://www.cisco.com/c/en/us/support/security/stealthwatch-cloud/tsd-products](https://www.cisco.com/c/en/us/support/security/stealthwatch-cloud/tsd-products-support-series-home.html)[support-series-home.html](https://www.cisco.com/c/en/us/support/security/stealthwatch-cloud/tsd-products-support-series-home.html) を参照してください。
- <sup>l</sup> Secure Cloud Analytics 初期導入ガイドなど、インストールおよびコンフィギュレーション ガイド については、[https://www.cisco.com/c/en/us/support/security/stealthwatch](https://www.cisco.com/c/en/us/support/security/stealthwatch-cloud/products-installation-guides-list.html)[cloud/products-installation-guides-list.html](https://www.cisco.com/c/en/us/support/security/stealthwatch-cloud/products-installation-guides-list.html) を参照してください。

## サポートへの問い合わせ

テクニカル サポートが必要な場合は、次のいずれかを実行してください。

- 最寄りのシスコ パートナーにご連絡ください。
- シスコサポートの連絡先
- <sup>l</sup> Web でケースを開く場合:<http://www.cisco.com/c/en/us/support/index.html>
- 電子メールでケースを開く場合:[tac@cisco.com](http://tac@cisco.com/)
- <sup>l</sup> 電話でサポートを受ける場合:800-553-2447(米国)
- ワールドワイド サポート番号: <https://www.cisco.com/c/en/us/support/web/tsd-cisco-worldwide-contacts.html>
- Secure Cloud Analytics 無料トライアルの試用時に電子メールでケースを開く場合: [swatchc-support@cisco.com](http:// swatchc-support@cisco.com/)

# 変更履歴

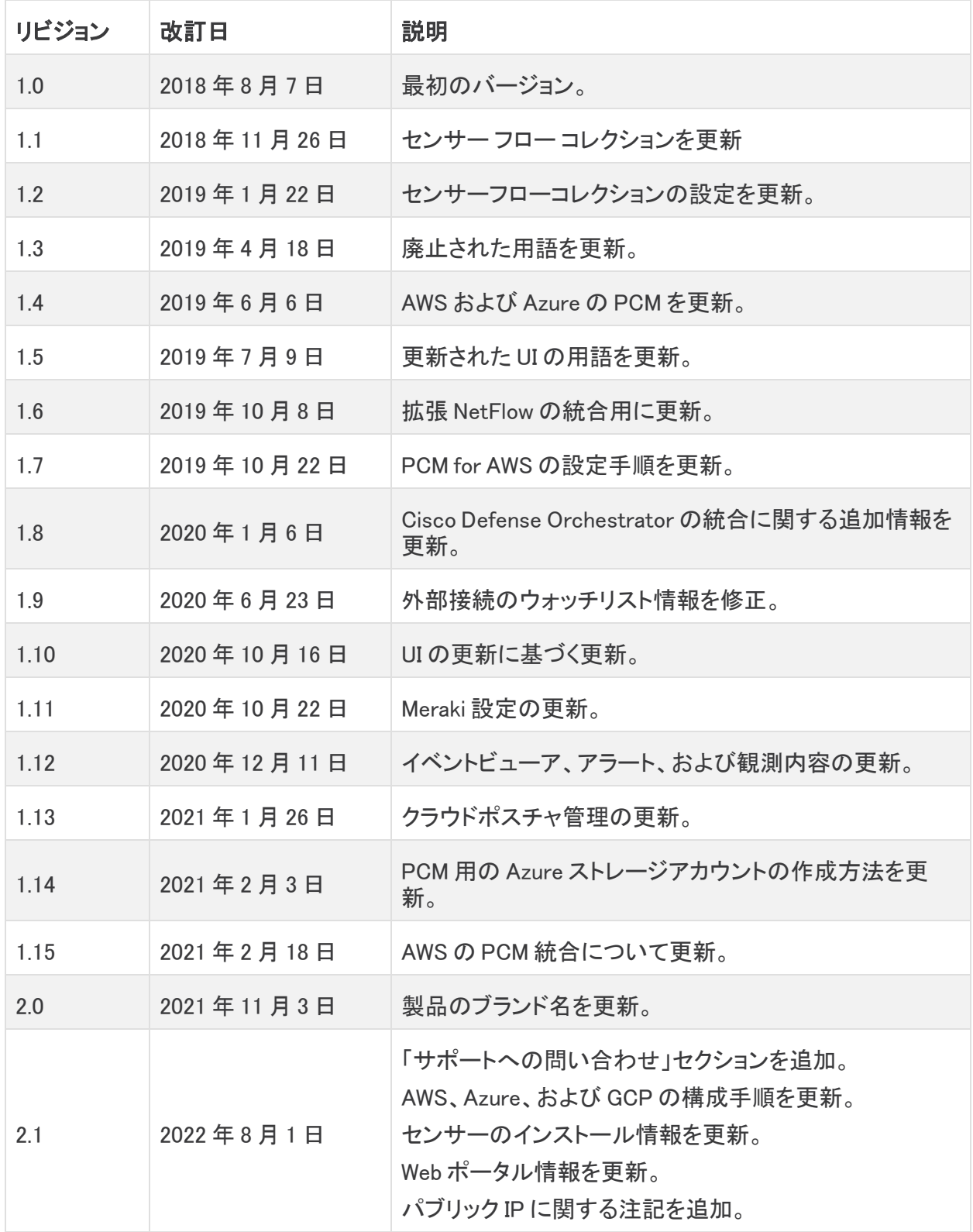

# 著作権情報

このマニュアルに記載されている仕様および製品に関する情報は、予告なしに変更されることがあ ります。このマニュアルに記載されている表現、情報と推奨事項は、すべて正確であると考えていま すが、明示的であれ黙示的であれ、一切の保証の責任を負わないものとします。このマニュアルに 記載されている製品の使用は、すべてユーザ側の責任となります。

対象製品のソフトウェア ライセンスと限定保証は、製品に添付された『Information Packet』に記載さ れています。添付されていない場合には、代理店にご連絡ください。

シスコが導入する TCP ヘッダー圧縮は、カリフォルニア大学バークレー校(UCB)により、UNIX オペ レーティング システムの UCB パブリック ドメイン バージョンの一部として開発されたプログラムを適 応したものです。All rights reserved. Copyright © 1981, Regents of the University of California.

ここに記載されている他のいかなる保証にもよらず、各社のすべてのマニュアルおよびソフトウェア は、障害も含めて「現状のまま」として提供されます。シスコおよびこれら各社は、商品性の保証、 特定目的への準拠の保証、および権利を侵害しないことに関する保証、あるいは取引過程、使用、 取引慣行によって発生する保証をはじめとする、明示されたまたは黙示された一切の保証の責任 を負わないものとします。

いかなる場合においても、シスコおよびその供給者は、このマニュアルの使用または使用できない ことによって発生する利益の損失やデータの損傷をはじめとする、間接的、派生的、偶発的、ある いは特殊な損害について、あらゆる可能性がシスコまたはその供給者に知らされていても、それら に対する責任を一切負わないものとします。

このマニュアルで使用している IP アドレスと電話番号は、実際のアドレスと電話番号を示すもので はありません。マニュアル内の例、コマンド表示出力、ネットワーク トポロジ図、およびその他の図 は、説明のみを目的として使用されています。説明の中に実際のアドレスおよび電話番号が使用さ れていたとしても、それは意図的なものではなく、偶然の一致によるものです。

このドキュメントのすべての印刷版と複製ソフトは管理対象外と見なされます。最新版については、 現在のオンライン バージョンを参照してください。

シスコは世界各国 200 箇所にオフィスを開設しています。住所と電話番号は、シスコの Web サイト (<https://www.cisco.com/c/en/us/support/web/tsd-cisco-worldwide-contacts.html>)に記載され ています。

Cisco および Cisco ロゴは、シスコまたはその関連会社の米国およびその他の国における商標また は登録商標です。シスコの商標の一覧については、URL:[https://www.cisco.com/go/trademarks](https://www.cisco.com/c/ja_jp/about/legal/trademarks.html) をご覧ください。記載されている第三者機関の商標は、それぞれの所有者に帰属します。「パート ナー」という用語の使用はシスコと他社との間のパートナーシップ関係を意味するものではありま せん。(1721R)